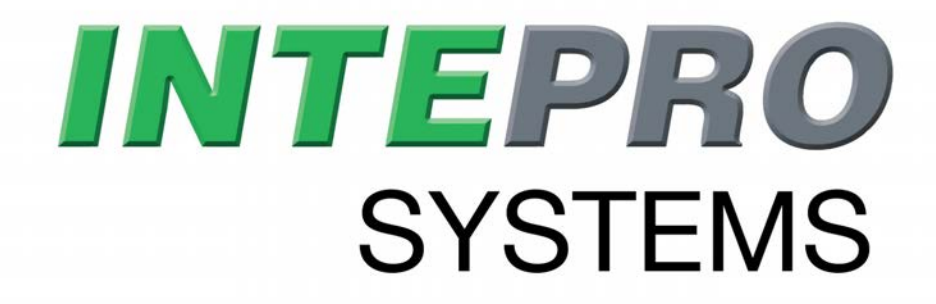

## **Operating Guide**

# **ELR 10000 4U Electronic DC Load with Energy Recovery**

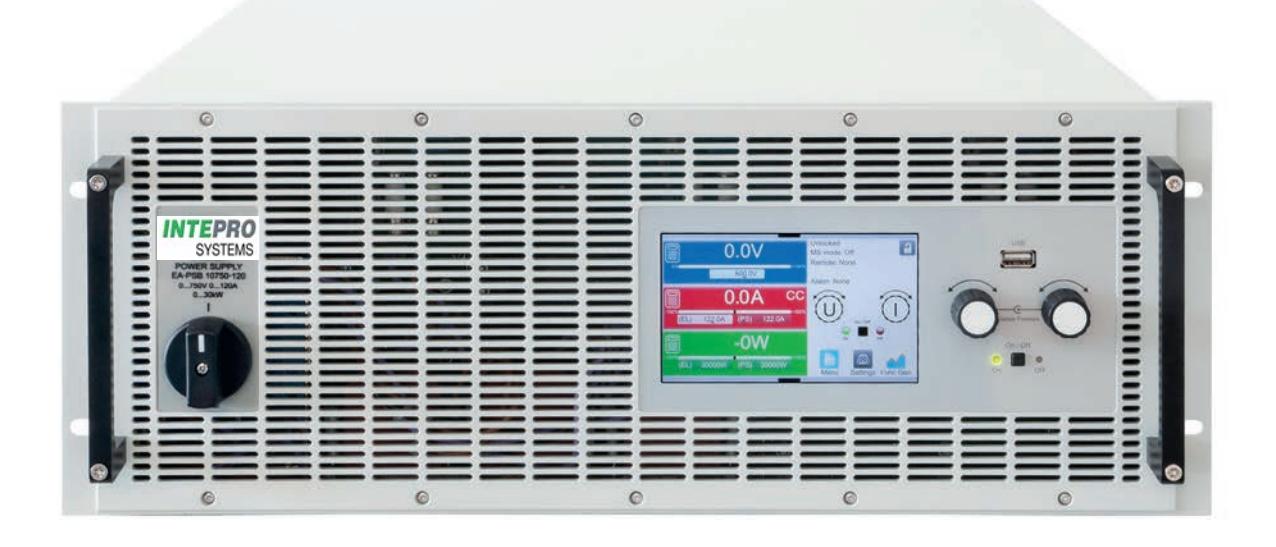

 $\epsilon$ 

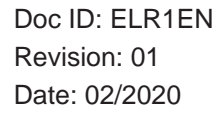

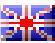

### TABLE OF CONTENTS

### **1**. GENERAL

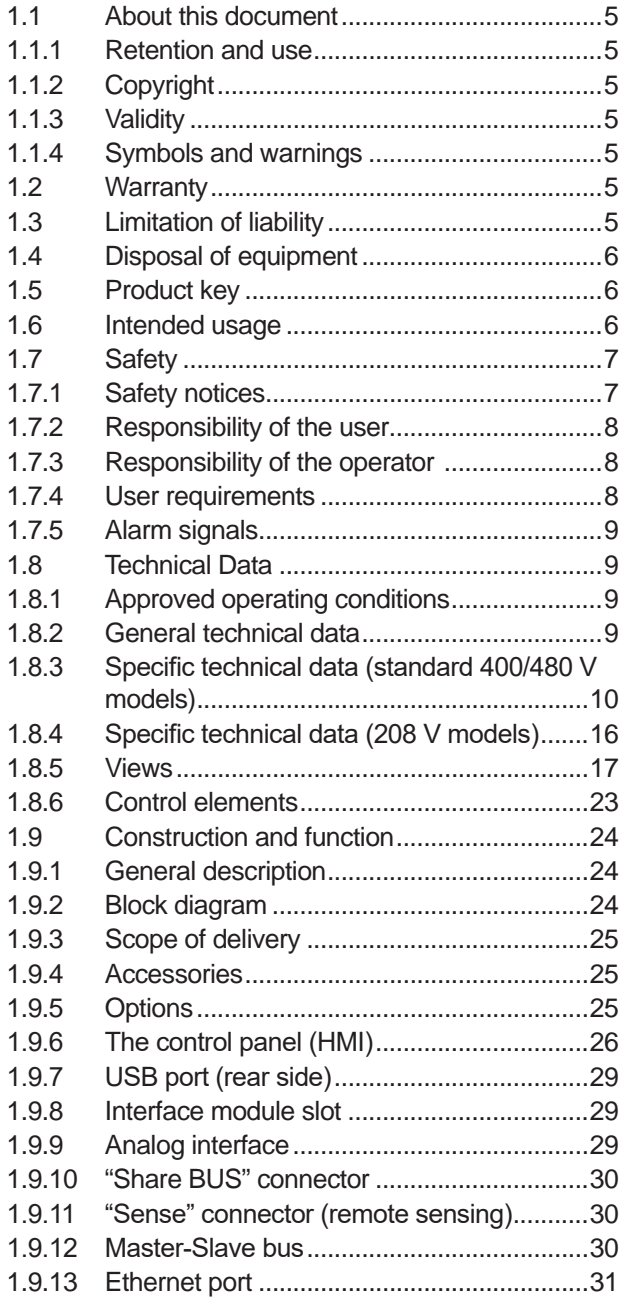

### **2**. INSTALLATION & **COMMISSIONING**

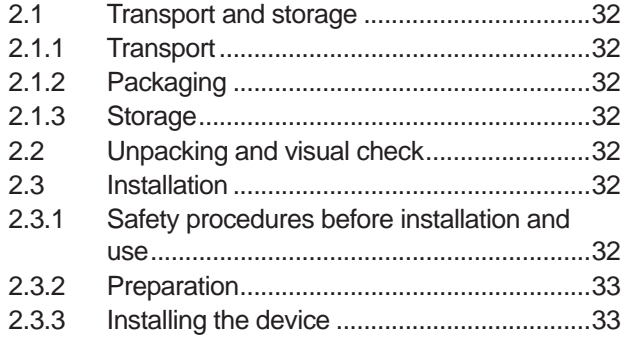

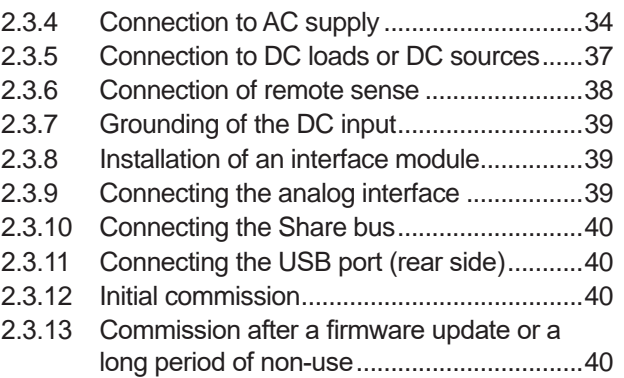

### **3**. OPERATION AND APPLICATION

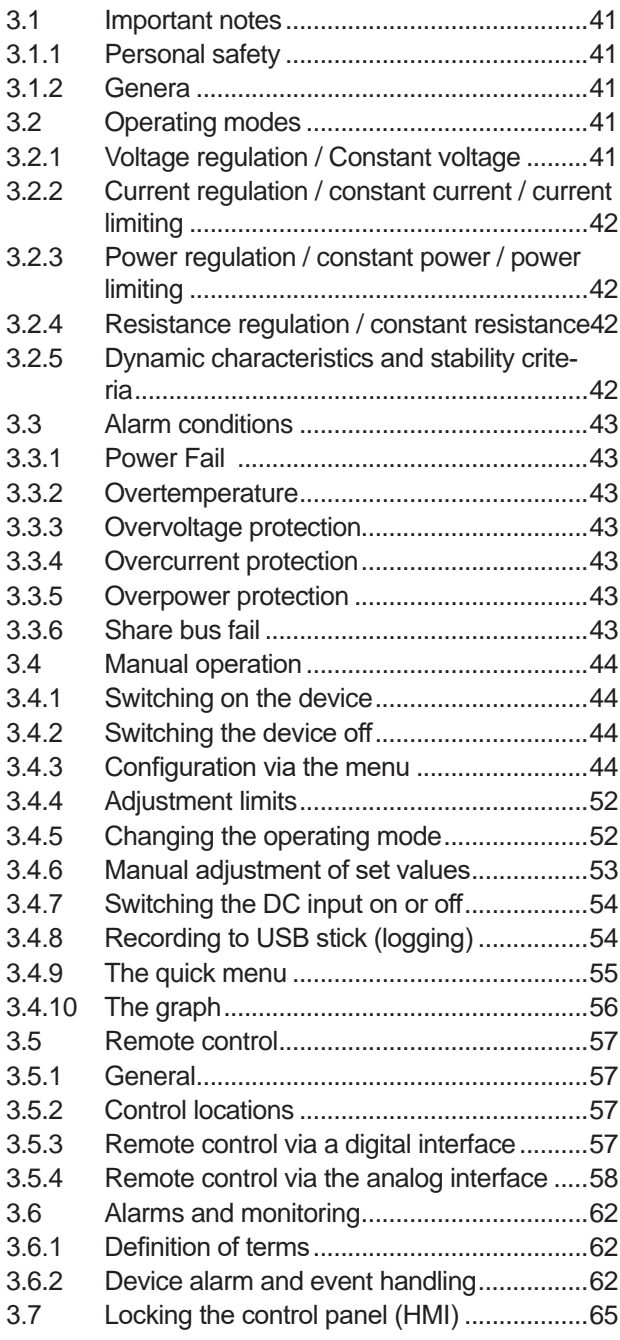

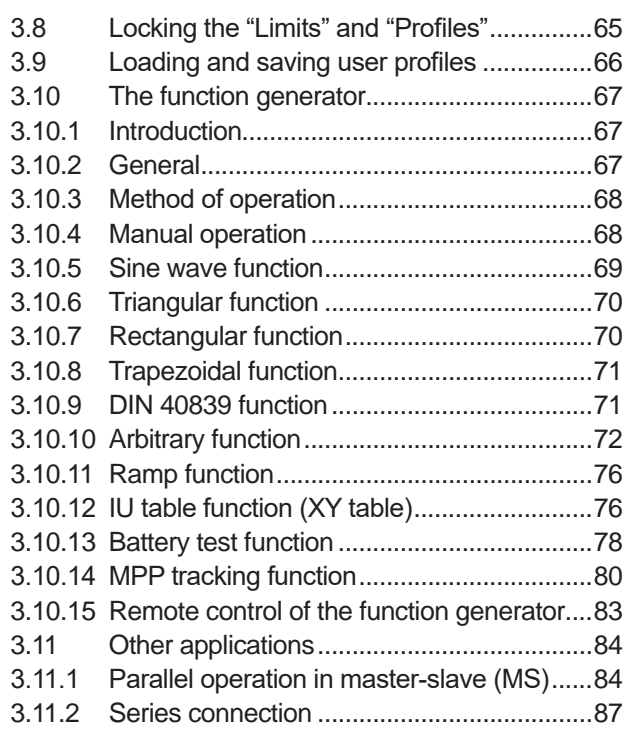

### **4**. SERVICEAND MAINTENANCE

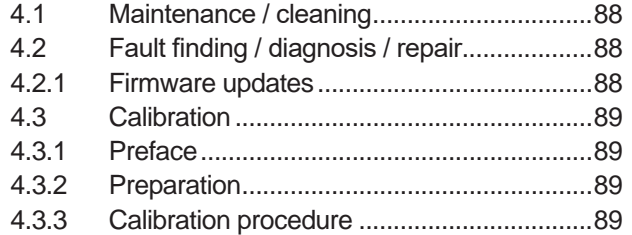

### **5**. CONTACT AND SUPPORT

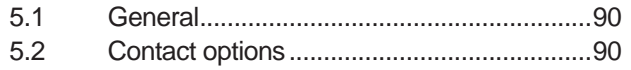

#### **1. General**

#### **1.1 About this document**

#### **1.1.1 Retention and use**

This document is to be kept in the vicinity of the equipment for future reference and explanation of the operation of the device. This document is to be delivered and kept with the equipment in case of change of location and/or user.

#### **1.1.2 Copyright**

Reprinting, copying, also partially, usage for other purposes as foreseen of this manual are forbidden and breach may lead to legal process.

#### **1.1.3 Validity**

This manual is valid for the following equipment and its variants:

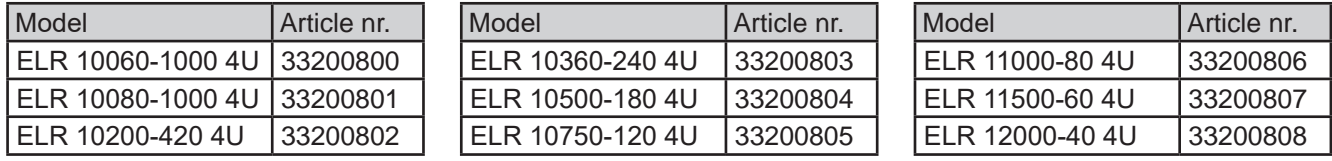

#### **1.1.4 Symbols and warnings**

Warning and safety notices as well as general notices in this document are shown in a box with a symbol as follows:

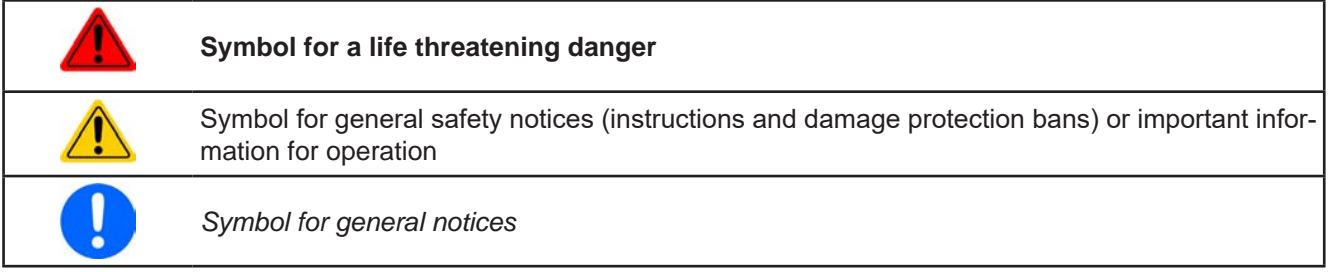

#### **1.2 Warranty**

Intepro Systems guarantees the functional competence of the applied technology and the stated performance parameters. The warranty period begins with the delivery of free from defects equipment.

Terms of guarantee are included in the general terms and conditions (TOS) of Intepro Systems.

#### **1.3 Limitation of liability**

All statements and instructions in this manual are based on current norms and regulations, up-to-date technology and our long term knowledge and experience. The manufacturer accepts no liability for losses due to:

- Usage for purposes other than designed
- Use by untrained personnel
- Rebuilding by the customer
- Technical changes
- Use of not authorized spare parts

The actual delivered device(s) may differ from the explanations and diagrams given here due to latest technical changes or due to customized models with the inclusion of additionally ordered options.

#### **1.4 Disposal of equipment**

Apiece of equipment which is intended for disposal must, according to local laws and regulations (ElektroG, WEEE) be returned to the manufacturer for scrapping, unless the person operating the piece of equipment or another, delegated person is conducting the disposal. Our equipment falls under these regulations and is accordingly marked with the following symbol:

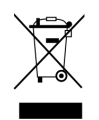

#### **1.5 Product key**

Decoding of the product description on the label, using an example:

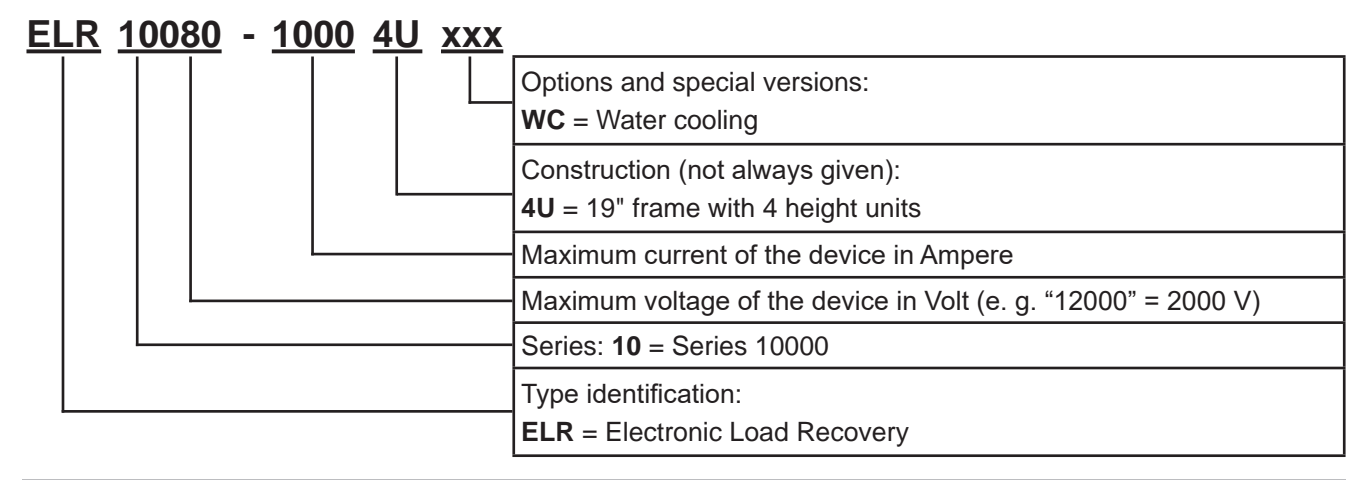

#### **1.6 Intended usage**

The equipment is intended to be used only as a variable voltage and current source or only as a variable current sink.

Typical application for a voltage source is DC power supply to any relevant user, including when used as battery charger to test charge various battery types, and for current sinks the replacement of an ohmic resistor by an adjustable electronic DC load in order to load relevant voltage and current sources of any type.

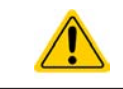

• Claims of any sort due to damage caused by non-intended usage will not be accepted

• All damage caused by non-intended usage is solely the responsibility of the operator

#### **1.7 Safety**

#### **1.7.1 Safety notices**

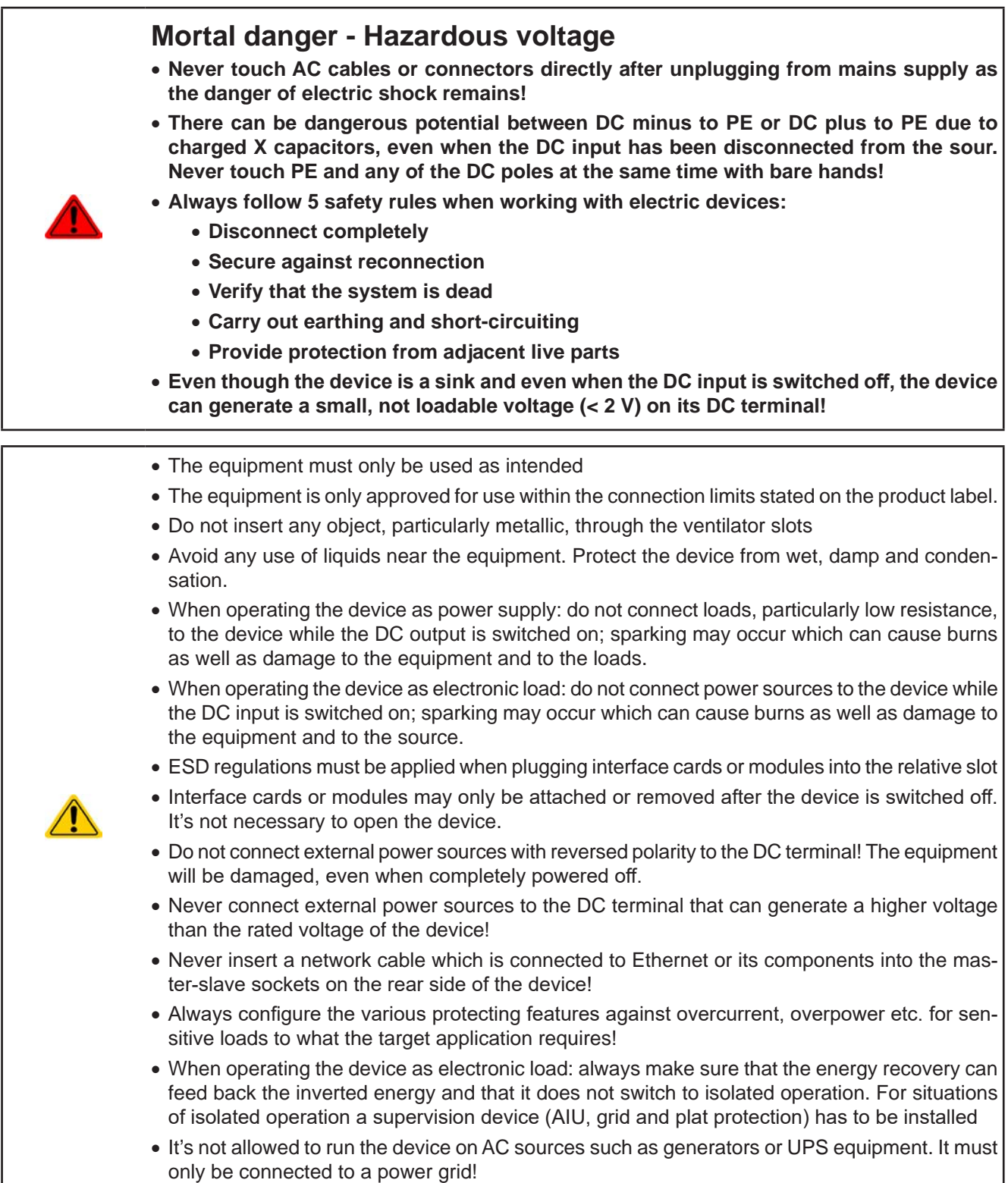

#### **1.7.2 Responsibility of the user**

The equipment is in industrial operation. Therefore the operators are governed by the legal safety regulations. Alongside the warning and safety notices in this manual the relevant safety, accident prevention and environmental regulations must also be applied. In particular the users of the equipment:

- must be informed of the relevant job safety requirements
- must work to the defined responsibilities for operation, maintenance and cleaning of the equipment
- before starting work must have read and understood the operating manual
- must use the designated and recommended safety equipment.

Furthermore, anyone working with the equipment is responsible for ensuring that the device is at all times technically fit for use.

#### **1.7.3 Responsibility of the operator**

Operator is any natural or legal person who uses the equipment or delegates the usage to a third party, and is responsible during its usage for the safety of the user, other personnel or third parties.

The equipment is in industrial operation. Therefore the operators are governed by the legal safety regulations. Alongside the warning and safety notices in this manual the relevant safety, accident prevention and environmental regulations must also be applied. In particular the operator has to

- be acquainted with the relevant job safety requirements
- identify other possible dangers arising from the specific usage conditions at the work station via a risk assessment
- introduce the necessary steps in the operating procedures for the local conditions
- regularly control that the operating procedures are current
- update the operating procedures where necessary to reflect changes in regulation, standards or operating conditions.
- • define clearly and unambiguously the responsibilities for operation, maintenance and cleaning of the equipment.
- • ensure that all employees who use the equipment have read and understood the manual. Furthermore the users are to be regularly schooled in working with the equipment and the possible dangers.

• provide all personnel who work with the equipment with the designated and recommended safety equipment Furthermore, the operator is responsible for ensuring that the device is at all times technically fit for use.

#### **1.7.4 User requirements**

Any activity with equipment of this type may only be performed by persons who are able to work correctly and reliably and satisfy the requirements of the job.

- Persons whose reaction capability is negatively influenced by e.g. drugs, alcohol or medication may not operate the equipment.
- • Age or job related regulations valid at the operating site must always be applied.

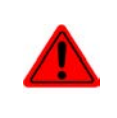

#### **Danger for unqualified users**

**Improper operation can cause person or object damage. Only persons who have the necessary training, knowledge and experience may use the equipment.**

**Delegated persons** are those who have been properly and demonstrably instructed in their tasks and the attendant dangers.

**Qualified persons** are those who are able through training, knowledge and experience as well as knowledge of the specific details to carry out all the required tasks, identify dangers and avoid personal and other risks.

All work on electrical equipment may only be performed by qualified electricians.

#### **1.7.5 Alarm signals**

The equipment offers various possibilities for signaling alarm conditions, however, not for danger situations. The signals may be optical (on the display as text), acoustic (piezo buzzer) or electronic (pin/status output of an analog interface). All alarms will cause the device to switch off the DC input.

The meaning of the signals is as follows:

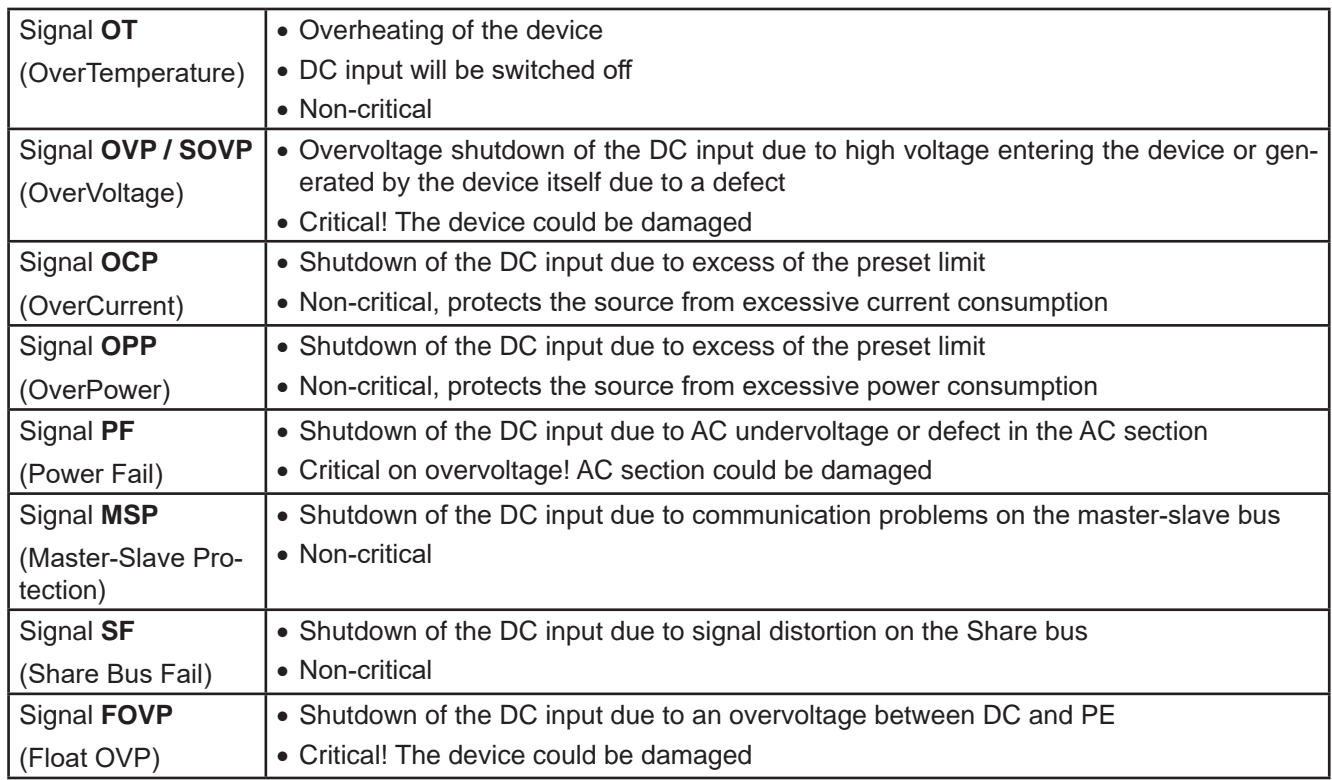

#### **1.8 Technical Data**

#### **1.8.1 Approved operating conditions**

- Use only inside dry buildings
- Ambient temperature 0-50°C (32-122 °F)
- • Operational altitude: max. 2000 m (1.242 mi) above sea level
- Max 80% relative humidity, not condensing

#### **1.8.2 General technical data**

Display: Color TFT touch screen with gorilla glass, 5", 800pt x 480pt, capacitive

Controls: 2 rotary knobs with pushbutton function, 1 pushbutton

The nominal values for the device determine the maximum adjustable ranges.

#### **1.8.3 Specific technical data (standard 400/480 V models)**

| <b>30 kW</b>                                                                 | <b>Model 400/480 V</b>                                       |                                |                                |
|------------------------------------------------------------------------------|--------------------------------------------------------------|--------------------------------|--------------------------------|
|                                                                              | ELR 10060-1000                                               | ELR 10080-1000                 | ELR 10200-420                  |
| <b>AC supply</b>                                                             |                                                              |                                |                                |
| Voltage range (L-L)                                                          | 380 / 400 / 480 V, ±10%                                      |                                |                                |
| Frequency                                                                    | 45 - 66 Hz                                                   |                                |                                |
| Connection                                                                   | 3ph, PE                                                      |                                |                                |
| Leak current                                                                 | $\leq$ 3.5 mA                                                |                                |                                |
| Phase current                                                                | Max. 56 A                                                    |                                |                                |
| Efficiency of energy recovery                                                | $\leq 94\%$                                                  | $\leq 94\%$                    | $\leq 94.2\%$                  |
| Power factor                                                                 | $\approx 0.99$                                               |                                |                                |
| <b>DC</b> input                                                              |                                                              |                                |                                |
| Max. voltage U <sub>Max</sub>                                                | 60 V                                                         | 80 V                           | 200 V                          |
| Max. current I <sub>Max</sub>                                                | 1000 A                                                       | 1000 A                         | 420 A                          |
| Max. power P <sub>Max</sub>                                                  | 30000 W                                                      | 30000 W                        | 30000 W                        |
| Overvoltage protection range                                                 | 066V                                                         | 088V                           | 0220V                          |
| Overcurrent protection range                                                 | 01100A                                                       | 01100A                         | 0462A                          |
| Overpower protection range                                                   | 033000W                                                      | 033000W                        | $033000$ W                     |
| Temperature coefficient ( $\Delta$ /K)                                       | Voltage set values / current set values: 100 ppm             |                                |                                |
| Capacitance (approx.)                                                        | 25380 µF                                                     | 25380 µF                       | 5400 µF                        |
| Min. input voltage for I <sub>Max</sub>                                      | tbd                                                          | tbd                            | tbd                            |
| <b>Voltage regulation</b>                                                    |                                                              |                                |                                |
| Adjustment range                                                             | 061.2V                                                       | 081.6V                         | 0204V                          |
| Accuracy $(1$ (at 23 ± 5 °C / 73±9 °F)                                       | $\leq 0.05\%$ U <sub>Nom</sub>                               | $\leq 0.05\%$ U <sub>Nom</sub> | $\leq 0.05\%$ U <sub>Nom</sub> |
| Line regulation at $\pm 10\%$ $\Delta U_{AC}$                                | $\leq 0.02\%$ U <sub>Nom</sub>                               | $\leq 0.02\%$ U <sub>Nom</sub> | $\leq 0.02\%$ U <sub>Nom</sub> |
| Display: Resolution                                                          | See section "1.9.6.4. Resolution of the displayed values"    |                                |                                |
| Display: Accuracy <sup>(2</sup>                                              | $\leq 0.2\%$ U <sub>Nom</sub>                                | $\leq 0.2\%$ U <sub>Nom</sub>  | $\leq 0.2\%$ U <sub>Nom</sub>  |
| Remote sensing compensation                                                  | Max. 5% U <sub>Nom</sub>                                     | Max. $5\%$ $U_{\text{Nom}}$    | Max. 5% U <sub>Nom</sub>       |
| Load regulation at 0100% AU                                                  | $\leq 0.05\%$ U <sub>Nom</sub>                               | $\leq 0.05\%$ U <sub>Nom</sub> | $\leq 0.05\%$ U <sub>Nom</sub> |
| <b>Current regulation</b>                                                    |                                                              |                                |                                |
| Adjustment range                                                             | 01020A                                                       | 01020A                         | 0428.4A                        |
| Accuracy <sup>(1</sup> (at 23 ± 5 °C / 73±9 °F) $\leq$ 0.1% $I_{\text{Nom}}$ |                                                              | $\leq 0.1\%$ $I_{\text{Nom}}$  | $\leq 0.1\%$ $I_{\text{Nom}}$  |
| Line regulation at $\pm 10\%$ $\Delta U_{AC}$                                | $\leq 0.05\%$ $I_{\text{Nom}}$                               | $\leq 0.05\%$ $I_{\text{Nom}}$ | $\leq 0.05\%$ $I_{\text{Nom}}$ |
| Display: Resolution                                                          | See section "1.9.6.4. Resolution of the displayed values"    |                                |                                |
| Display: Accuracy <sup>(2</sup>                                              | $\leq 0.2\%$ $I_{\text{Nom}}$                                | $\leq 0.2\%$ $I_{\text{Nom}}$  | $\leq 0.2\%$ $I_{\text{Nom}}$  |
| Load regulation at 0100% AUIN                                                | $\leq 0.15\%$ I <sub>Nom</sub>                               | $\leq 0.15\%$ I <sub>Nom</sub> | $\leq 0.15\%$ $I_{\text{Nom}}$ |
| Power regulation                                                             |                                                              |                                |                                |
| Adjustment range                                                             | $030600$ W                                                   | $030600$ W                     | $030600$ W                     |
| Accuracy $(1$ (at 23 ± 5 °C / 73±9 °F)                                       | $\leq 0.3\%$ $\mathsf{P}_{\mathsf{Nom}}$                     | $\leq 0.3\%$ P <sub>Nom</sub>  | $\leq 0.3\%$ P <sub>Nom</sub>  |
| Line regulation at $\pm 10\%$ $\Delta U_{AC}$                                | ≤ 0.05% $P_{\text{Nom}}$                                     | $\leq 0.05\%$ P <sub>Nom</sub> | $\leq 0.05\%$ P <sub>Nom</sub> |
| Load reg. at 10-90% $\Delta U_{DC}$ * $\Delta I_{DC}$                        | $\leq 0.75\%$ P <sub>Nom</sub>                               | $\leq 0.75\%$ P <sub>Nom</sub> | $\leq 0.75\%$ P <sub>Nom</sub> |
| Display: Resolution                                                          | See section "1.9.6.4. Resolution of the displayed values"    |                                |                                |
| Display: Accuracy <sup>(2</sup>                                              | $\leq 0.2\%$ P <sub>Nom</sub>                                | $\leq 0.2\%$ P <sub>Nom</sub>  | $\leq 0.2\%$ P <sub>Nom</sub>  |
| <b>Resistance regulation</b>                                                 |                                                              |                                |                                |
| Adjustment range                                                             | $0.0035\ \Omega$                                             | $0.0035$ $\Omega$              | $0.016525 \Omega$              |
| Accuracy (at $23 \pm 5$ °C / $73\pm 9$ °F)                                   | $\leq$ 0.3% of max. resistance $\pm$ 0.1% of maximum current |                                |                                |
| Display: Resolution                                                          | See section "1.9.6.4. Resolution of the displayed values"    |                                |                                |

<sup>(1</sup> Related to the nominal values, the accuracy or error/tolerance defines the maximum deviation between an adjusted value and the actual value on the DC input. Example: a 1000 A model has a min. current accuracy of 0.1% , that is 1 A. When adjusting the current to 300 A, the actual current on the DC input is allowed to differ max. 1 A from the set value, which means it could be between 299 A and 301 A. (2 The display error adds to the error of the related actual value on the DC input

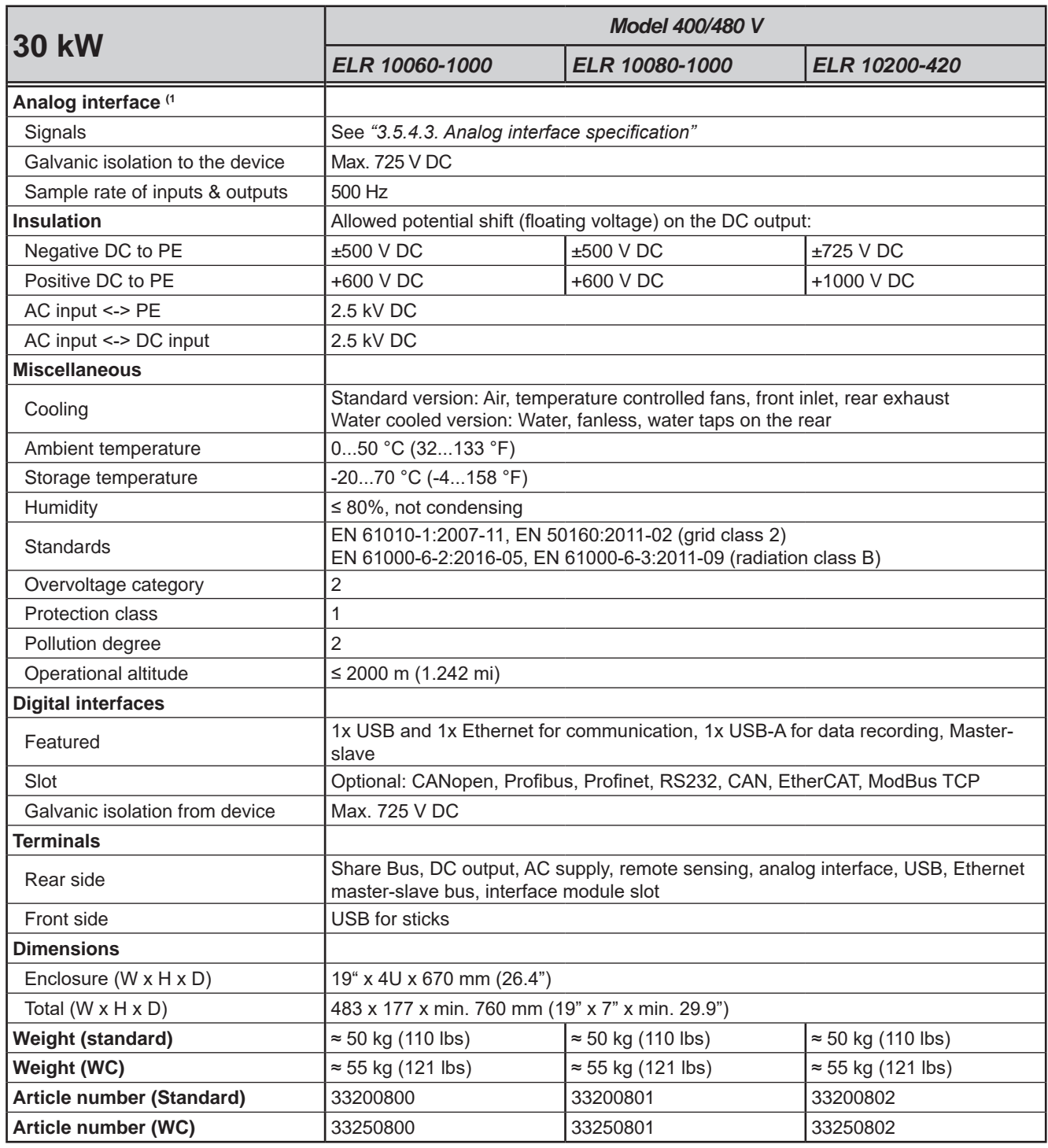

(1 For technical specifications of the analog interface see *"3.5.4.3 Analog interface specification" on page 59*

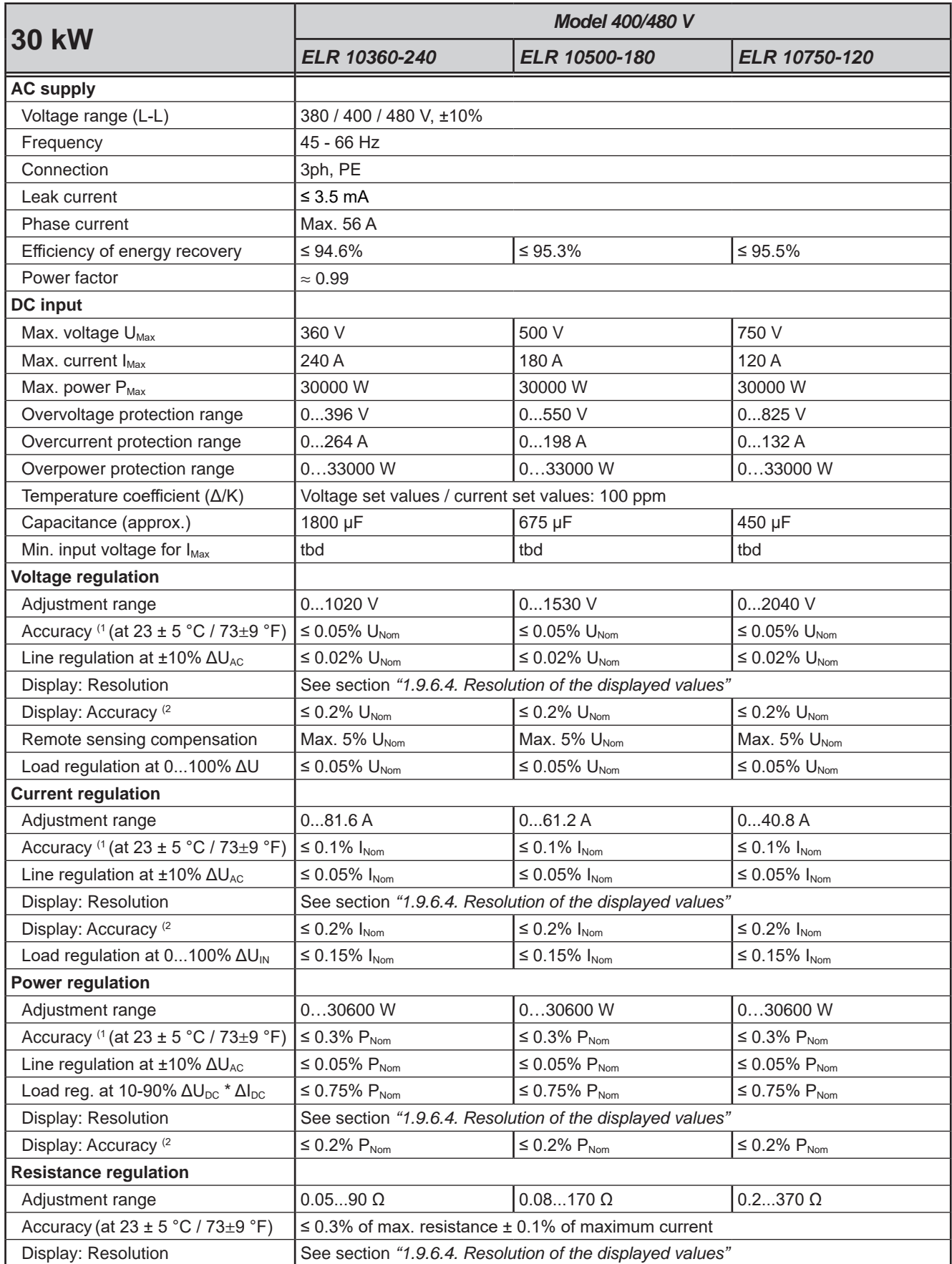

<sup>(1</sup> Related to the nominal values, the accuracy or error/tolerance defines the maximum deviation between an adjusted value and the actual value on the DC input. Example: a 1000 A model has a min. current accuracy of 0.1% , that is 1 A. When adjusting the current to 300 A, the actual current on the DC input is allowed to differ max. 1 A from the set value, which means it could be between 299 A and 301 A. (2 The display error adds to the error of the related actual value on the DC input

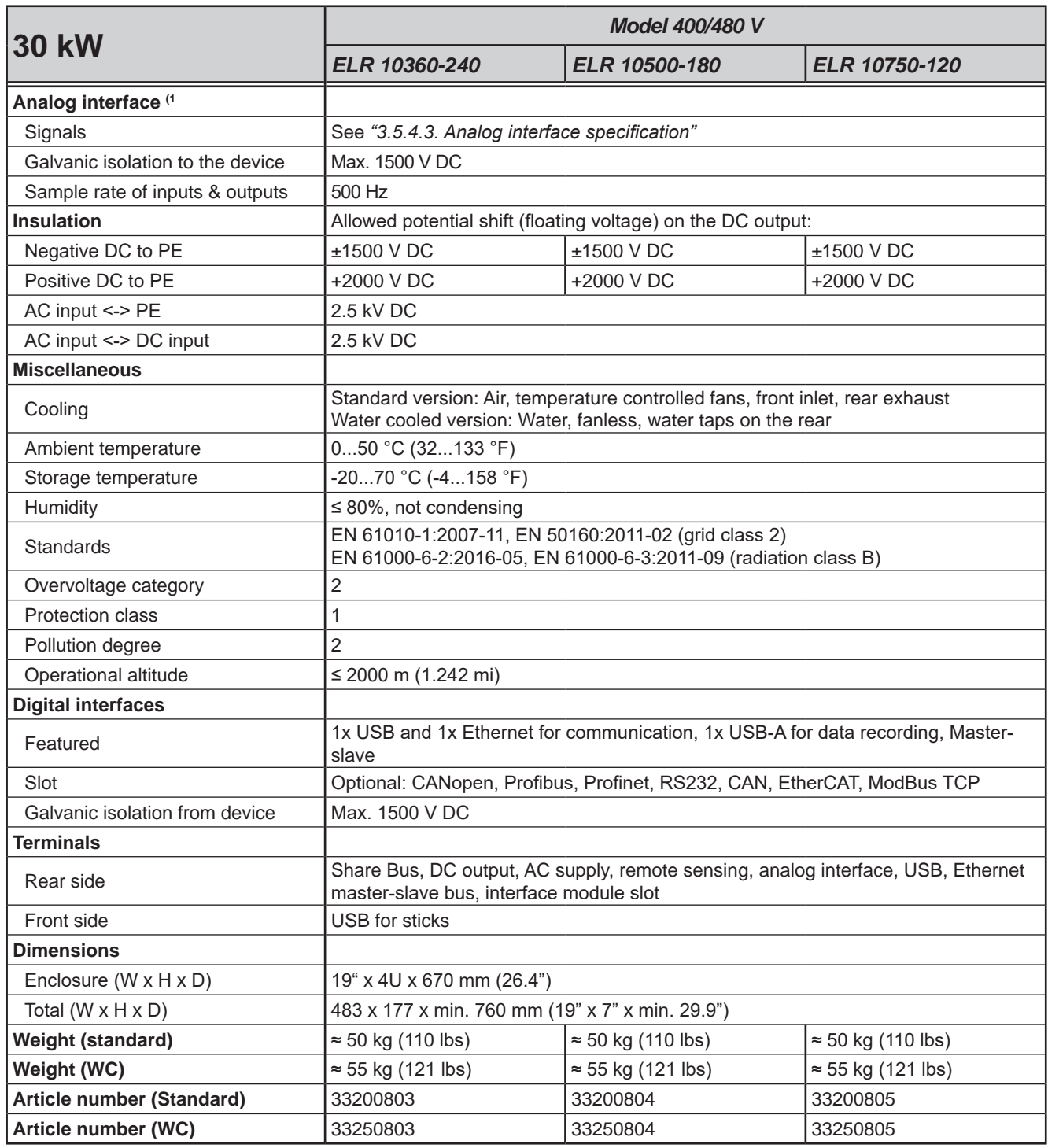

(1 For technical specifications of the analog interface see *"3.5.4.3 Analog interface specification" on page 59*

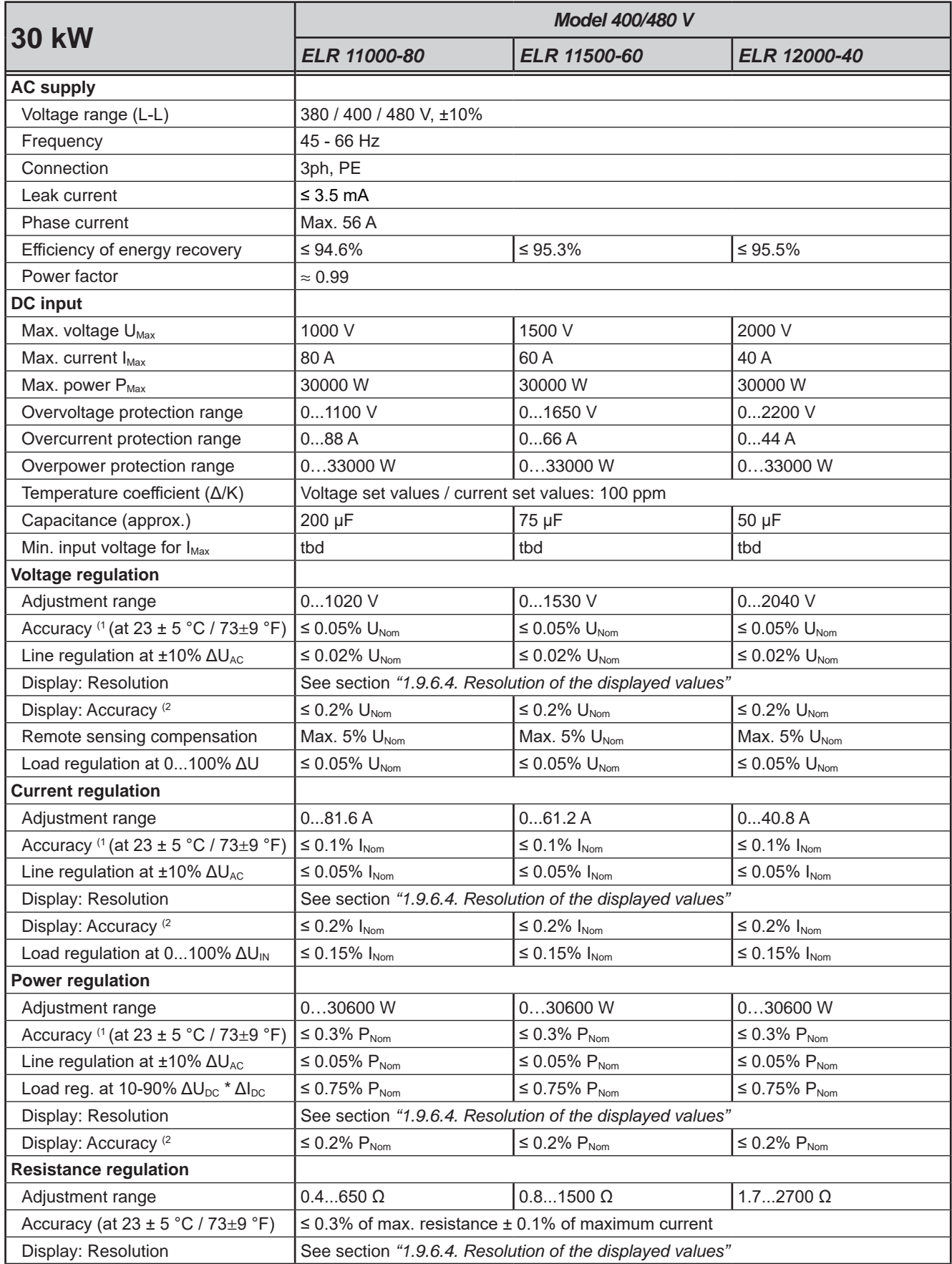

<sup>(1</sup> Related to the nominal values, the accuracy or error/tolerance defines the maximum deviation between an adjusted value and the actual value on the DC input. Example: a 1000 A model has a min. current accuracy of 0.1% , that is 1 A. When adjusting the current to 300 A, the actual current on the DC input is allowed to differ max. 1 A from the set value, which means it could be between 299 A and 301 A. (2 The display error adds to the error of the related actual value on the DC input

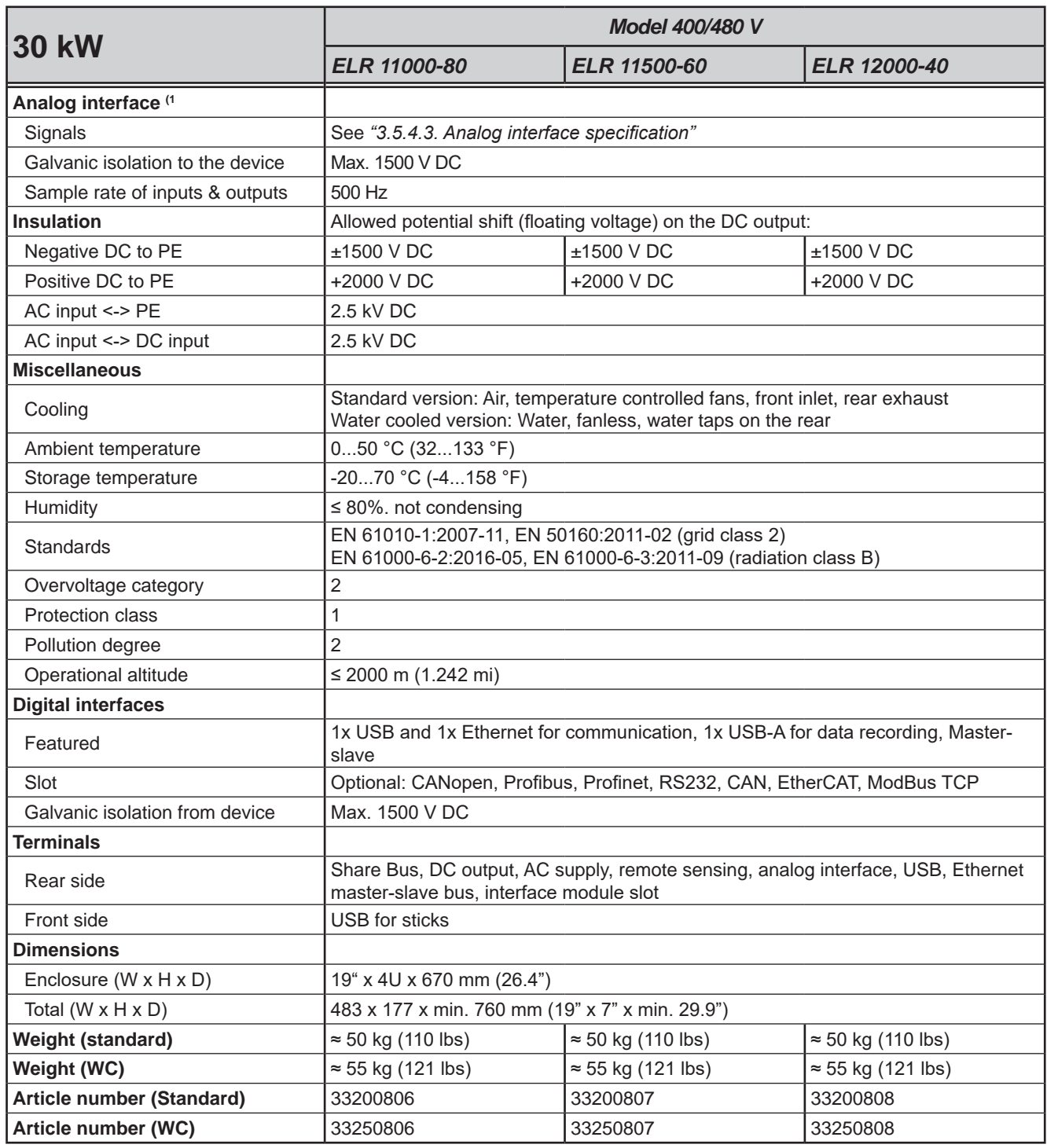

(1 For technical specifications of the analog interface see *"3.5.4.3 Analog interface specification" on page 59*

#### **1.8.4 Specific technical data (208 V models)**

The 208 V models, designated on the type label as "US208V", are derivations from the standard models, intended to be sold on the US or Japan market or places where 208 V three-phase supply is typical. They only differ in a few technical specifications which are listed below. The remaining specifications are listed in *1.8.3*. The differences compared to the standard models are in the AC supply and DC power rating.

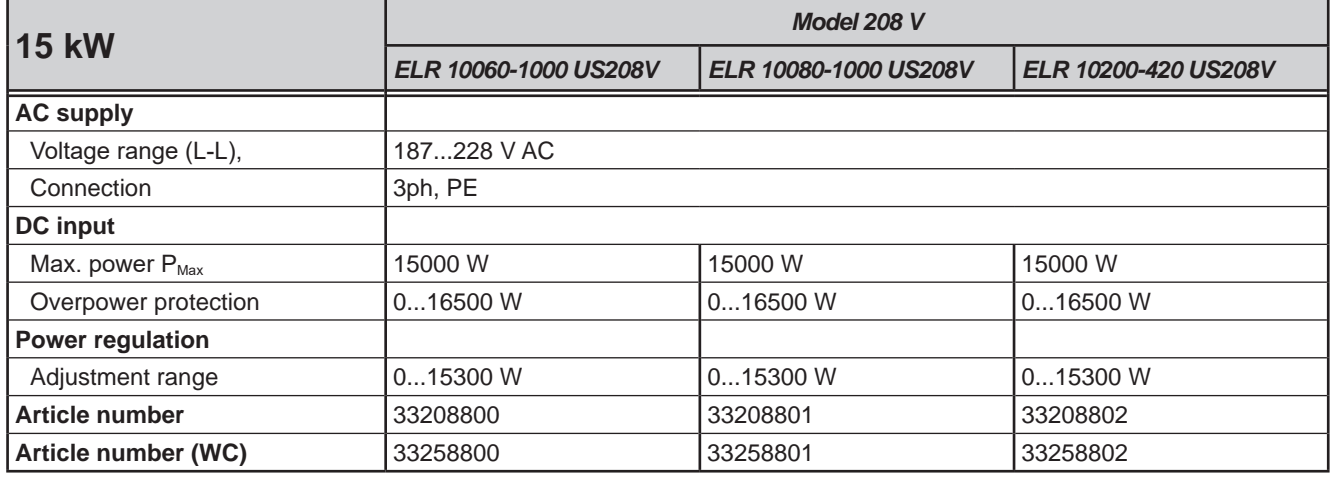

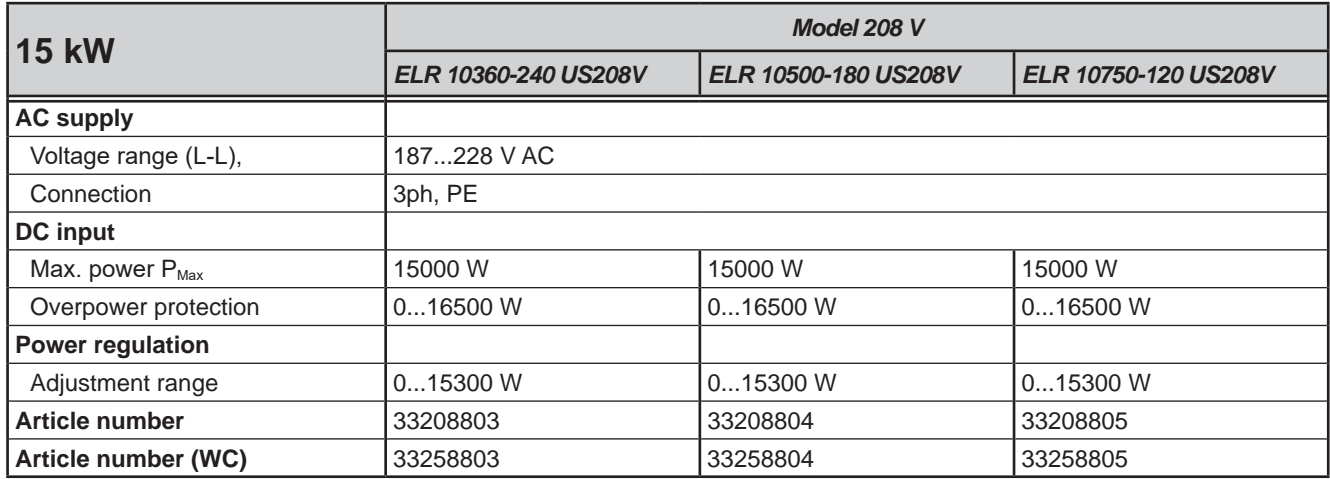

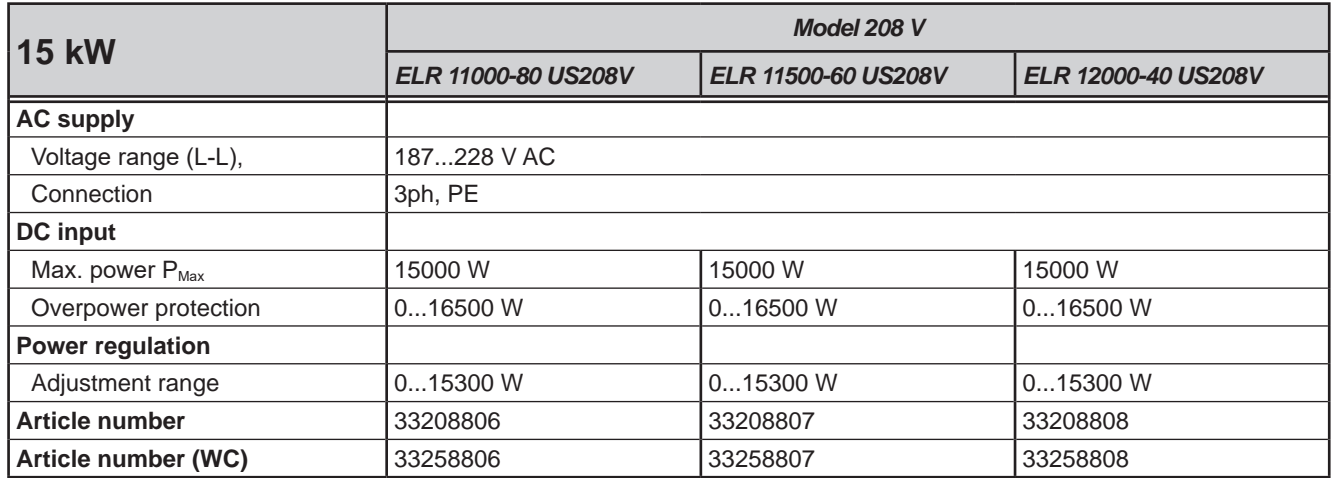

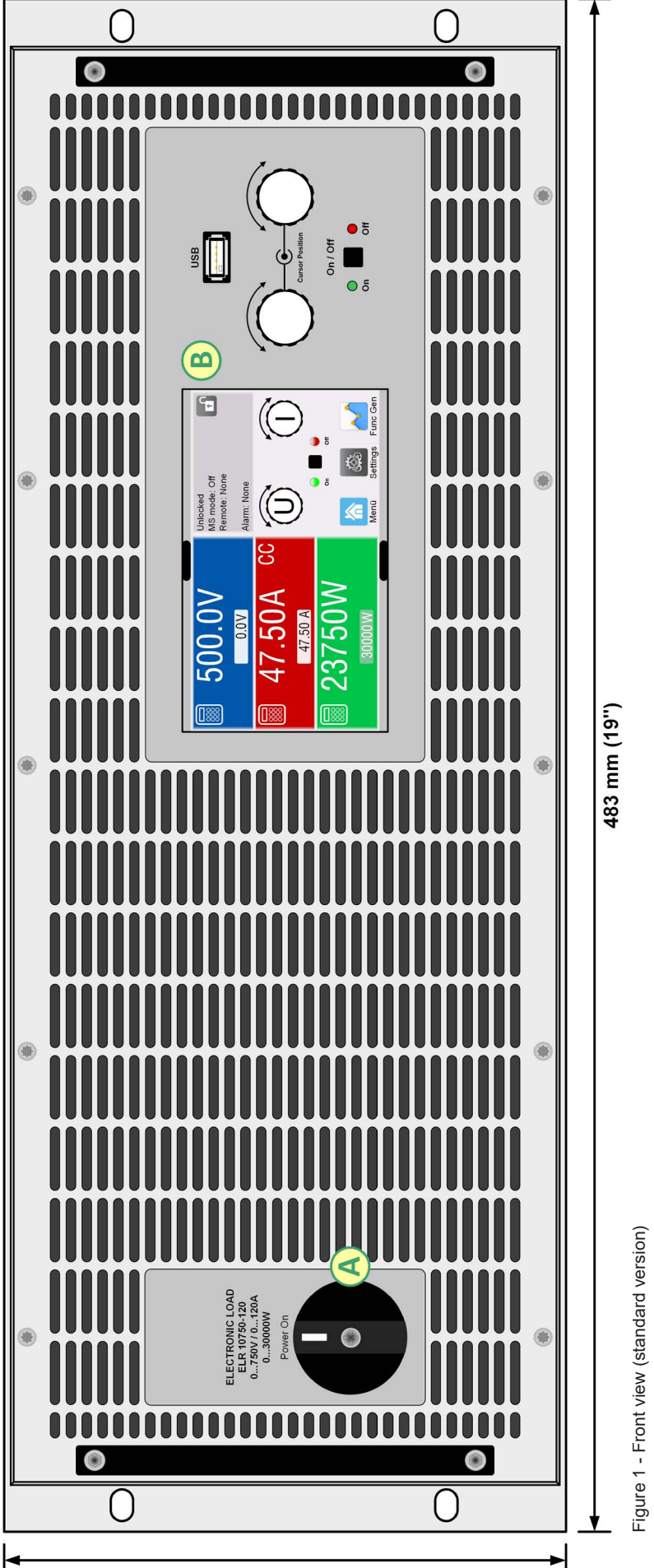

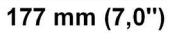

A - Power switch A - Power switch<br>B - Control panel - Control panel

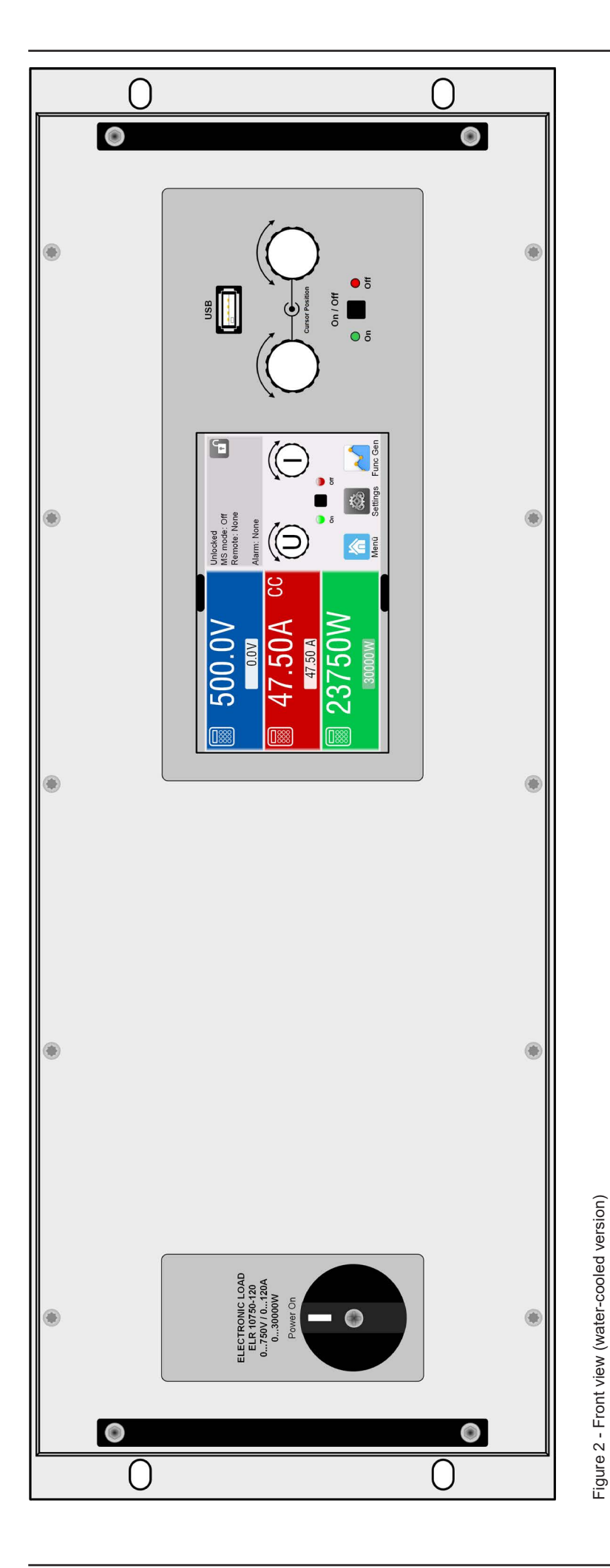

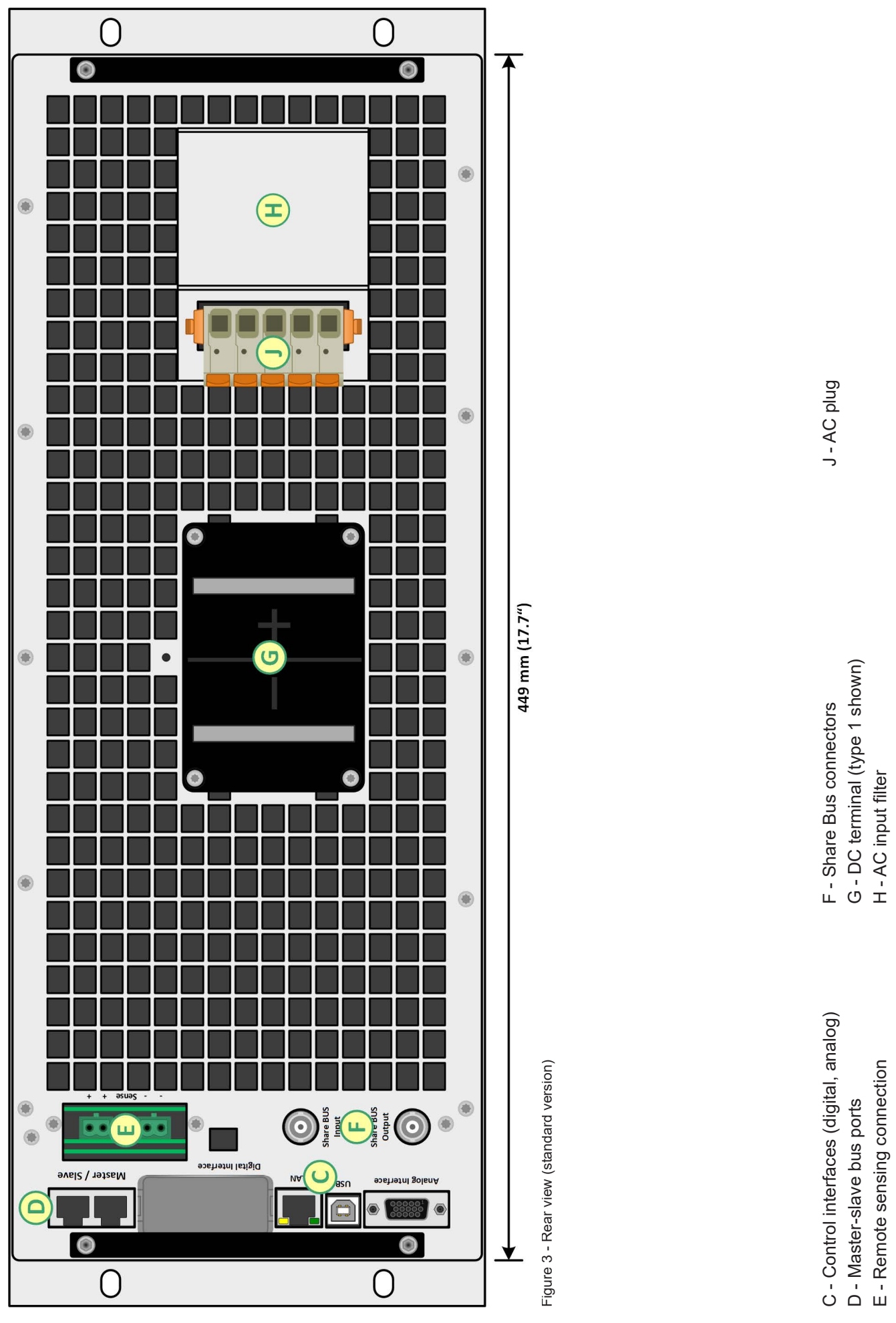

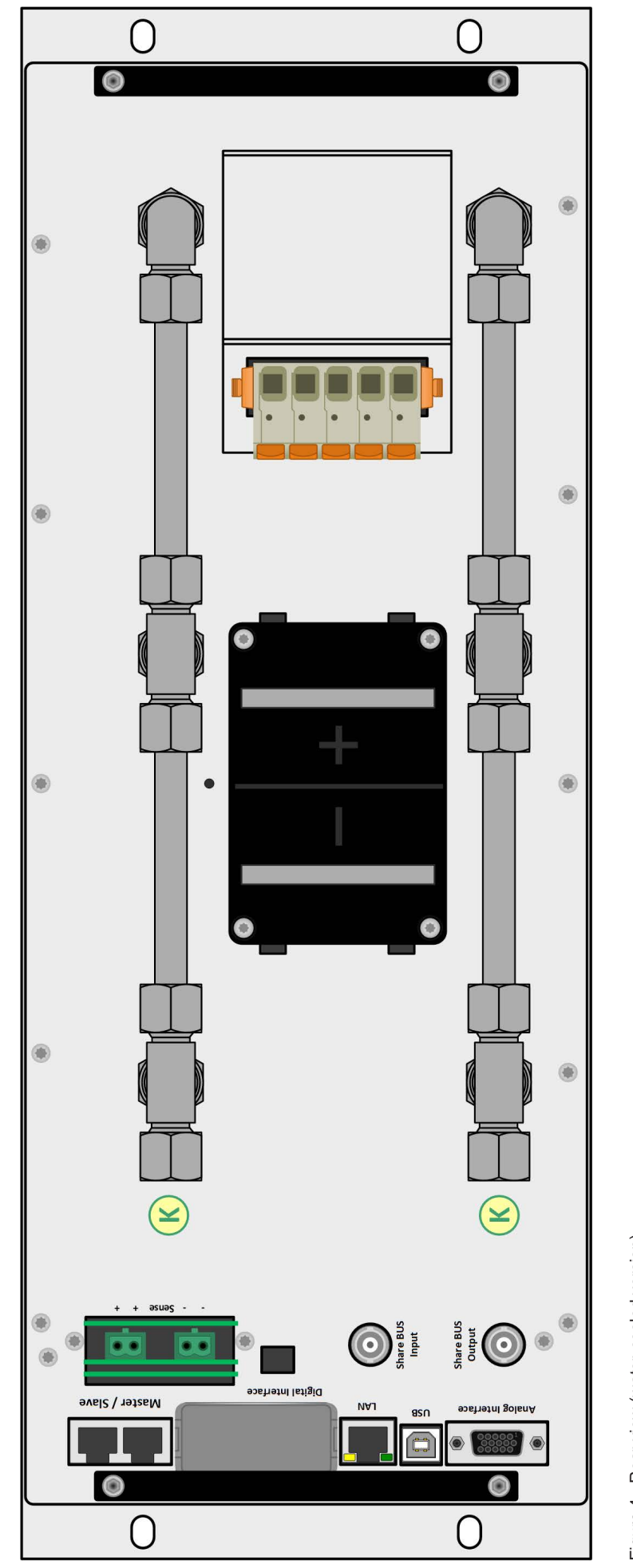

Figure 4 - Rear view (water-cooled version) Figure 4 - Rear view (water-cooled version)

K - Water taps (10 mm) - Water taps (10 mm)

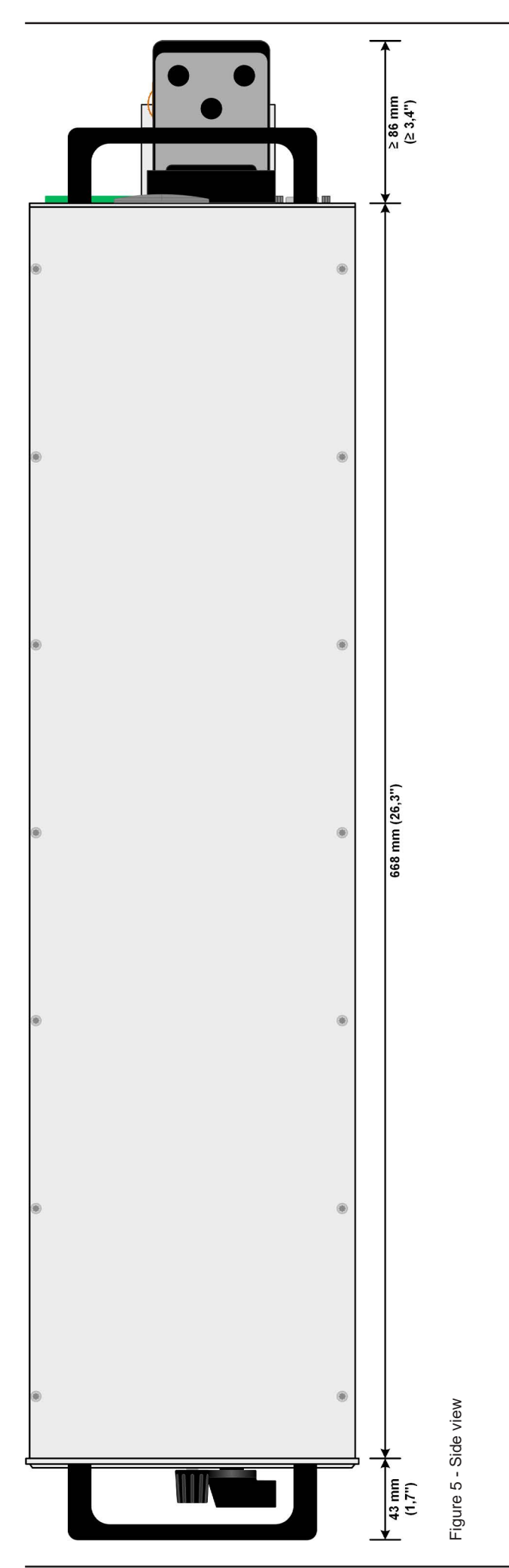

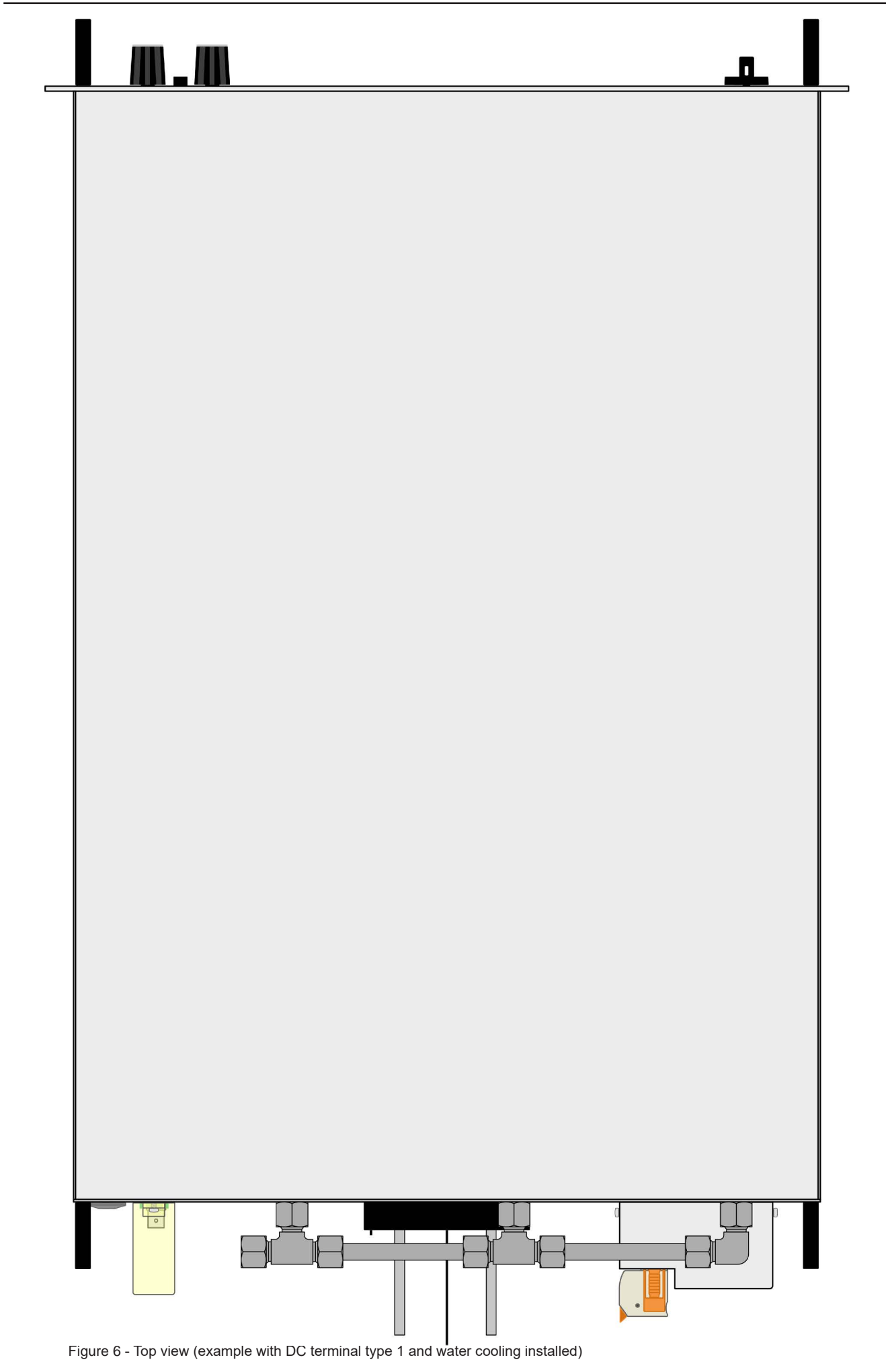

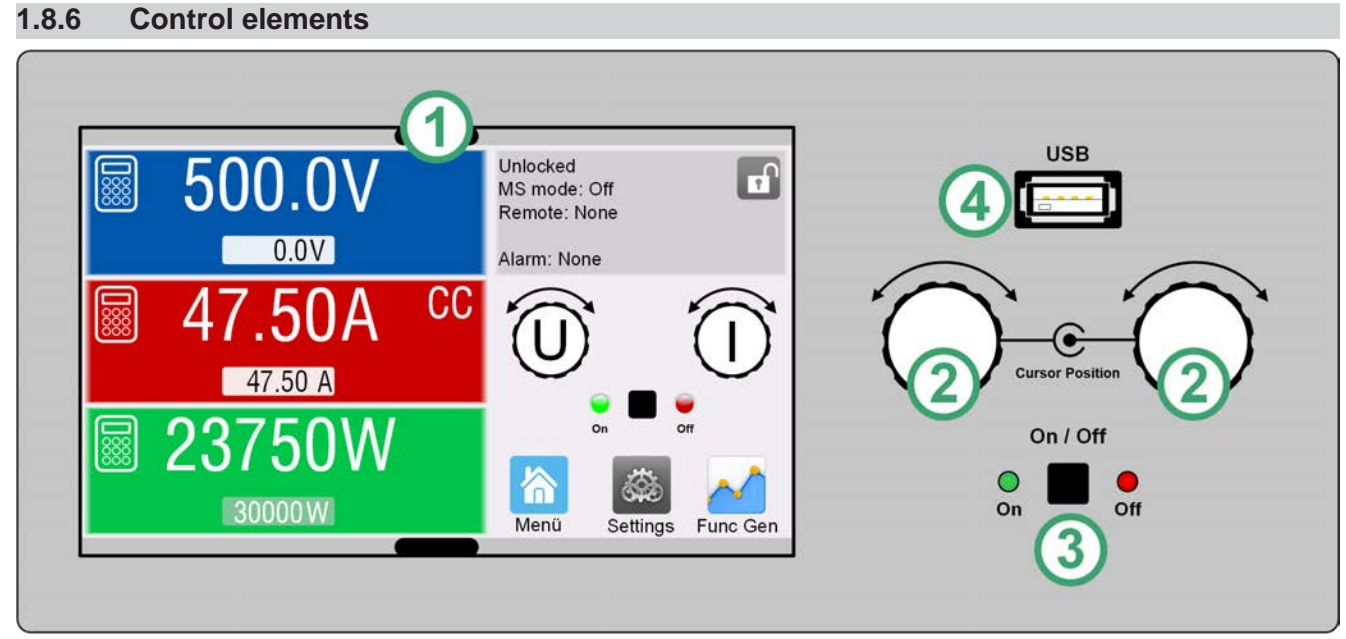

Figure 7- Control Panel

#### **Overview of the elements on the control panel**

For a detailed description see section *"1.9.6. The control panel (HMI)".*

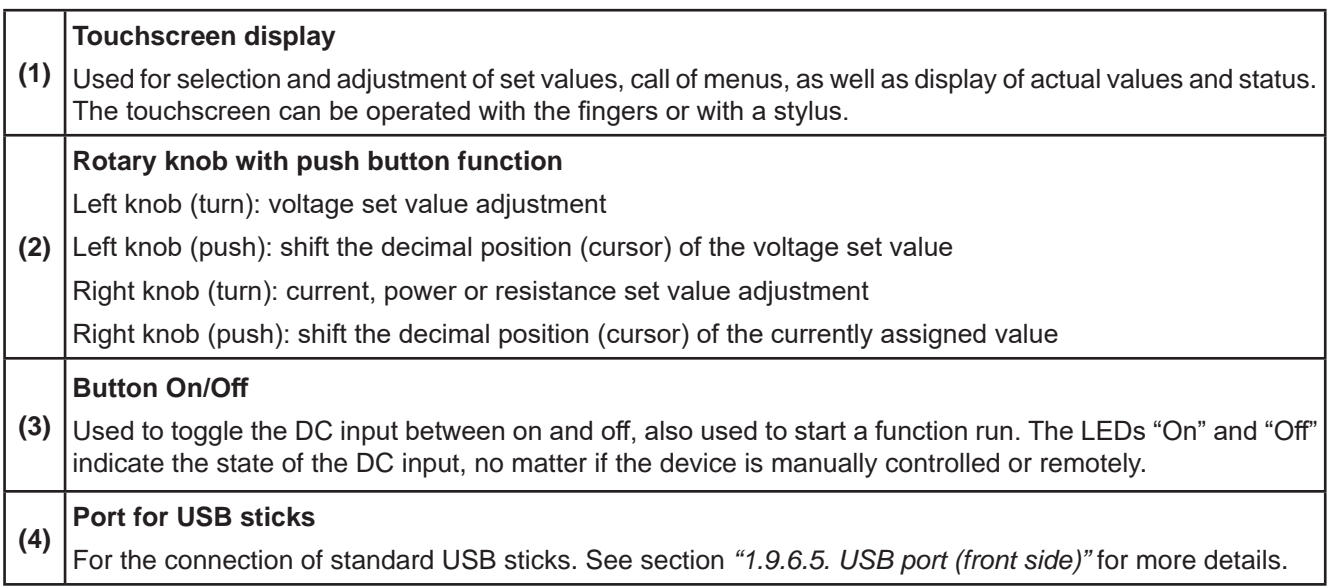

#### **1.9 Construction and function**

#### **1.9.1 General description**

The devices of series ELR 10000 4U are energy recovering, switching electronic loads. The recovery or recuperation feature inverts the consumed DC energy with an efficiency of up to 95.5% and feeds it back into the local mains.

Apart from basic functions of electronic loads, set point curves can be generated by the integrated function generator (sine, rectangular, triangular and other curve types). Arbitrary generator curves (99 points) can be saved to and loaded from an USB stick. For industrial component testing, it furthermore offers a battery test and an MPP tracking function for solar modules.

For remote control the devices are provided as standard with USB and Ethernet ports on the rear side, as well as an analog interface. Via optional plug-in interface modules, other digital interfaces such as for RS232, Profibus, ProfiNet, ModBus TCP, CAN, CANopen or EtherCAT can be added. These enable the devices to be connected to standard industrial buses simply by changing or adding a small module. The configuration, if necessary at all, is simple. All interfaces are galvanically isolated from the device's DC and AC parts.

In addition, the devices offer as standard the possibility for parallel connection in Share bus operation for constant current sharing, plus a true master-slave connection with totaling of all actual values is also provided as standard. Operating in this way allows for up to 64 units to be combined to a single system with a total power of up to 1920 kW.

Alternatively to the standard air-cooled version there are also water-cooled available which are usually configured and offered in cabinet systems with a complete water-cooling distribution inside. For DIY water-cooled systems single units can also be obtained upon request.

#### **1.9.2 Block diagram**

The block diagram illustrates the main components inside the device and their relationships.

There are digital, microprocessor controlled components (KE, DR, HMI), which can be target of firmware updates.

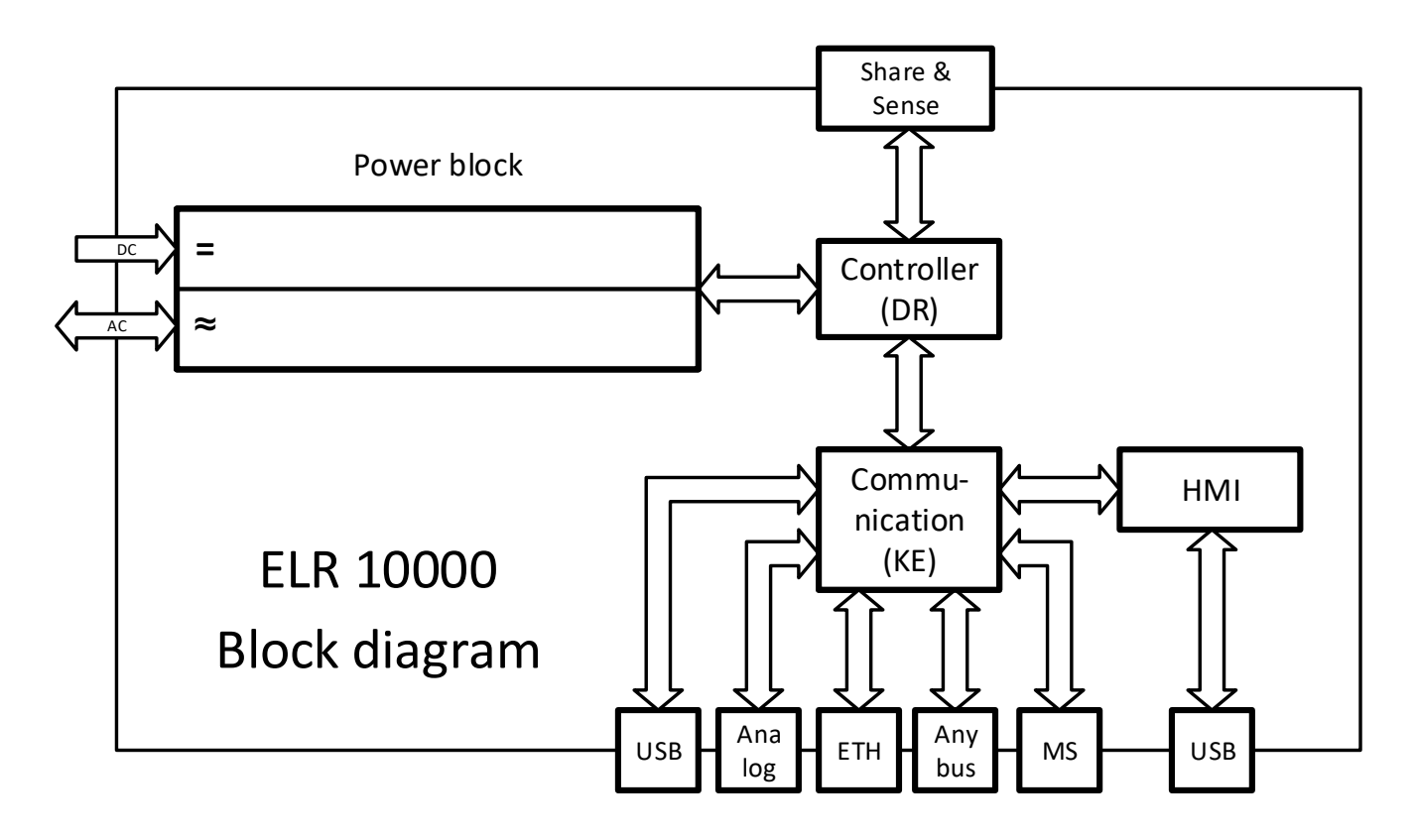

#### **1.9.3 Scope of delivery**

1 x Electronic load device

2 x Remote sensing plugs

1 x 1.8 m (5.9 ft) USB cable

1 x Set of DC terminal covers (only with models from 360 V)

1 x Cover for remote sensing (Sense) terminals

1 x USB stick with documentation and software

1 x AC connector plug (clamp type)

#### **1.9.4 Accessories**

For these devices the following hardware accessories are available:

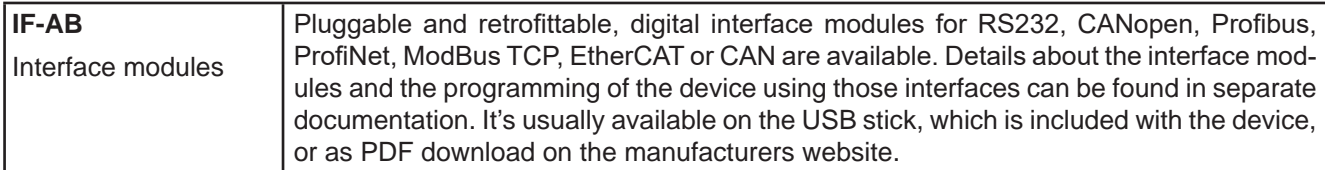

For these devices the following software accessories are available:

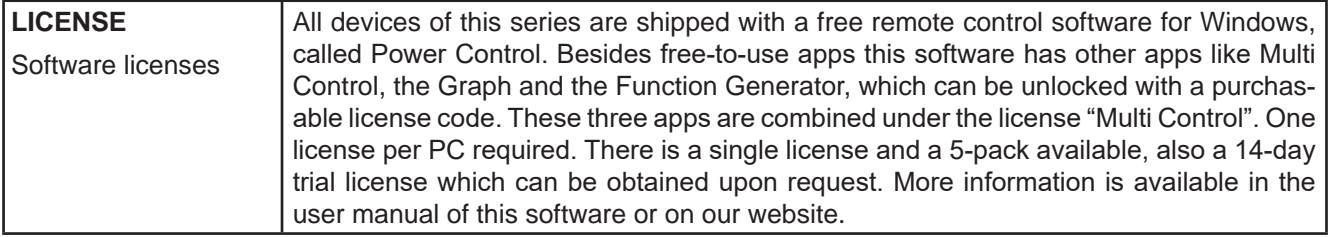

#### **1.9.5 Options**

These options are usually ordered along with the device, as they are permanently built in or preconfigured during the manufacturing process.

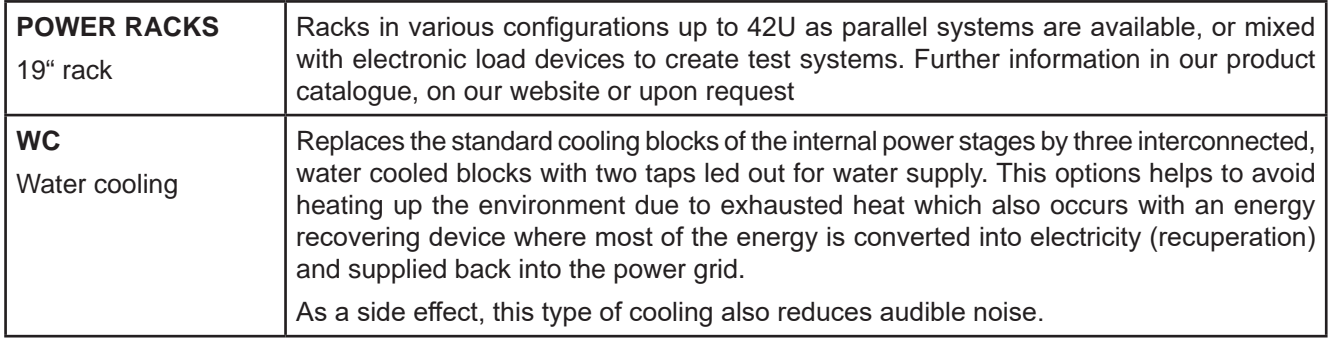

#### **1.9.6 The control panel (HMI)**

The HMI (**H**uman **M**achine **I**nterface) consists of a display with touchscreen, two rotary knobs, a pushbutton and an USB port.

#### **1.9.6.1 Touchscreen display**

The graphic touchscreen display is divided into a number of areas. The complete display is touch sensitive and can be operated by finger or stylus to control the equipment.

In normal operation the left hand side is used to show actual values and set values and the right hand side is used to display status information:

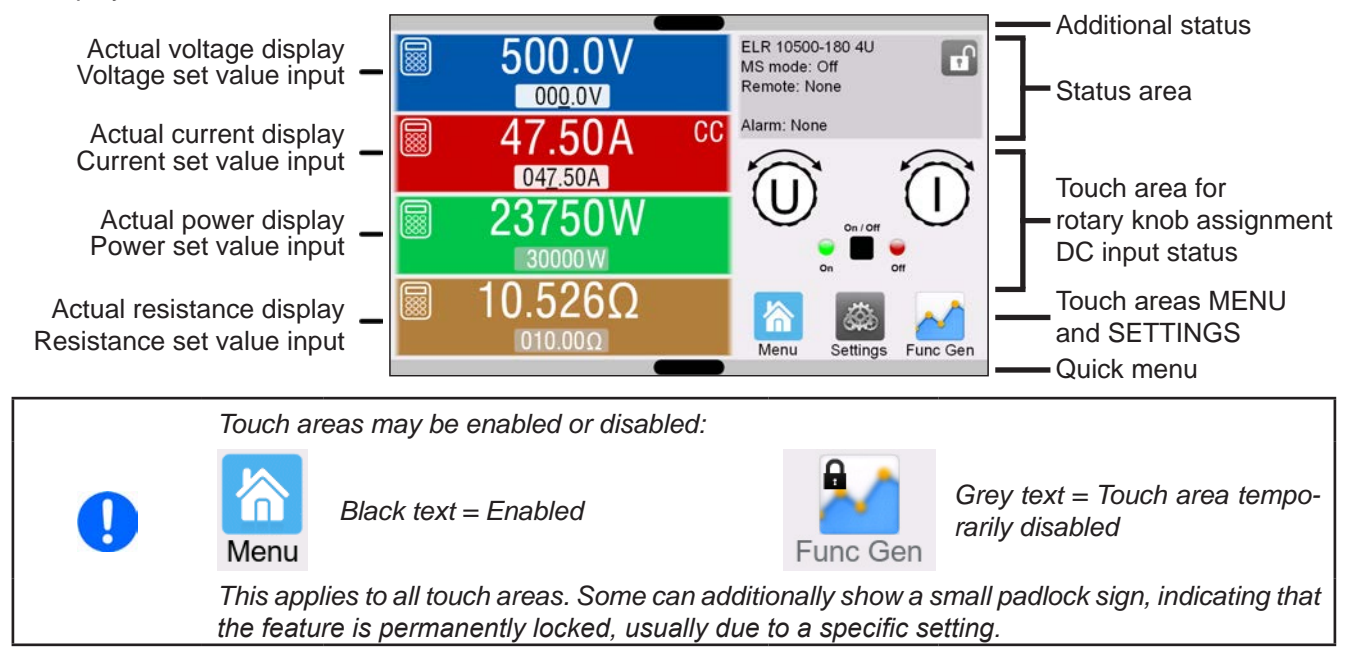

#### • **Actual / set values area (left hand side)**

In normal operation the actual values (large numbers) and set values (small numbers) for voltage, current, power and resistance on the DC input are displayed. The actual and set of resistance are only displayed while resistance mode is active.

When the DC input is switched on the actual regulation mode is displayed as **CV, CC, CP** or **CR**, next to the corresponding actual value, as shown in the figure above exemplary with **CC**.

The set values can be adjusted with the rotary knobs next to the display screen or can be entered directly via the touchscreen. When adjusting with the knobs, pushing the knob will select the digit to be changed. Logically, the values are increased by clockwise turning and decreased by anti-clockwise turning.

General display and setting ranges:

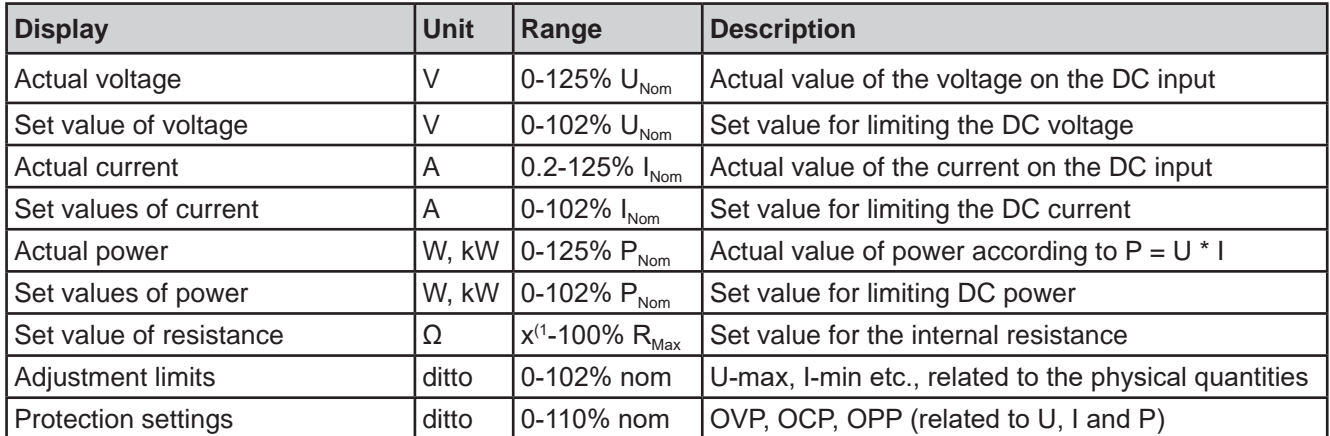

(1 Lower limit for resistance set value varies. See tables in section *1.8.3*

#### • **Status display (upper right)**

This area displays various status texts and symbols:

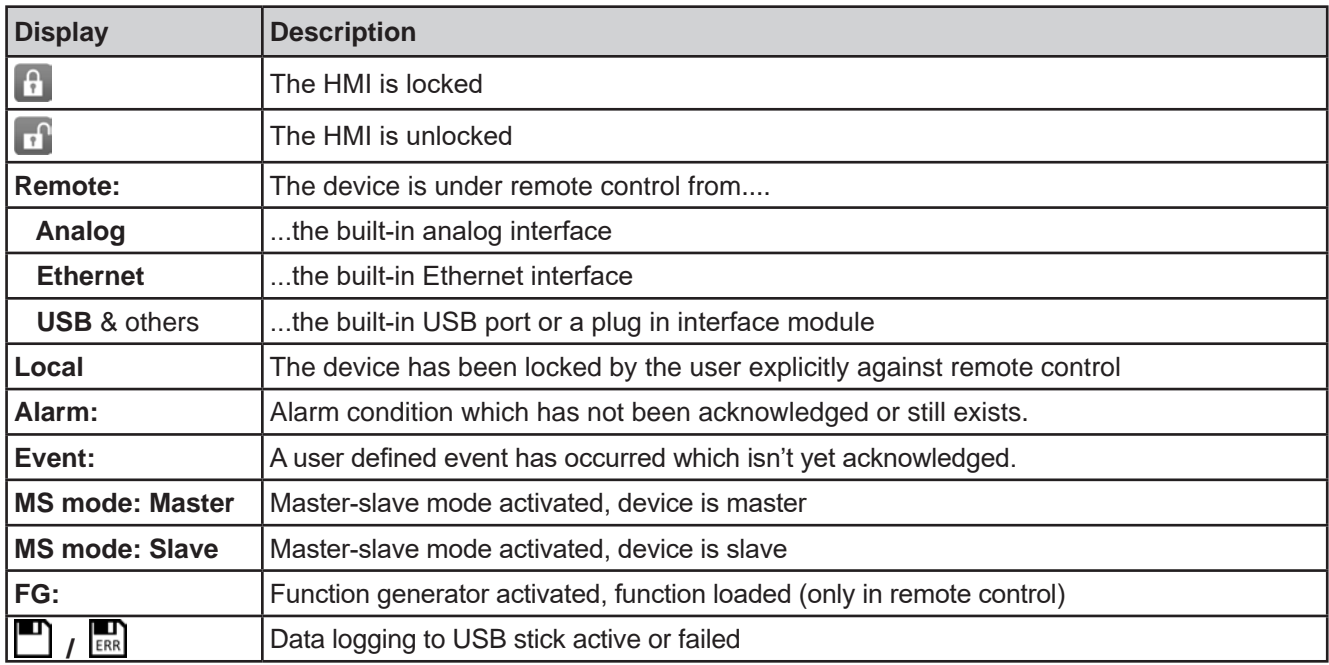

#### • **Area for assigning the rotary knobs and DC input status**

The two rotary knobs next to the display screen can be assigned to various functions. This area shows the actual assignments. These can be changed by tapping this area, as long as the panel isn't locked.

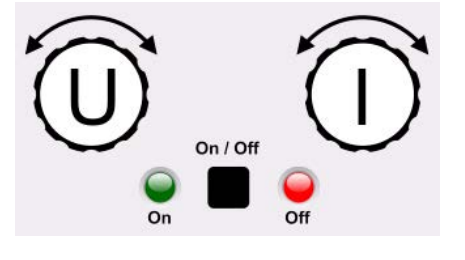

The physical quantities on the depiction of the knob show the current assignment. The left knob is always assigned to the voltage (U), while the right knob can be switched by tapping on the depiction. Furthermore, the DC input status is indicated by two LEDs (green = on).

There are following possible rotary know assignments:

Left rotary knob: voltage Right rotary knob: current

**U I U P U R**

Left rotary knob: voltage Right rotary knob: power

Left rotary knob: voltage Right rotary knob: resistance (only with R mode active)

Tapping multiple times will cycle through the 3 assignable set values for this knob. The currently not selected set values can't be adjusted via the rotary knob until the assignment is changed again. Alternatively to tapping on the knob depiction, the assignment can also be changed by tapping the colored set value areas. However, values can

be entered directly with a ten-key pad by tapping on the small icon . **This method of entering values allows for big set value steps.**

#### **1.9.6.2 Rotary knobs**

As long as the device is in manual operation, the two rotary knobs are used to adjust set values in the main screen. For a detailed description of the individual functions see section *"3.4. Manual operation"*.

#### **1.9.6.3 Pushbutton function of the knobs**

The rotary knobs also have a pushbutton function which is used in all value adjustment to move the cursor by rotation like this:

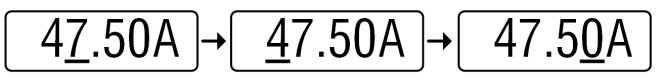

#### **1.9.6.4 Resolution of the displayed values**

In the display, set values can be adjusted in fixed increments. The number of decimal places depends on the device model. The values have 4 or 5 digits. Actual and set values always have the same number of digits.

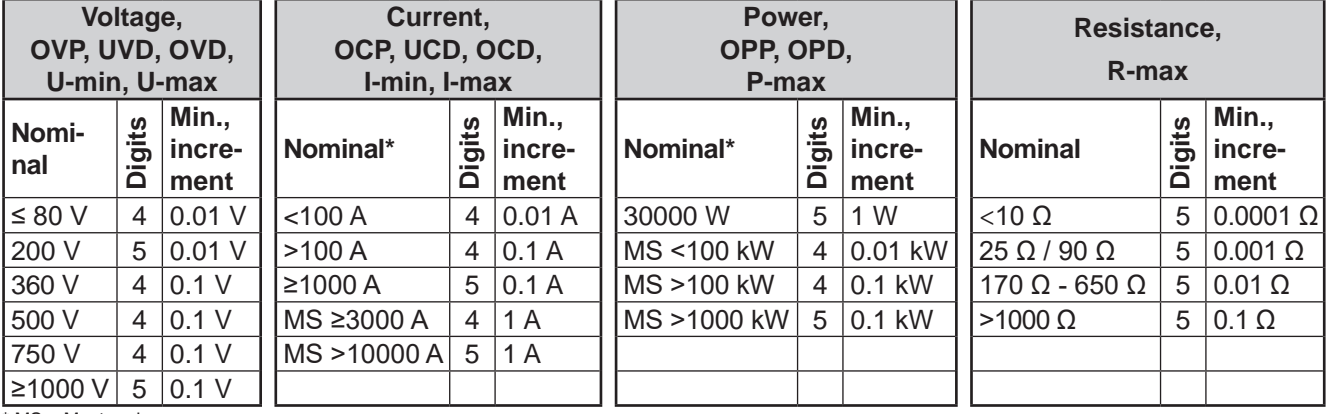

Adjustment resolution and number of digits of set values in the display:

\* MS = Master-slave

#### **1.9.6.5 USB port (front side)**

The frontal USB port is intended for the connection of standard USB sticks and can be used for loading or saving sequences for the arbitrary and the XY generator, as well as for recording measured data during running operation.

USB 2.0 and 3.0 sticks are well supported, though not all sizes. The stick must be **FAT32** formatted. All supported files must be held in a designated folder in the root path of the USB stick in order to be found. This folder must be named **HMI\_FILES**, such that a PC would recognize the path G:\HMI\_FILES if the drive were to be assigned the letter G. Subfolders are supported. In case there are multiple files of the same type, e. g. such starting with "wave", the device will list the 20 first it can find.

The control panel of the device can read the following file types and names from a stick:

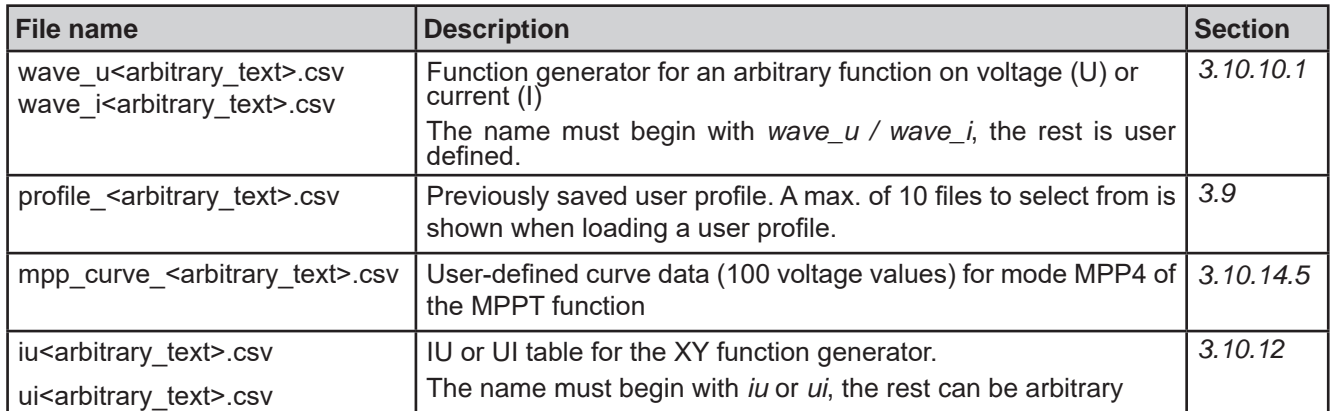

The control panel of the device can save the following file types and names to an USB stick:

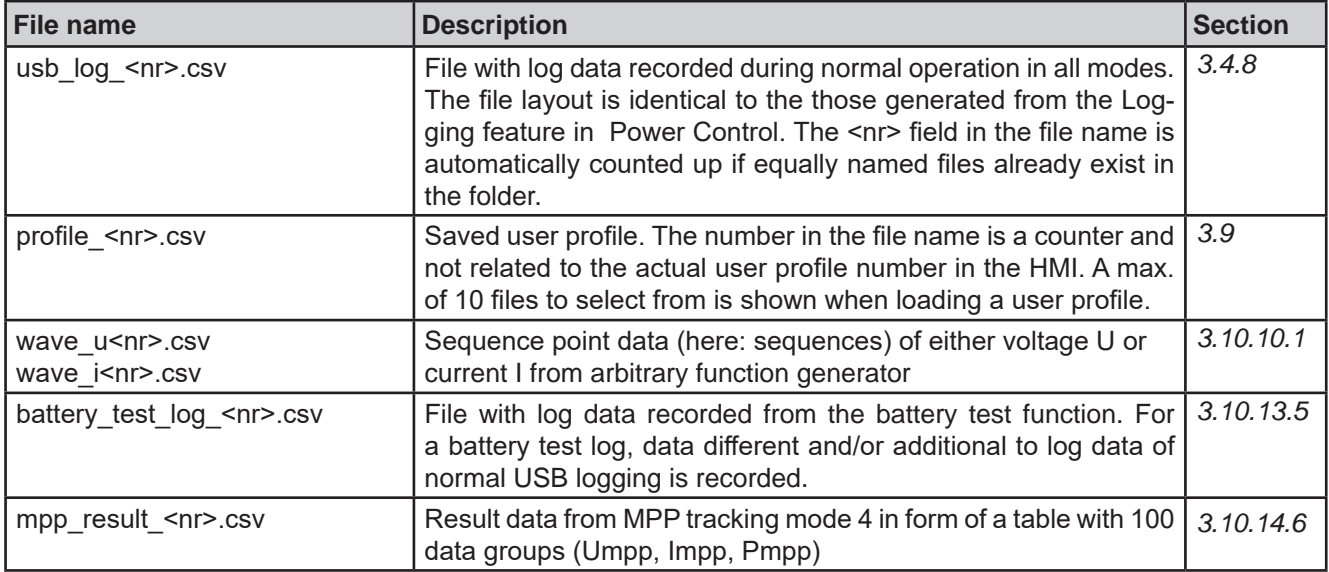

#### **1.9.7 USB port (rear side)**

The USB port on the rear side of the device is provided for communication with the device and for firmware updates. The included USB cable can be used to connect the device to a PC (USB 2.0 or 3.0). The driver is delivered with the device and installs a virtual COM port. Details about remote control can be found in form of a programming guide on the included USB stick or on the web site of the manufacturer.

The device can be addressed via this port either using the international standard ModBus RTU protocol or by SCPI language. The device recognizes the message protocol used automatically.

If remote control is in operation the USB port has no priority over either the interface module (see below) or the analog interface and can, therefore, only be used alternatively to these. However, monitoring is always available.

#### **1.9.8 Interface module slot**

This slot on the rear side of the device is can receive various modules of the IF-AB interface series. The following options are available:

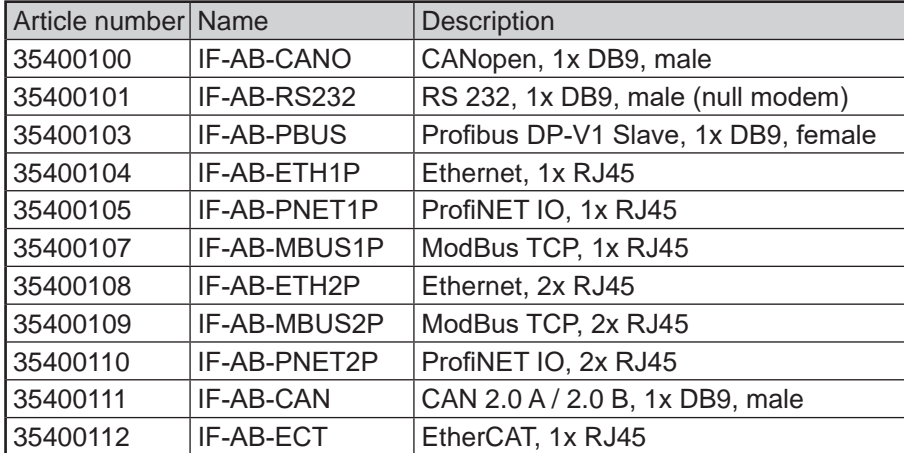

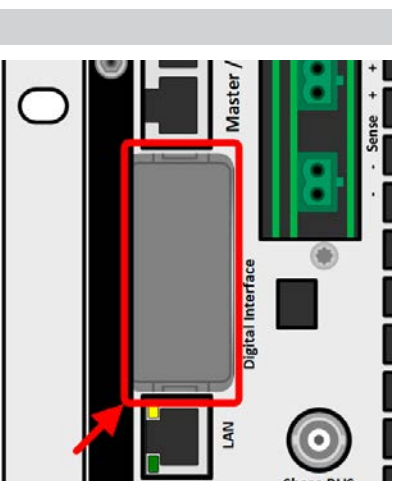

The modules can be installed by the user and hence retrofitted without problem. A firmware update of the device may be necessary in order to recognize and support certain modules.

If remote control is in operation the interface module has no priority over either any other interface and can, therefore, only be used alternately to these. However, monitoring is always available.

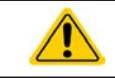

Switch your device off before adding or removing modules!

#### **1.9.9 Analog interface**

This 15 pole D-sub socket on the rear side of the device is provided for remote control of the device via analog or digital signals.

If remote control is in operation this analog interface can only be used alternately to the digital interface. However, monitoring is always available.

The input voltage range of the set values and the output voltage range of the monitor values, as well as reference voltage level can be switched in the settings menu of the device between 0-5 V and 0-10 V, in each case for 0-100%.

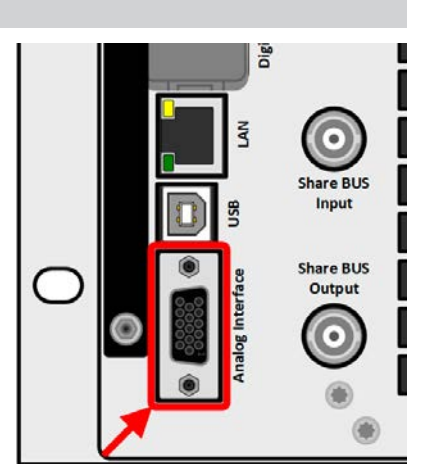

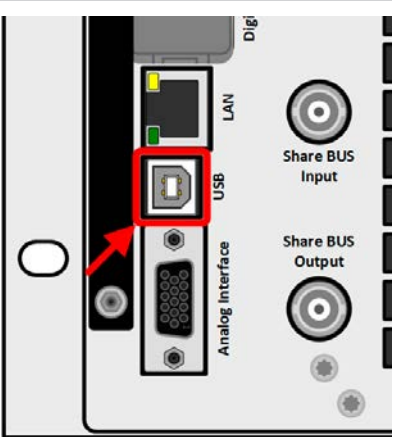

#### **1.9.10 "Share BUS" connector**

The two BNC sockets (50  $\Omega$  type) labeled "Share BUS" form a digital, passedthrough Share bus. This bus is bidirectional and connects the bus master unit via "Share BUS Output" to the next slave unit ("Share BUS Input") etc., for use in parallel operation, also called master-slave. BNC cables of suitable length can be obtained from us or electronics stores.

Share bus operation requires to connect only identical device models. Following power supply and electronic load series are compatible on this Share bus:

- • PSB 10000
- ELR 10000
- PSI 10000

#### **1.9.11 "Sense" connector (remote sensing)**

In order to compensate for voltage drops along the DC cables from the external source, the Sense input (2 plugs included in delivery, one each for positive and negative pole) can be connected to the DC output of the external source. The maximum possible compensation is given in the technical specifications.

#### **1.9.12 Master-Slave bus**

There is a further set of connectors on the rear side of the device, comprising two RJ45 sockets, which enables multiple identical devices to be connected via a digital bus (RS485) in order to create a master-slave system. Connection is made using standard CAT5 cables.

It's recommended to keep the connections as short as possible and to terminate the bus if required. The termination is done via digital switches and activated in the device setup menu in group "Master-Slave".

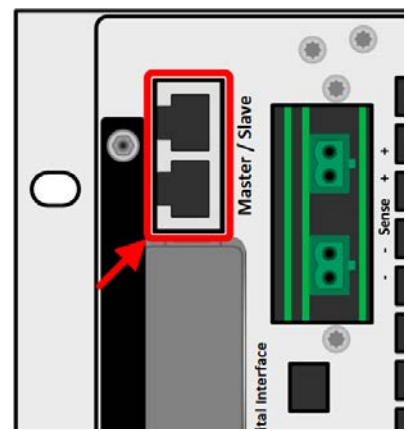

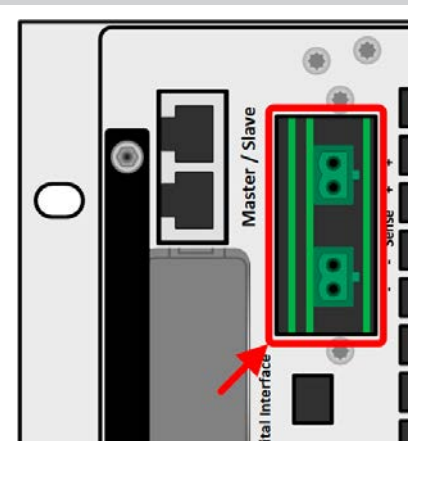

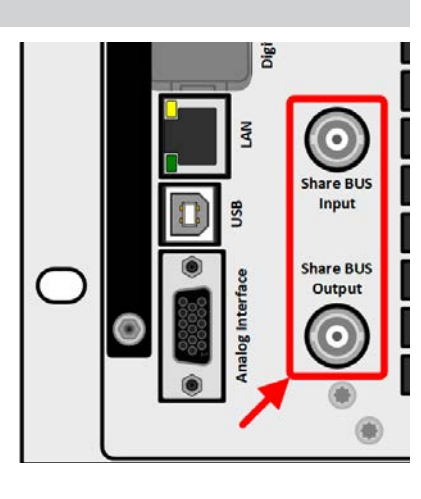

#### **1.9.13 Ethernet port**

The RJ45 LAN/Ethernet port on the rear side of the device is provided for communication with the device in terms of remote control or monitoring. The user basically has two options of access:

1. A website (HTTP, port 80) which is accessible in a standard browser via the IP or the host name given for the device. This website offers a configuration page for network parameters, as well as an input box for SCPI commands to control the device remotely by manually entering commands.

2. TCP/IP access via a freely selectable port (except 80 and other reserved ports). The standard port for this device is 5025. Via TCP/IP and the selected port, communication to the device can be established in most of the common programming languages.

Using the Ethernet port, the device can either be controlled by commands from SCPI or ModBus protocol, while automatically detecting the type of message.

The network setup can be done manually or by DHCP. Transmission speed and duplex mode are on automatic mode.

If remote control is in operation the Ethernet port has no priority over any other interface and can, therefore, only be used alternatively to these. However, monitoring is always available.

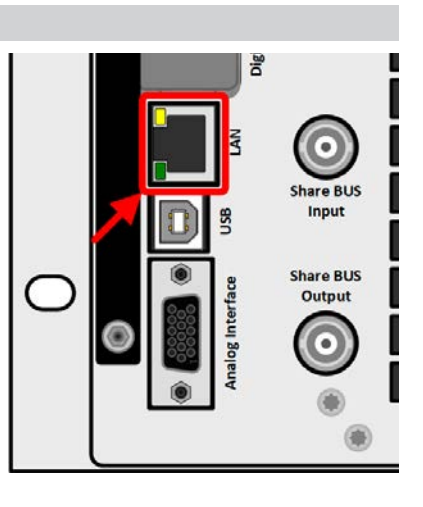

### **2. Installation & commissioning**

#### **2.1 Transport and storage**

#### **2.1.1 Transport**

- The handles on the front and rear side of the device are **not** for carrying!
- Because of its weight, transport by hand should be avoided where possible. If unavoidable then only the housing should be held and not on the exterior parts (handles, DC terminal, rotary knobs).
- Do not transport when switched on or connected!
- When relocating the equipment use of the original packing is recommended
- The device should always be carried and mounted horizontally
- • Use suitable safety clothing, especially safety shoes, when carrying the equipment, as due to its weight a fall can have serious consequences.

#### **2.1.2 Packaging**

It's recommended to keep the complete transport packaging for the lifetime of the device for relocation or return to the manufacturer for repair. Otherwise the packaging should be disposed of in an environmentally friendly way.

#### **2.1.3 Storage**

In case of long term storage of the equipment it's recommended to use the original packaging or similar. Storage must be in dry rooms, if possible in sealed packaging, to avoid corrosion, especially internal, through humidity.

#### **2.2 Unpacking and visual check**

After every transport, with or without packaging, or before commissioning, the equipment should be visually inspected for damage and completeness using the delivery note and/or parts list (see section *"1.9.3. Scope of delivery"*). An obviously damaged device (e.g. loose parts inside, damage outside) must under no circumstances be put in operation.

#### **2.3 Installation**

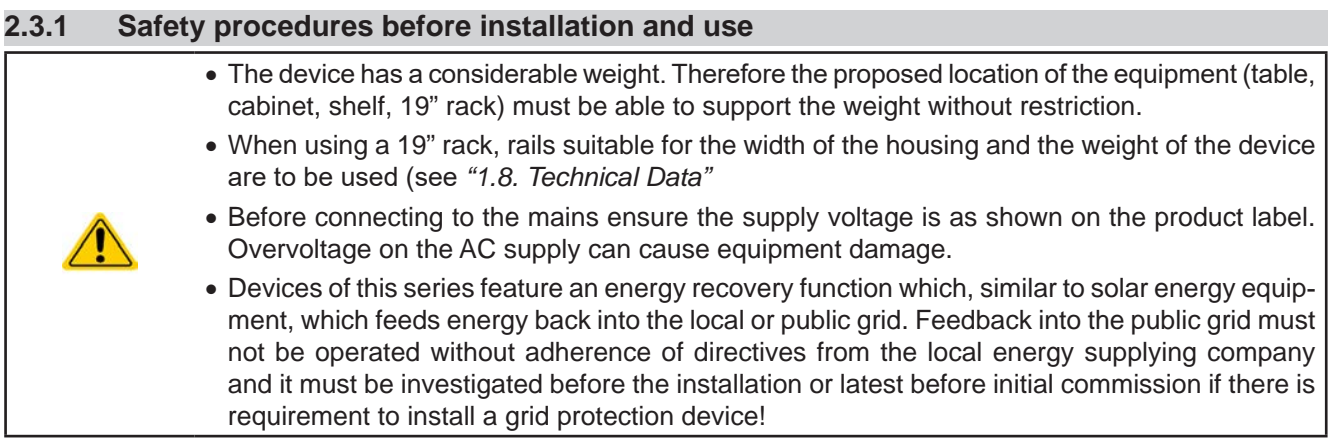

#### **2.3.2 Preparation**

Mains connection is done via the included 5 pole plug and on the back of the device. Wiring of the plug is at least 4 wire (3x L, PE) of suitable cross section and length. Full configuration with all phases, PE and N is permissible.

For recommendations for a cable cross section see *"2.3.4. Connection to AC supply".* Dimensioning of the DC wiring to the source has to reflect the following:

• The cable cross section should always be specified for at least the maximum current of the device. • Continuous operation at the approved limit generates heat which must be removed, as well as voltage loss which depends on cable length and heating. To compensate for these the cable cross section should be increased and the cable length reduced.

#### **2.3.3 Installing the device**

- Select the location for the device so that the connection to the source is as short as possible.
- 
- Leave sufficient space, at least 30 cm (1 ft), behind the equipment for ventilation (only required for the standard air-cooled version)

A device in a 19" chassis will usually be mounted on suitable rails and installed in 19" racks or cabinets. The depth of the device and its weight must be taken into account. The handles on the front are for sliding in and out of the cabinet. Slots on the front plate are provided for fixing the device (fixing screws not included).

The unacceptable positions, as shown below, are also valid for the vertical mount of the device onto a wall or inside a cabinet. The required air flow would be insufficient. This wouldn't actually apply to water cooled models, but the construction of the entire device isn't made for operation in this position.

Acceptable and unacceptable installation positions (air or water cooled, air cooled shown):

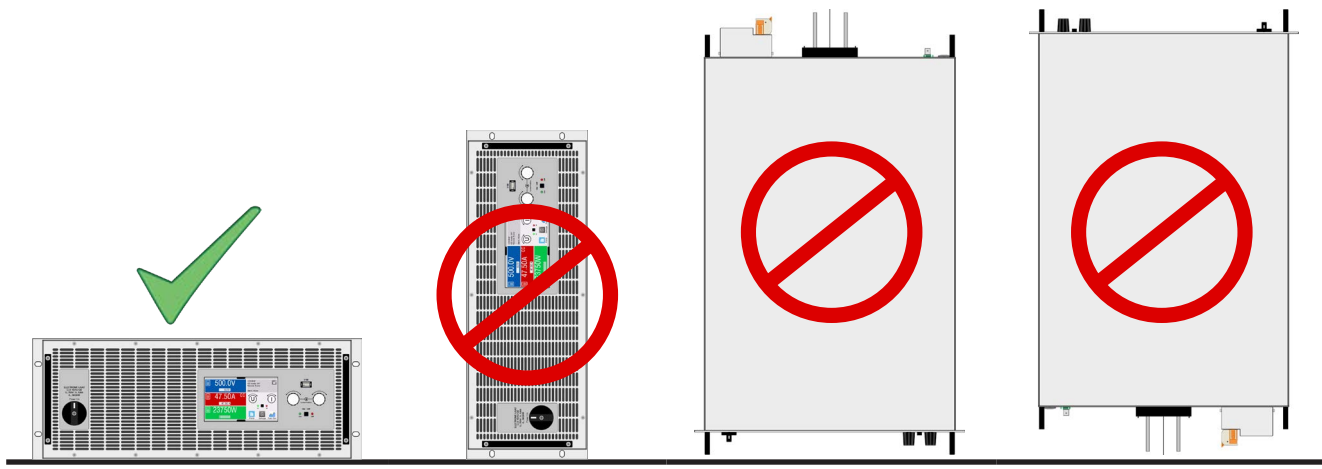

Standing surface

#### **2.3.4 Connection to AC supply**

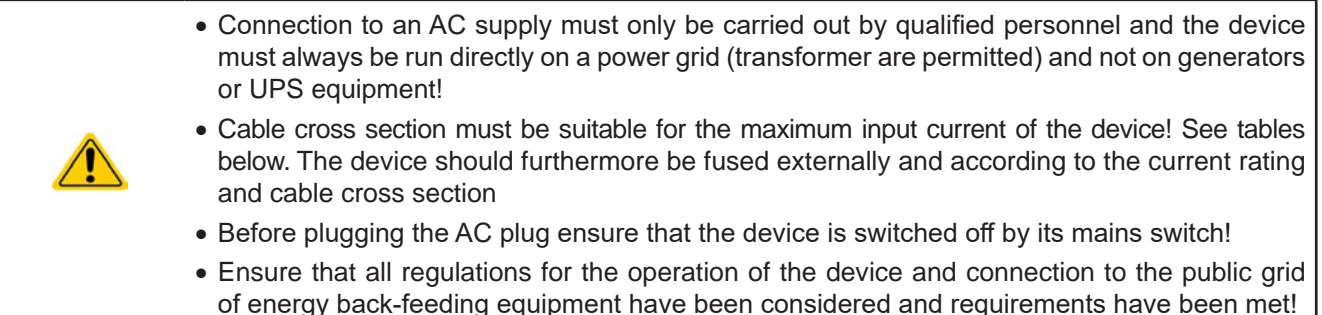

#### **2.3.4.1 Standard models for 380 / 400 / 480 V**

The device is delivered with a 5 pole AC plug. This plug is connected to 3-phase AC supply, according to the labeling next to the plug (filter housing). Required are following phases:

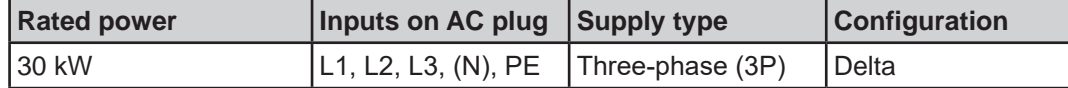

$$
\overbrace{\phantom{a}}^{\phantom{a}}
$$

ı

The PE conductor is imperative and must always be wired!

*The N conductor of standard cable with 5 conductors isn't required, but can be connected to the free slot on the AC plug.*

For the selection of a suitable cable **cross section** the rated AC current of the device and the cable length are decisive. Based on the connection of a **single unit** the table lists the maximum input current and recommended minimum cross section for each phase:

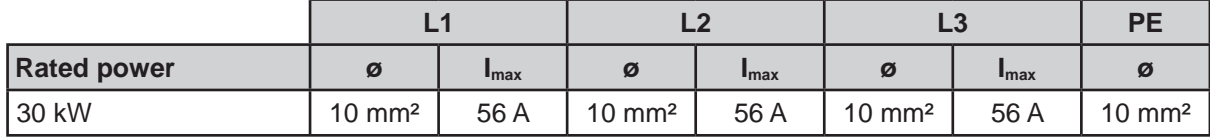

The included connection plug can receive crimped cable ends of up to 16 mm². The longer the connection cable, the higher the voltage loss due to the cable resistance. Therefore the mains cable should be kept as short as possible or have an even bigger cross section. Cables with 4 or 5 conductors can be used. When using a cable with N conductor, it's allowed to clamp it into the spare pin of the AC plug.

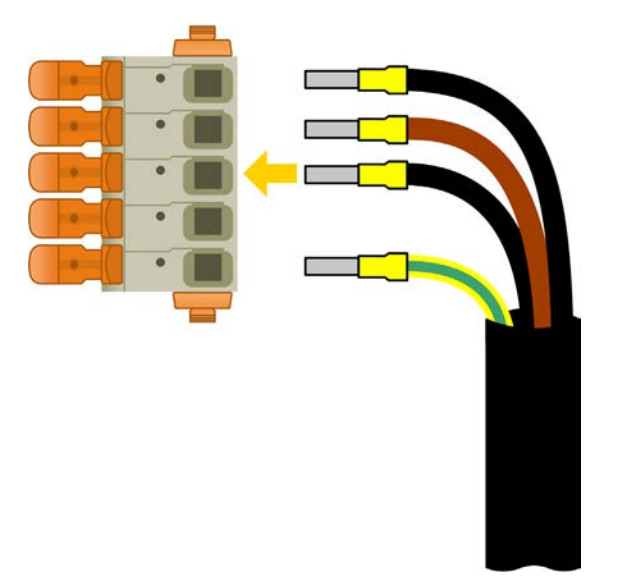

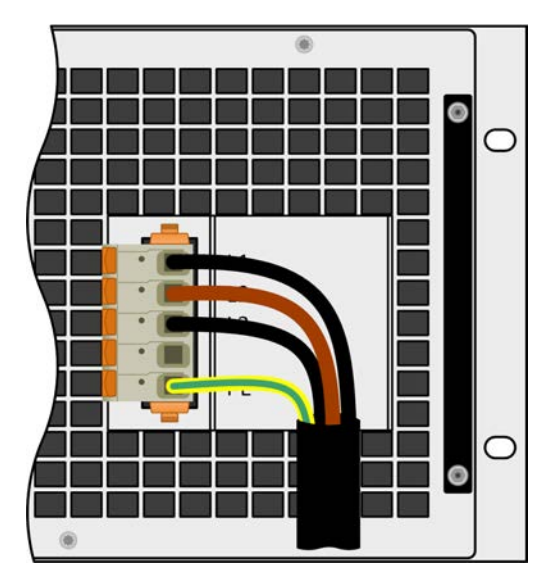

Figure 8 - Example for an AC cable with 4 conductors (european color code, cable not included in delivery)

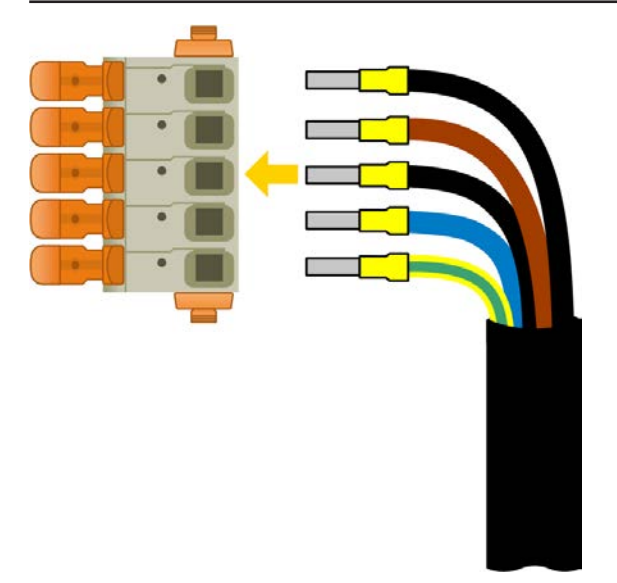

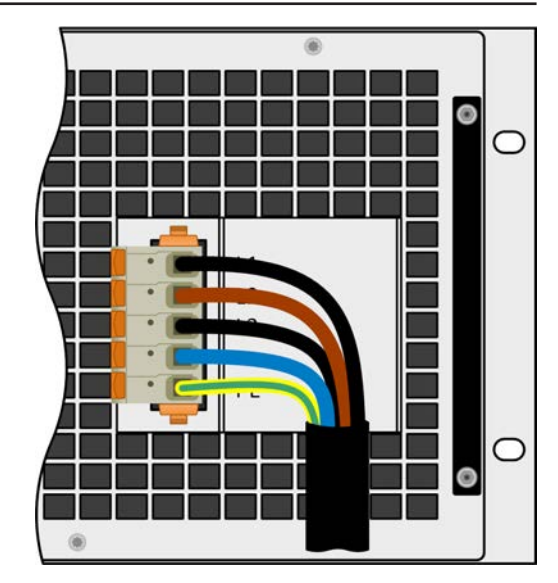

Figure 9 - Example for an AC cable with 5 conductors (european color code, cable not included in delivery)

#### **2.3.4.2 Models for 208 V**

The US208V models are also delivered with a 5 pole AC plug. This plug is connected to 3-phase AC supply, according to the labeling next the plug (filter housing). Required are following phases:

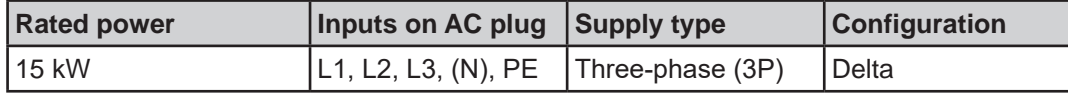

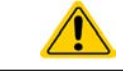

The PE conductor is imperative and must always be wired!

*The N conductor, if present in the cable, can be wired to the free slot on the AC plug.*

For the wiring **cross section,** the power of the device and the cable length are decisive. The table below shows the maximum output current for each phase, based on the connection of a **standalone unit**:

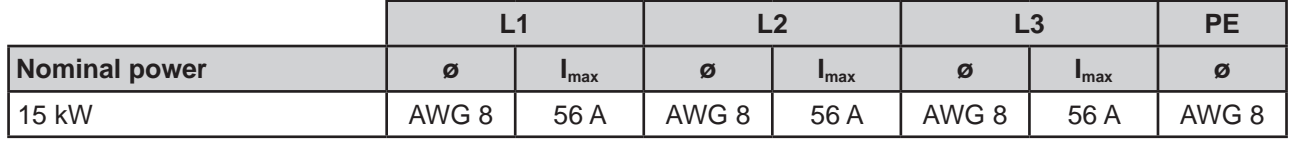

The included connection plug can receive lose/soldered cable ends of up to 16 mm² (AWG 6). The longer the connection cable, the higher the voltage loss due to the cable resistance. Therefore the mains cables should be kept as short as possible or use bigger cross section. Connection scheme:

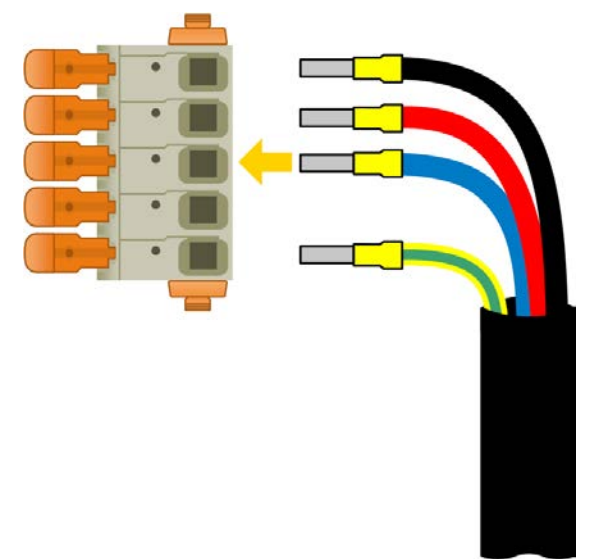

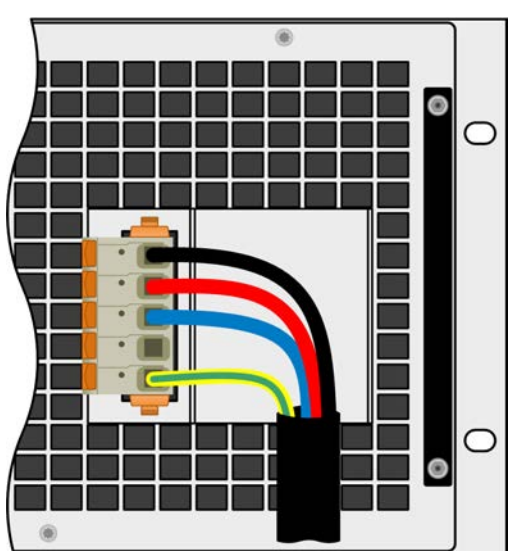

Figure 10 - Example for an AC cable with 4 conductors (US color code, cable not included in delivery)

#### **2.3.4.3 Installation concept for energy recovering devices**

An ELR 10000 device converts the consumed DC energy into AC and feeds it back into the local power grid. The generated current adds to the grid current (see schematic below) and this can lead to an overload of the existing electrics installation. Considering any two outlets, no matter of what kind they are, there is usually no extra fusing installed in between. In case of a defect in the AC part (i.e. short-circuit) of any consumer device or when there are multiple devices connected which could take a higher power, the total current could flow across wires which are not laid out for this higher current. It could lead to damage or even fire in the wires or connection points.

In order to avoid damages and accidents, the existing installation concept must be taken into regard before installing such recovering devices. Schematic depiction with 1 recovering device and consumers:

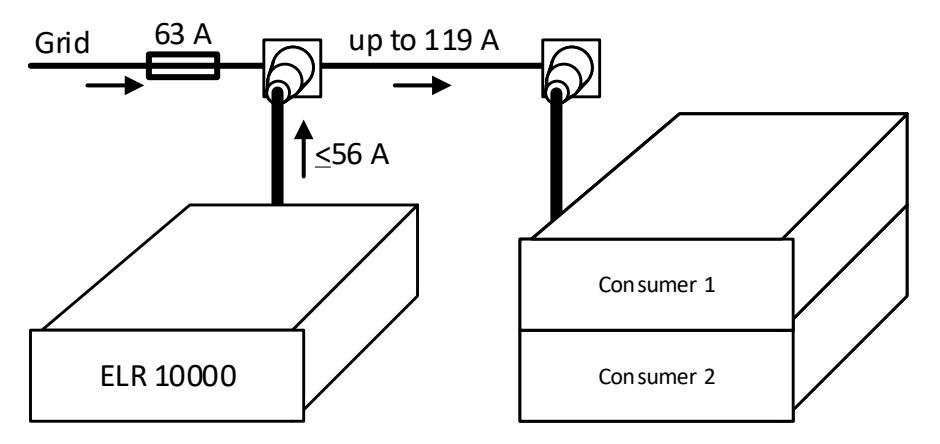

When running a higher number of recovering, i. e. energy backfeeding units on the same leg of the installation, the total currents per phase increases accordingly.
# **2.3.5 Connection to DC loads or DC sources**

- In the case of a device with a high nominal DC current and hence a thick and heavy DC connection cable it's necessary to take account of the weight of the cable and the strain imposed on the DC connection. Especially when mounted in a 19" cabinet or similar, where the cable could hang on the DC terminal, a strain reliever should be used.
- Connection to and operation with transformer-less DC-AC inverters (for example solar inverters) is restricted, because the inverter can shift the potential of negative DC pole against PE (ground). Mind the max. allowed potential shift (see technical specifications)!
- Due to the construction, the device will always draw a small current of  $\leq 0.1\%$  I<sub>Nom</sub> when being connected to an external source and while the DC input is switched **off**!

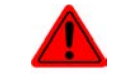

**No false polarity protection inside! When connecting sources with false polarity the device will be damaged, also when not powered!**

The DC terminal is located on the rear side of the device and **isn't** protected by a fuse. The cross section of the connection cable is determined by the current consumption, cable length and ambient temperature.

For cables **up to 5 m** (16.4 ft) and average ambient temperature **up to 30°C** (86 °F), we recommend:

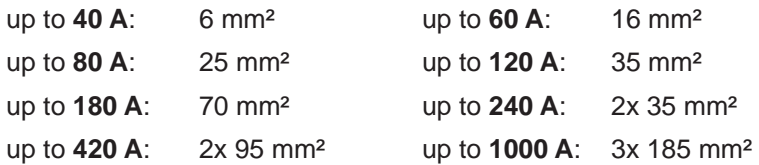

**per connection pole** (multi-conductor, insulated, openly suspended). Single cables of, for example, 70 mm² may be replaced by e.g. 2x 35 mm² etc. If the cables are long then the cross section must be increased to avoid voltage loss and overheating.

# **2.3.5.1 DC terminal types**

The table below shows an overview of the various DC terminals. It's recommended that connection of load cables always utilizes flexible cables with ring lugs.

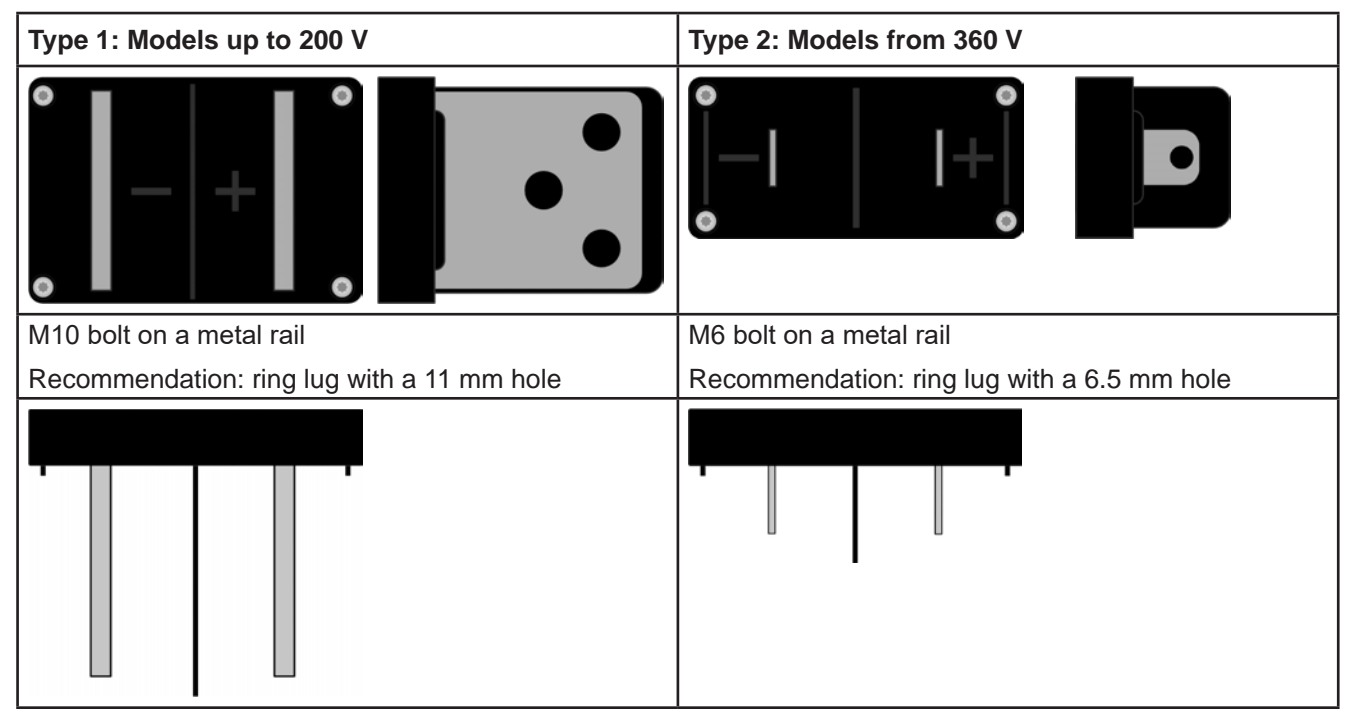

#### **2.3.5.2 Cable lead and plastic cover**

Models from 360 V rating and with type 2 DC terminal have a plastic cover for contact protection included. It should always be installed. There are breakouts so that the supply cable can be laid in various directions.

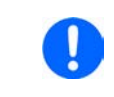

*The connection angle and the required bending radius for the DC cable must be taken into account when planning the depth of the complete device, especially when installing in a 19" cabinet or similar installations.* 

# **ELR 10000 4U Series**

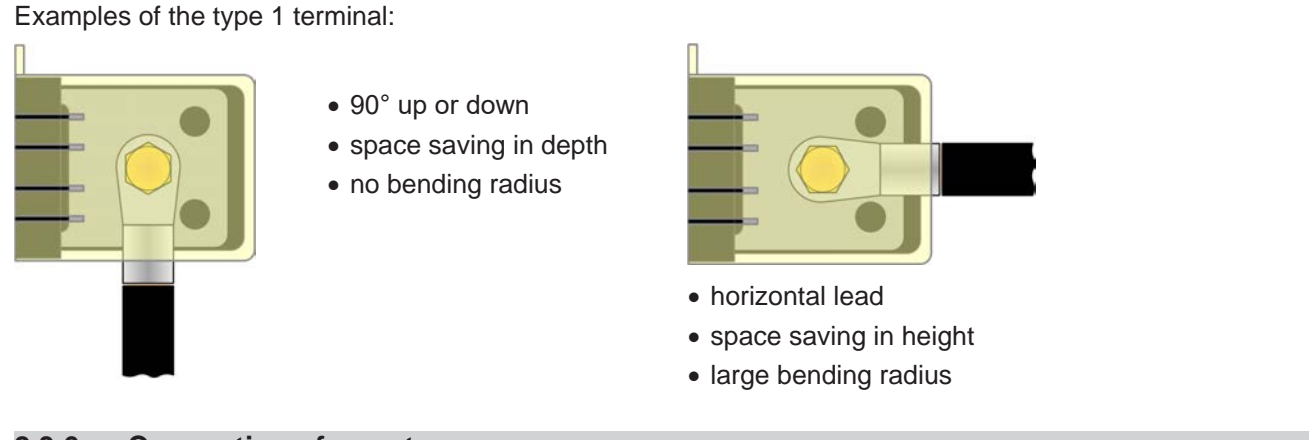

# **2.3.6 Connection of remote sense**

- Remote sensing is only effective during constant voltage operation (CV) and for other regulation *modes the sense input should be disconnected, if possible, because connecting it generally increases the oscillation tendency*
	- The cross section of the sense cables is noncritical. Recommendation for cables up to 5 m *(16.4 ft): 0.5 mm²*
	- The "+" of sense must be connected to "+" at the source and "-" of sense to "-" at the source, *otherwise the sense input could be damaged. For an example see Figure 11 below.*
	- • *In master-slave operation, the remote sensing must only be connected to the master unit*
	- • *The dielectric strength of the sense wires must always at least match the DC voltage rating!*

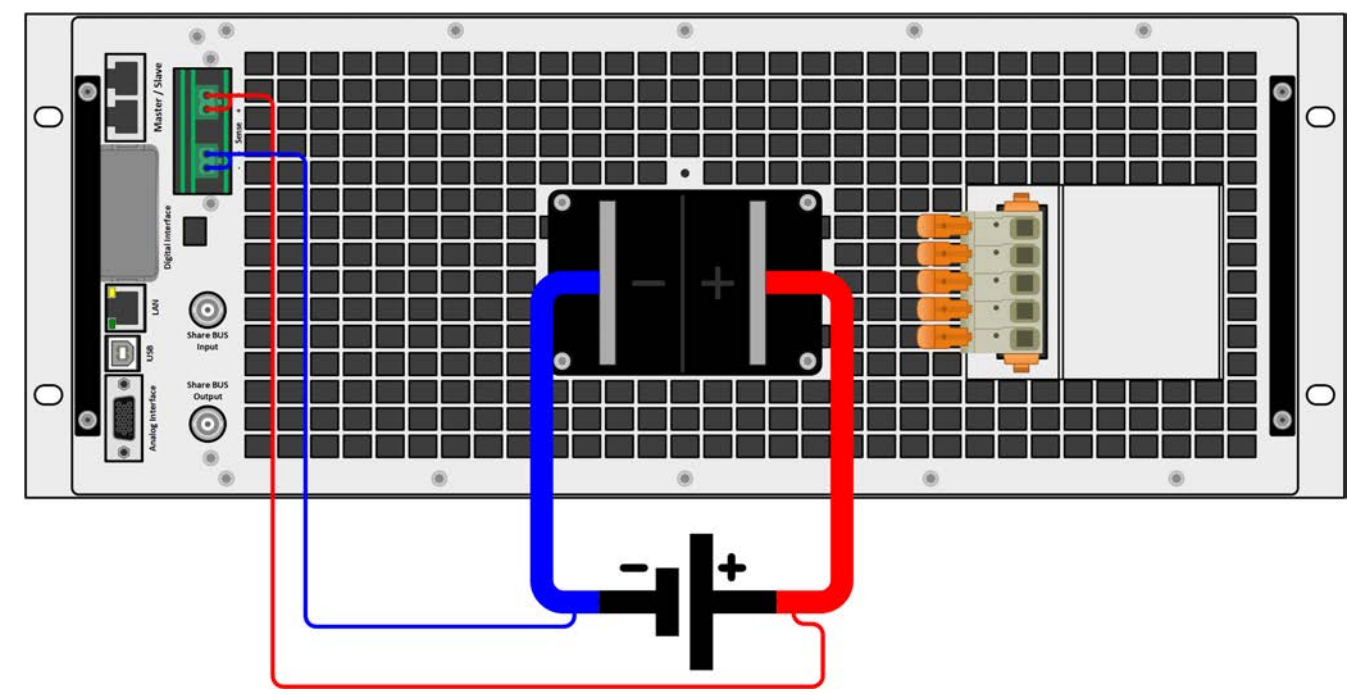

Figure 11 - Example for remote sensing wiring

Allowed connection schemes of the sense connectors:

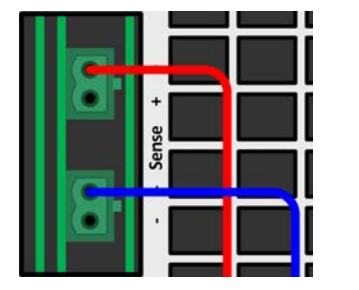

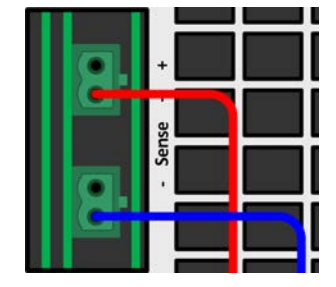

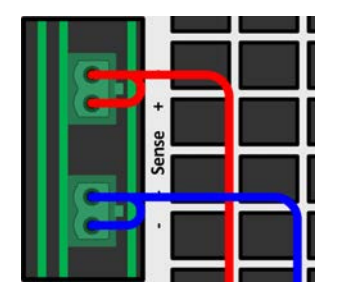

# **2.3.7 Grounding of the DC input**

Grounding one of the DC input poles is permissible, but causes potential shift against PE on the opposite pole. Because of insulation, there is a max. allowed potential shift defined for the DC terminal poles, which depends on the device model. Refer to *"1.8.3. Specific technical data (standard 400/480 V models)"* for details.

# **2.3.8 Installation of an interface module**

The optionally obtainable interface modules can be retrofitted by the user and are exchangeable with each other. The settings for the currently installed module vary and need to be checked and, if necessary, corrected on initial installation and after module exchange.

- Common ESD protection procedures apply when inserting or exchanging a module.
- The device must be switched off before insertion or removal of a module
- Never insert any other hardware other than an interface module into the slot
- If no module is in use it's recommended that the slot cover is mounted in order to avoid internal dirtying of the device and changes in the air flow (standard models with air-cooling)

Installation steps:

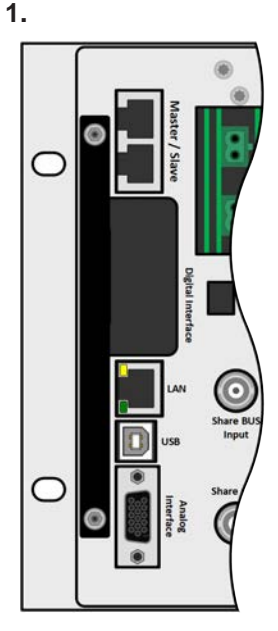

Remove the slot cover. If needed, use a screw driver.

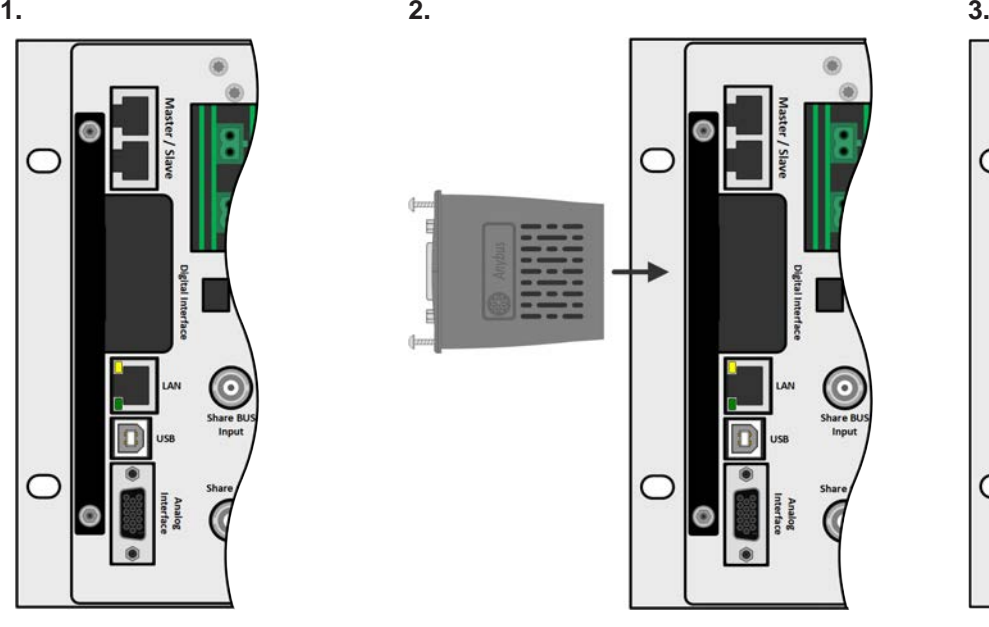

Insert the interface module into the slot. The shape ensures correct alignment.

When inserting take care that it's held as close as possible to a 90° angle to the rear wall of the device. Use the green PCB which you can recognize on the open slot as guide. At the end is a socket for the module.

On the bottom side of the module are two plastic nibs which must click into the green board (PCB) so that the module is properly aligned on the rear wall of the device.

The screws (Torx 8) are provided for fixing the module and should be fully screwed in. After installation, the module is ready for use and can be connected.

Removal follows the reverse procedure. The screws can be used to assist in pulling out the module.

# **2.3.9 Connecting the analog interface**

The 15 pole connector (type: D-sub, VGA) on the rear side is an analog interface. To connect this to a controlling hardware (PC, electronic circuit), a standard plug is necessary (not included in the scope of delivery). It's generally advisable to switch the device completely off before connecting or disconnecting this connector, but at least the DC input.

# **2.3.10 Connecting the Share bus**

The "Share BUS" connectors on the rear side (2x BNC type) can be used to connect to the Share bus of further units of series ELR 10000 4U. The main purpose of the Share bus is to balance the voltage of multiple units in parallel operation, especially when using the integrated function generator of the master unit. For further information about parallel operation refer to section *"3.11.1. Parallel operation in master-slave (MS)"*.

For the connection of the share bus the following must be paid attention to:

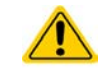

Connection is only permitted between compatible devices (see *"1.9.10. "Share BUS" connector"* for details) and between a max. of 64 units**.**

# **2.3.11 Connecting the USB port (rear side)**

In order to remotely control the device via this port, connect the device with a PC using the included USB cable and switch the device on.

#### **2.3.11.1 Driver installation (Windows)**

On the initial connection with a PC the operating system will identify the device as new hardware and will try to install a driver. The required driver is for a Communications Device Class (CDC) device and is usually integrated in current operating systems such as Windows 7 or 10. But it's strongly recommended to use and install the included driver installer (on USB stick) to gain maximum compatibility of the device to our softwares.

#### **2.3.11.2 Driver installation (Linux, MacOS)**

We cannot provide drivers or installation instructions for these operating systems. Whether a suitable driver is available is best carried out by searching the Internet.

#### **2.3.11.3 Alternative drivers**

In case the CDC drivers described above are not available on your system, or for some reason do not function correctly, commercial suppliers can help. Search the Internet for suppliers using the keywords "cdc driver windows" or "cdc driver linux" or "cdc driver macos".

# **2.3.12 Initial commission**

For the first start-up after installation of the device, the following procedures have to be executed:

- Confirm that the connection cables to be used are of a satisfactory cross section!
- • Check if the factory settings of set values, safety and monitoring functions and communication are suitable for your intended application of the device and adjust them if required, as described in the manual!
- In case of remote control via PC, read the additional documentation for interfaces and software!
- In case of remote control via the analog interface, read the section in this manual concerning analog interfaces!

# **2.3.13 Commission after a firmware update or a long period of non-use**

In case of a firmware update, return of the equipment following repair or a location or configuration change, similar measures should be taken to those of initial start up. Refer to *"2.3.12. Initial commission".*

Only after successful checking of the device as listed may it be operated as usual.

# **3. Operation and application**

# **3.1 Important notes**

# **3.1.1 Personal safety**

- In order to guarantee safety when using the device, it's essential that only persons operate the device who are fully acquainted and trained in the required safety measures to be taken when working with dangerous electrical voltages
	- • Read and follow all safety warnings in section *1.7.1*!

# **3.1.2 Genera**

- • Running the device without any source being connected isn't considered as a normal operation mode and can thus lead to false measurements, for example when calibrating the device
- The optimal working point of the device is between 50% and 100% voltage and current
- It's recommended to not run the device below 10% voltage and current, in order to make sure technical values like accuracy of current and transient times can be met

# **3.2 Operating modes**

A device like this is internally controlled by different control or regulation circuits which shall bring voltage, current and power to the adjusted values and hold them constant, if possible. These circuits follow typical laws of control systems engineering, resulting in different operating modes. Each operating mode has its own characteristics which is explained below in short form.

# **3.2.1 Voltage regulation / Constant voltage**

Voltage regulation is also called constant voltage operation (**CV**).

The voltage on the DC input of the device is held constant on the adjusted value, unless the current or the power according to P =  $U_{DC}$  \* I reaches the adjusted current or power limit. In both cases the device will automatically change to constant current or constant power operation, whatever occurs first. Then the voltage can't be held constant anymore and will rise to a value resulting from Ohm's law.

While the DC power stage is switched on and constant voltage mode is active, the condition "CV mode active" will be indicated on the graphics display by the abbreviation **CV** and this message will be passed as a signal to the analog interface, as well stored as status which can also be read as a status message via digital interface.

# **3.2.1.1 Minimum input voltage for maximum current**

Due to technical reasons, all models in this series have a minimum internal resistance that requires to provide a specific minimum input voltage  $(U_{MIN})$  in order for the load to be able to draw its rated current  $(I_{MAX})$ .

This minimum input voltage varies from model to model and is listed in the technical specifications. If less voltage than  $U_{MIN}$  is supplied, the load proportionally draws less current, which can be calculated easily.

See principle view to the right.

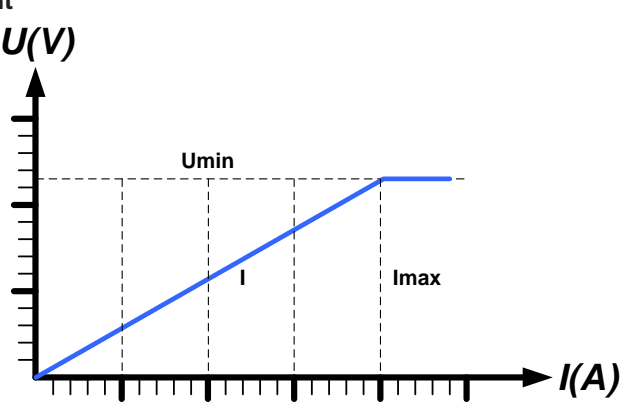

# **3.2.2 Current regulation / constant current / current limiting**

Current regulation is also known as current limiting or constant current mode (**CC**).

The current in the DC input of the device is held constant once the current consumed by the load reaches the adjusted limit. Then the device automatically switches to CC.

As long as the output current is lower than the adjusted current limit, the device will be either in constant voltage or constant power mode. If, however, the power consumption reaches the set maximum power value, the device will switch automatically to power limiting and set voltage and current according to  $P = U * I$ .

While the DC power stage is switched on and constant current mode is active, the condition "CC mode active" will be indicated on the graphics display by the abbreviation **CC** and this message will be passed as a signal to the analog interface, as well stored as status which can also be read as via digital interface.

## **3.2.3 Power regulation / constant power / power limiting**

Power regulation, also known as power limiting or constant power (**CP**), keeps the DC power constant if the DC input current in relation to the DC input voltage reaches the adjusted limit according to  $P = U * I$ .

Power limiting operates according to the auto-range principle such that at lower voltages higher current can flow and vice versa, always in order to maintain constant power within the range  $P_N$  (see diagram to the right).

While the DC power stage is switched on and constant power mode is active, the condition "CP mode active" will be indicated on the graphics display by the abbreviation **CP**, as well stored as status which can also be read as a status message via digital interface.

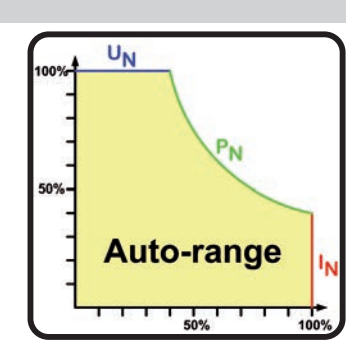

# **3.2.4 Resistance regulation / constant resistance**

Inside electronic loads, whose operating principle is based on a variable internal resistance, constant resistance mode (CR) is almost a natural characteristic. The load attempts to set the internal resistance to the user defined value by determining the input current depending on the input voltage according to Ohm's law  $I_{IN} = U_{IN} / R_{SET}$ . The internal resistance is naturally limited between almost zero and maximum (resolution of current regulation too inaccurate). As the internal resistance cannot have a value of zero, the lower limit is defined to an achievable minimum. This ensures that the electronic load, at very low input voltages, can consume a high input current from the source, up to the maximum.

While the DC input is switched on and constant resistance mode is active, the condition "CR mode active" will be indicated on the graphics display by the abbreviation CR, as well it will be stored as internal status which can be read via digital interface.

# **3.2.5 Dynamic characteristics and stability criteria**

The device is an electronic load which is characterized by short rise and fall times of the current, achieved by a high bandwidth of the internal regulation circuit.

In case of testing sources with own regulation circuits at the load, like for example power supplies, a regulation instability may occur. This instability is caused if the complete system (feeding source and electronic load) has too little phase and gain margin at certain frequencies. 180 ° phase shift at > 0dB amplification fulfills the condition for an oscillation and results in instability. The same can occur when using sources without own regulation circuit like batteries and when the connection cables are highly inductive or inductive-capacitive.

The instability isn't caused by a malfunction of the load, but by the behavior of the complete system. An improvement of the phase and gain margin can solve this. In practice, a capacity is directly connected to the DC input, perhaps alternatively to the remote sense input, if connected to the source. The value to achieve the expected result isn't defined and has to be found out. We recommend:

60/80 V models: 1000uF....4700uF

200/360 V models: 100uF...470uF

500 V models: 47uF...150uF

750/1000 V models: 22uF...100uF

1500 V or higher models: 4.7uF...22uF

#### **3.3 Alarm conditions**

*This section only gives an overview about device alarms. What to do in case your device indicates an alarm condition is described in section "3.6. Alarms and monitoring".*

As a basic principle, all alarm conditions are signaled optically (text + message in the display) and acoustically (if activated), as well as status via digital interface. In addition, the alarms are reported as signals on the analog interface. For later acquisition, an alarm counter can also be shown on display or read via digital interface.

# **3.3.1 Power Fail**

Power Fail (PF) indicates an alarm condition which may have various causes:

- AC input voltage too low (mains undervoltage, mains failure)
- Defect in the input circuit (PFC)
- One or multiple power stages in the device are faulty

As soon as a power fail occurs, the device will stop to sink power, stop to feed back to AC and switch off the DC input. In case the power fail was an undervoltage and is gone later on, the device can continue to work as before, but this depends on a parameter in the settings menu called "DC input -> State after PF alarm". The default setting would keep the DC input switched off, but leave the alarm in the display for notification.

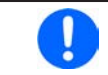

*Powering the device down (power switch) can't be distinguished from a supply blackout and thus the device will signal a PF alarm every time it's switched off. This can be ignored.*

#### **3.3.2 Overtemperature**

An overtemperature alarm (OT) can occur from an excess temperature inside the device and temporarily causes it to switch of the power stage(s). This is usually due to the ambient temperature exceeding the specified operating temperature range of the device. After cooling down, the device can automatically switch the DC input back on, depending on the setting of parameter "DC input -> State after OT alarm". Also see section *3.4.3.1* for more information. The alarm will remain in the display as notification and can be cleared anytime.

# **3.3.3 Overvoltage protection**

An overvoltage alarm (OVP) will switch off the DC input and can occur if...

• the connected voltage source provides a higher voltage to the DC input than set in the overvoltage alarm thresholds (OVP,  $0...110\%$  U<sub>NOM</sub>)

This function serves to warn the user acoustically or optically that the device probably has experienced an excessive voltage which could damage it.

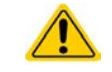

The device isn't fitted with protection from external overvoltage and could even be damaged when not powered

# **3.3.4 Overcurrent protection**

An overcurrent alarm (OCP) will switch off the DC input and can occur if...

• the current in the DC input reaches the adjusted OCP limit.

This function serves to protect the connected external source so it's not overloaded and possibly damaged due to an excessive current, which can also occur due to a defect.

# **3.3.5 Overpower protection**

An overpower alarm (OPP) will switch off the DC power stages and can occur if...

• the product of the voltage and current on the DC input reaches the adjusted OPP limit.

This function serves to protect the connected external source so it's not overloaded and possibly damaged due to an excessive power.

# **3.3.6 Share bus fail**

A Share bus fail alarm (short: SF) will switch off the DC input and can occur if:

- too many units have been linked, which decreases the bus impedance and distorts the signal.
- a short-circuit on the Share bus has occurred, for example due to a damaged BNC cable.

This function serves to prevent sending irregular control signals to the slave units via the Share bus or to cause them to react differently. This alarm has to be acknowledged after the cause has been removed.

# **3.4 Manual operation**

# **3.4.1 Switching on the device**

The device should, as far as possible, always be switched on using the rotary switch on the front of the device. Alternatively this can take place using an external cutout (contactor, circuit breaker) of suitable current capacity.

After switching on, the display will first show some device related information (model, firmware versions etc.) and then a language selection screen for 3 seconds. A few seconds later it will show the main screen.

In the "**Settings**" menu (also see section *"3.4.3. Configuration via the menu")* in the group "**DC input**" is an option "**State after power ON**" in which the user can determine the condition of the DC power stages after power-up. Factory setting here is "**Off**", meaning that the DC power stage on power-up are always switched off. "**Restore**" means that the last condition will be restored, either on or off. All set values are always saved and restored.

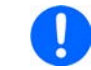

*For the time of the start phase the analog interface can signal undefined statuses on its digital outputs. This must be ignored until the device has finished booting and is ready to work.*

#### **3.4.2 Switching the device off**

On switch-off the last condition of the power stage and the most recent set values are saved. Furthermore, a PF alarm (power failure) will be reported, but can be ignored.

The DC power stage is immediately switched off and after a short while fans will shut down and after another few seconds the device will be completely powered off.

# **3.4.3 Configuration via the menu**

The settings menu is meant for the configuration of all operating parameters which are not constantly required. The menu is accessed by finger touch on the **Menu** touch area, but only while the DC input is switched off. See figure to the right.

While the DC input is switched on the settings menu will not be shown, but some status information.

Menu navigation is also done by finger touch. Inside menus, all values are adjusted using the numeric pad that pops up when tapping a value.

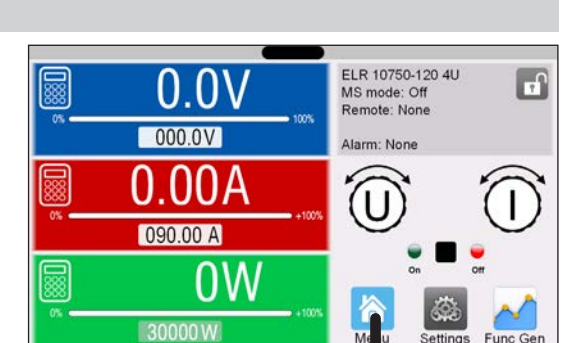

Many settings are self-explanatory, others are not. Those will be explained on the pages following.

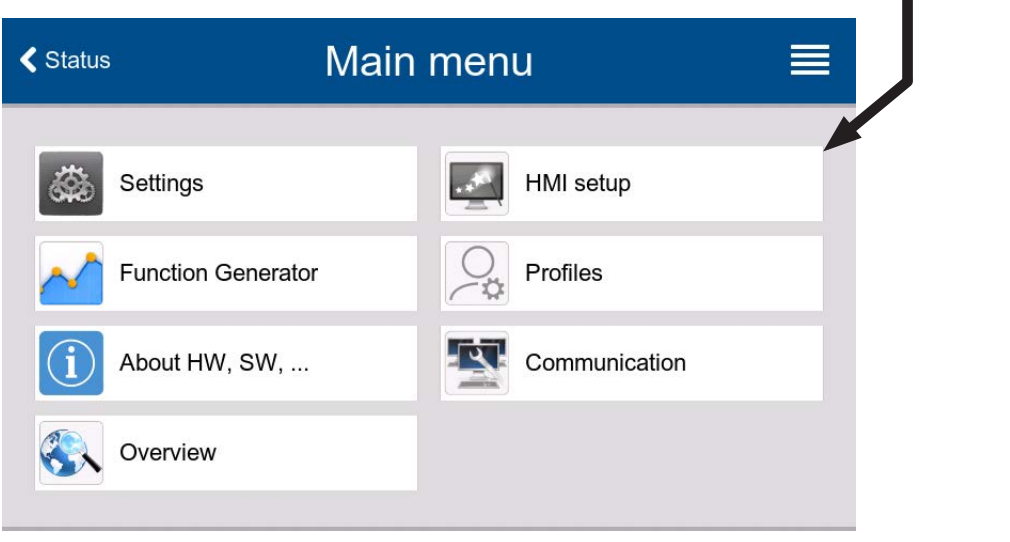

# **3.4.3.1 Sub menu "Settings"**

This sub menu can be accessed directly from the main screen by tapping the Settings button.

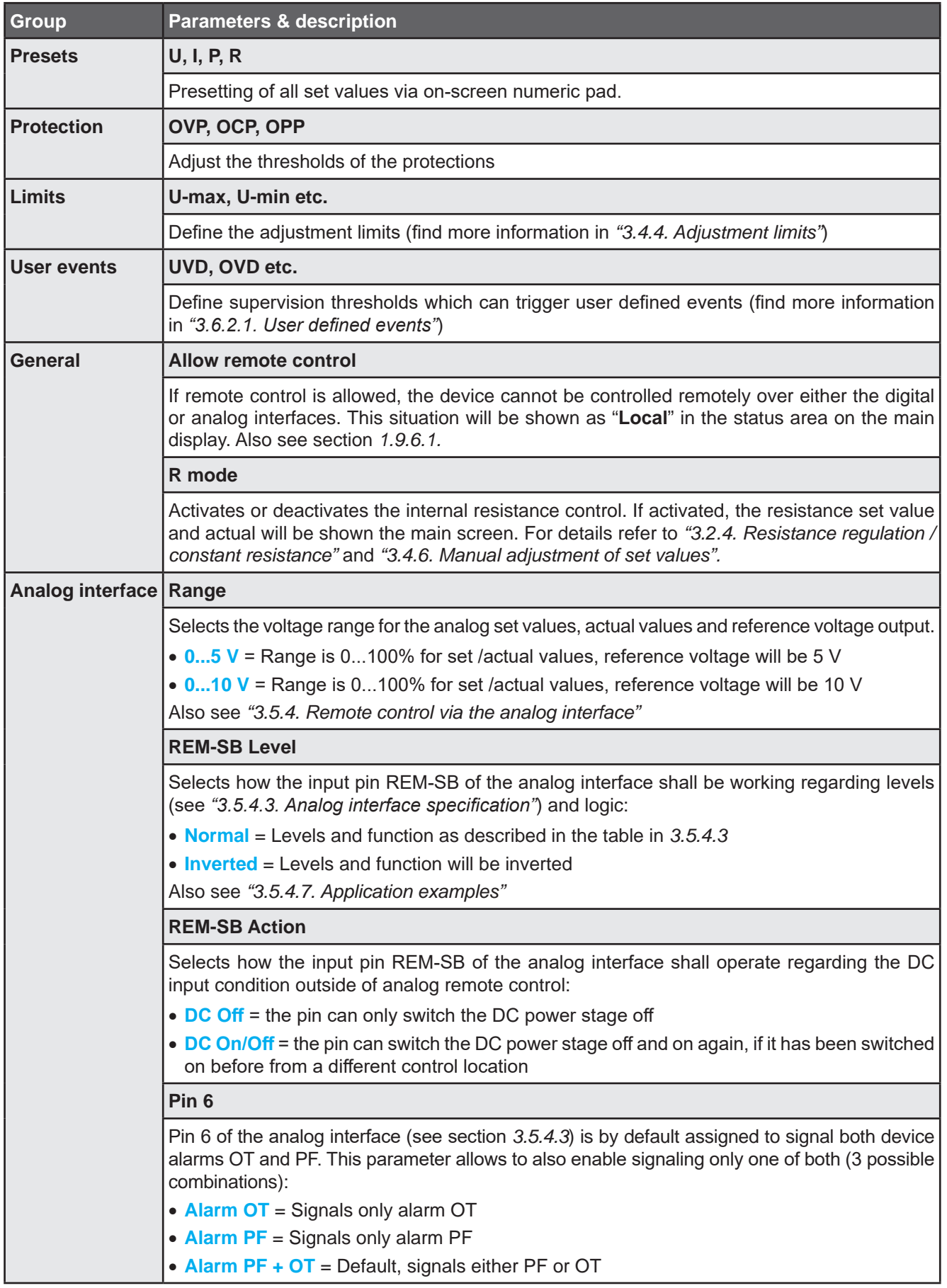

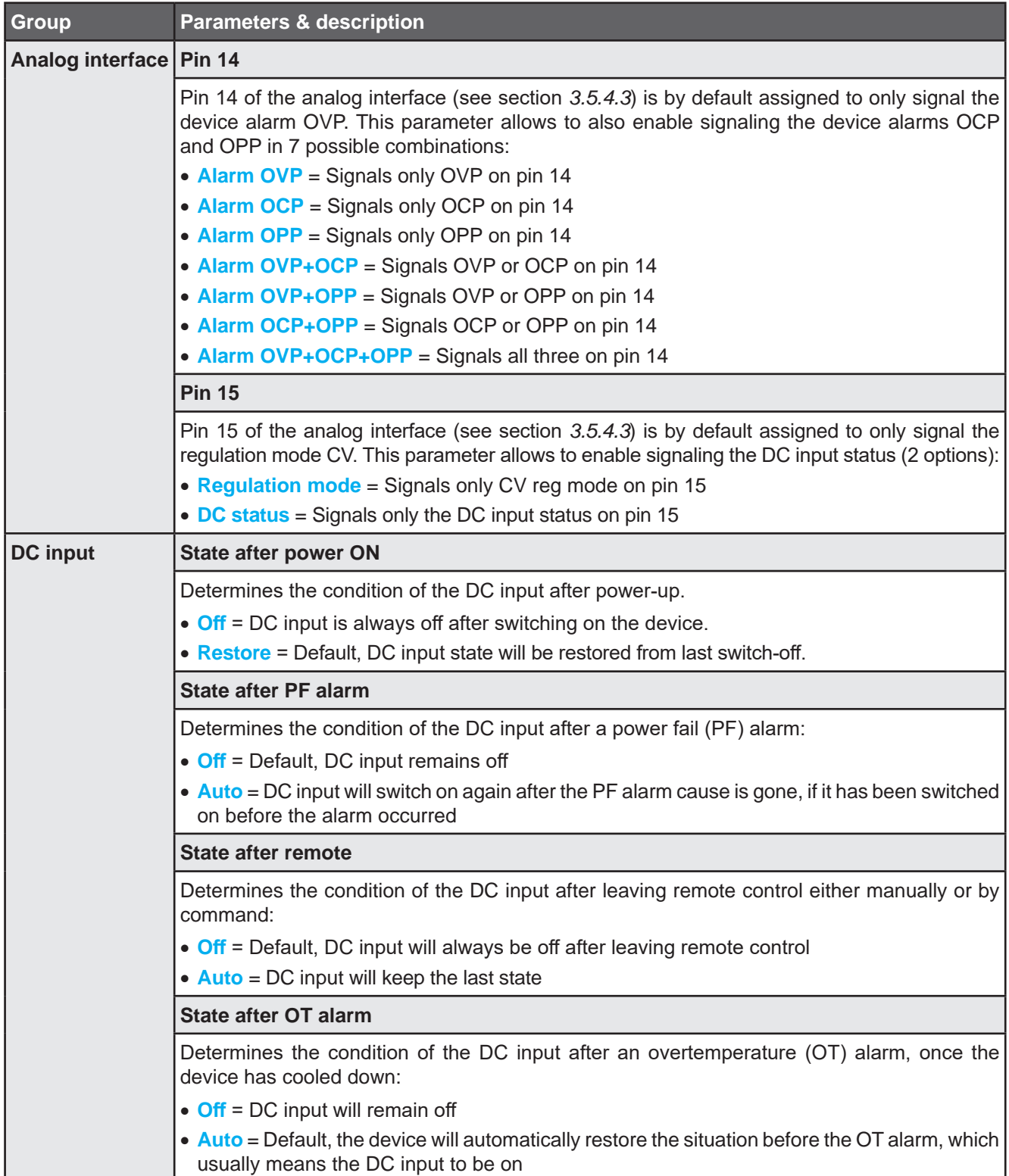

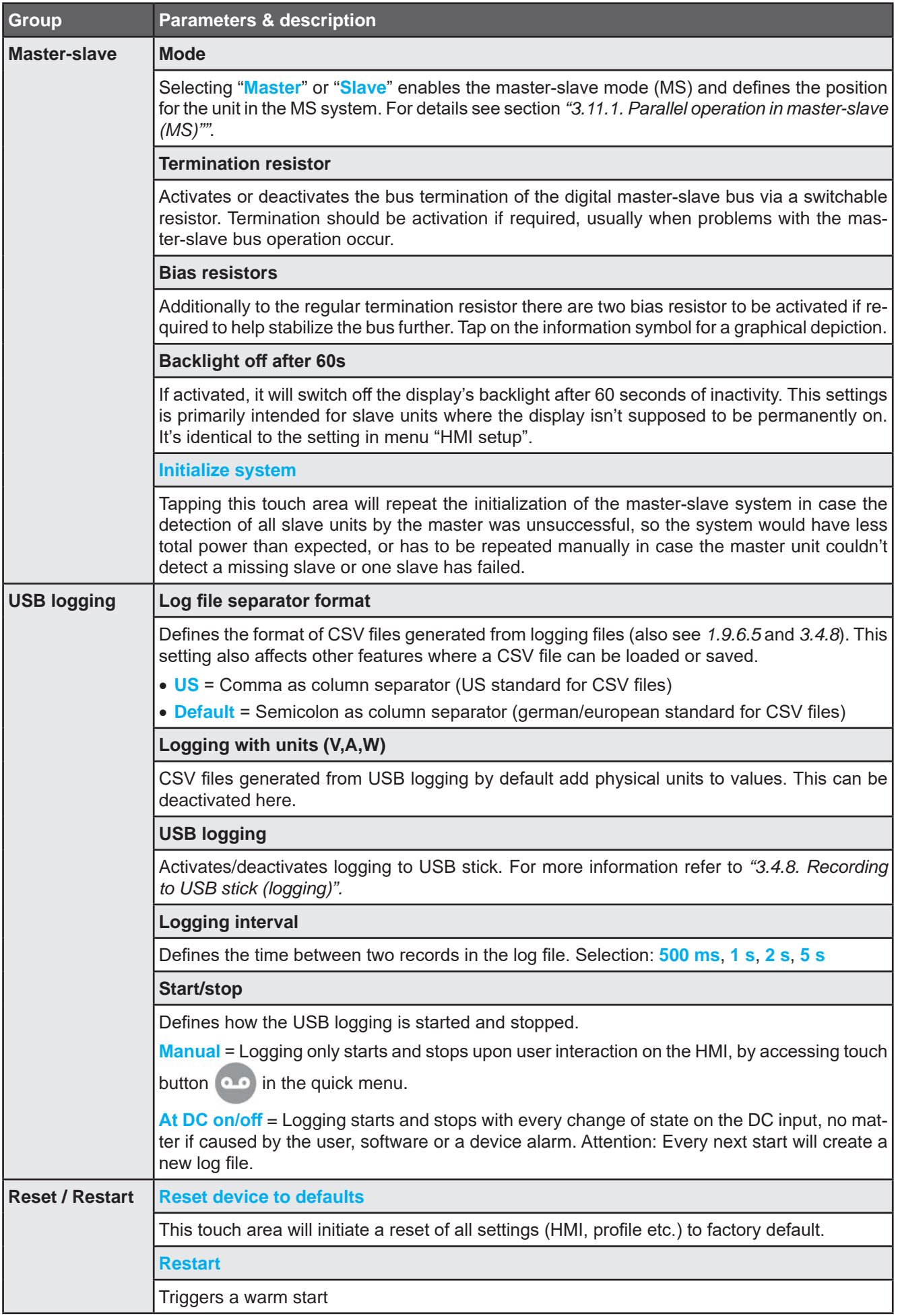

# **3.4.3.2 Sub menu "Profiles"**

See *"3.9 Loading and saving user profiles" on page 66.*

# **3.4.3.3 Sub menu "Overview"**

This menu page displays an overview of the set values (U, I, P or U, I, P, R), device alarm thresholds, event settings, adjustment limits, as well as an alarm history which lists the number of device alarms that occurred since the device has been powered.

# **3.4.3.4 Sub menu "About HW, SW, ..."**

This menu page displays an overview of device relevant data such as serial number, article number etc.

# **3.4.3.5 Sub menu "Function Generator"**

See *"3.10. The function generator".*

# **3.4.3.6 Sub menu "Communication"**

This sub menu offers settings for digital communication via the built-in interfaces USB and Ethernet and also for the optional interface modules of IF-AB series.

There is furthermore an adjustable communication timeout for USB or RS232, to make it possible to successfully transfer fragmented messages (data packets) using higher values. In group "**Protocols**" you can disable one of the two supported communication protocols, ModBus and SCPI. This can help to avoid mixing both protocols and to receive unreadable messages, for example when expecting a SCPI response and getting a ModBus response instead.

The USB itself doesn't require any settings. The device will have following default Ethernet port related settings which are listed in group "**Ethernet (internal)**":

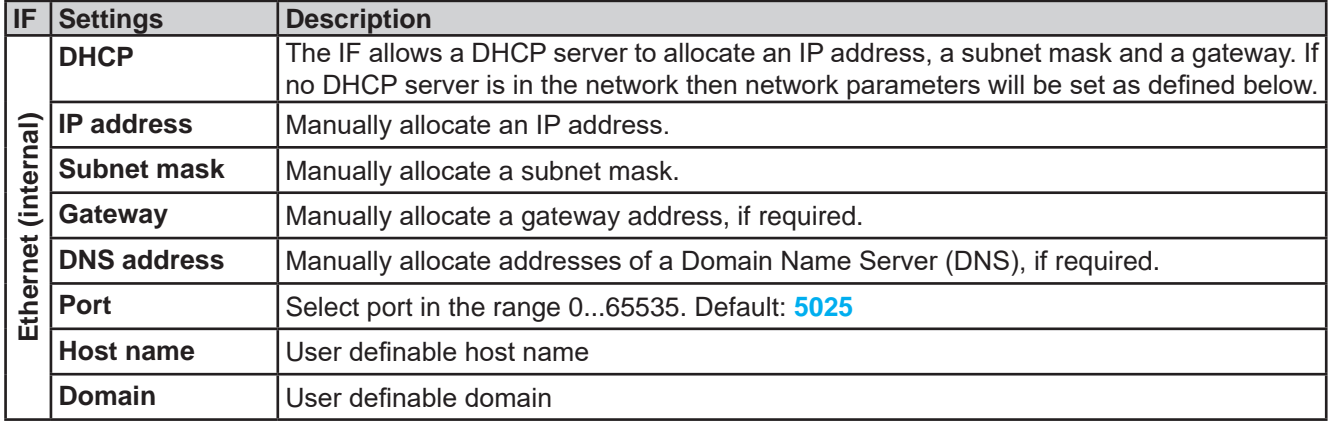

# **Settings for the optional interface modules (IF-AB-xxx)**

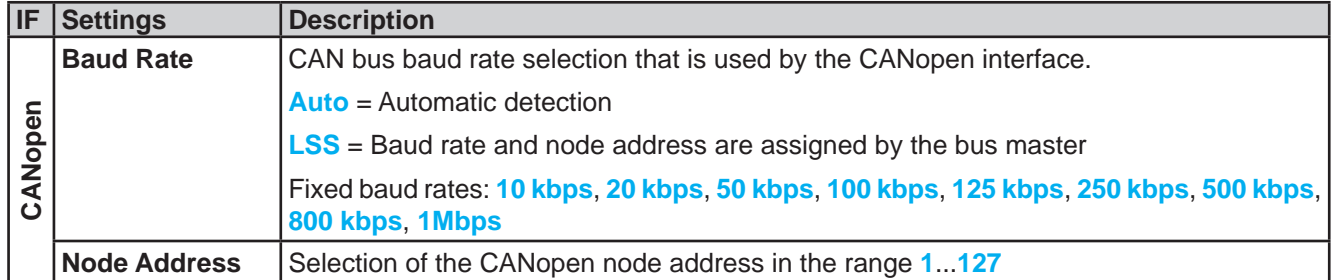

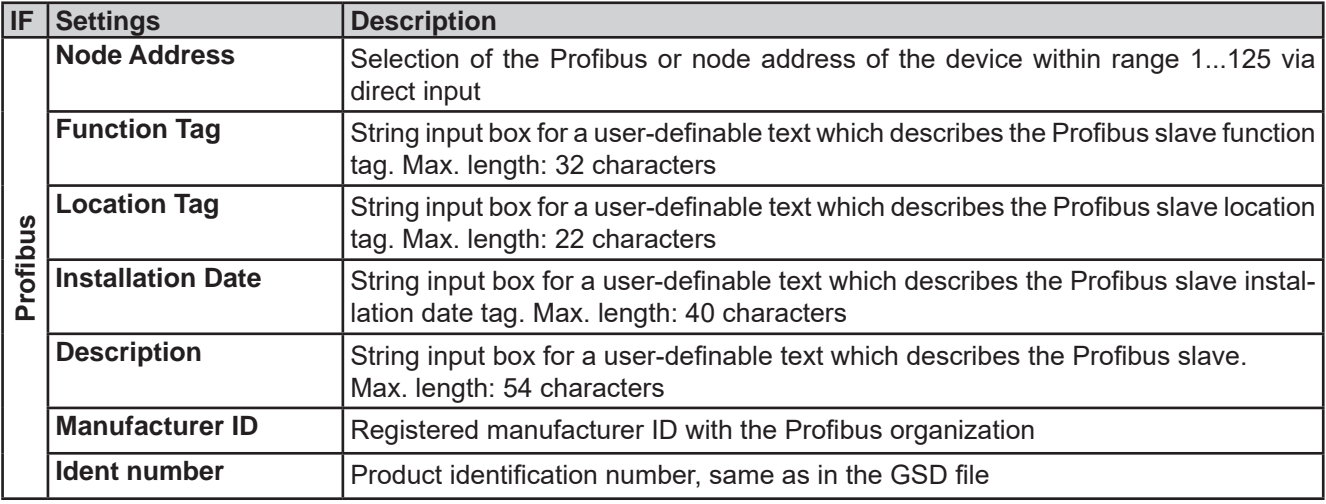

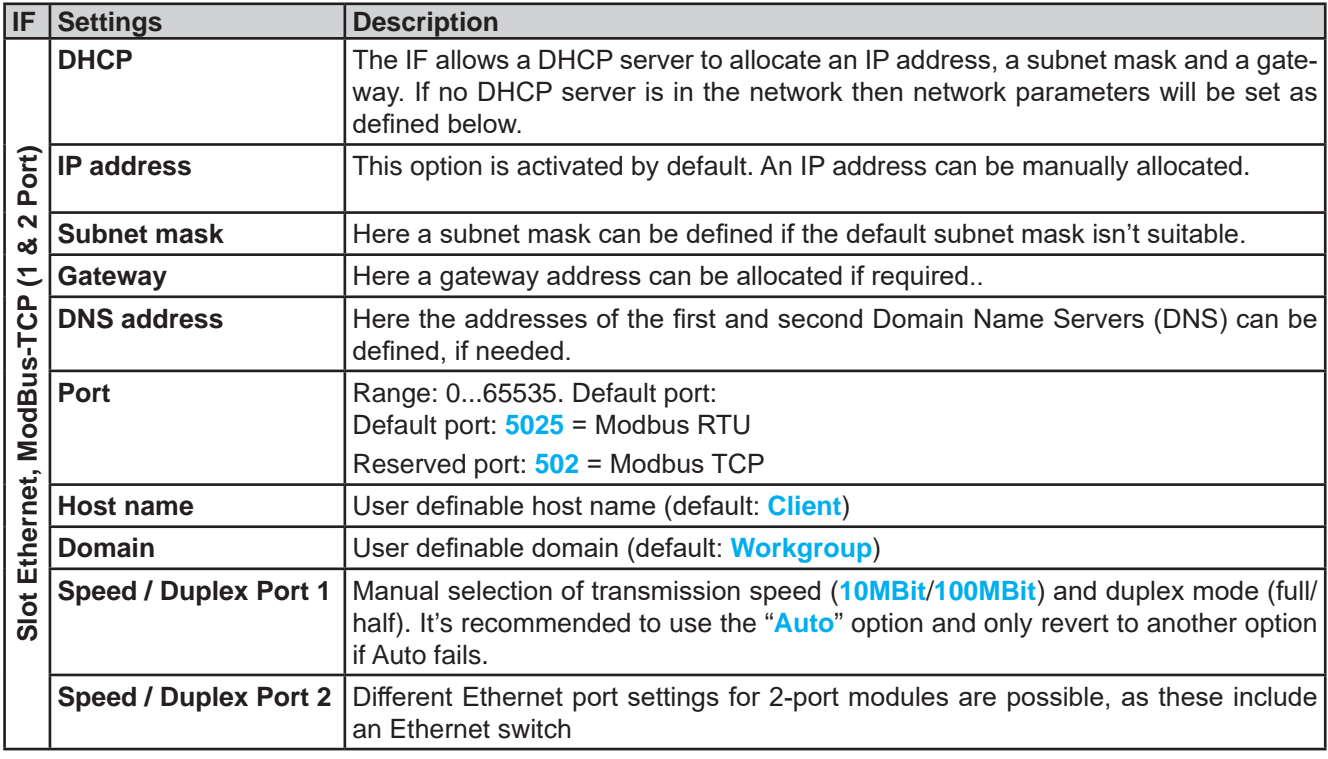

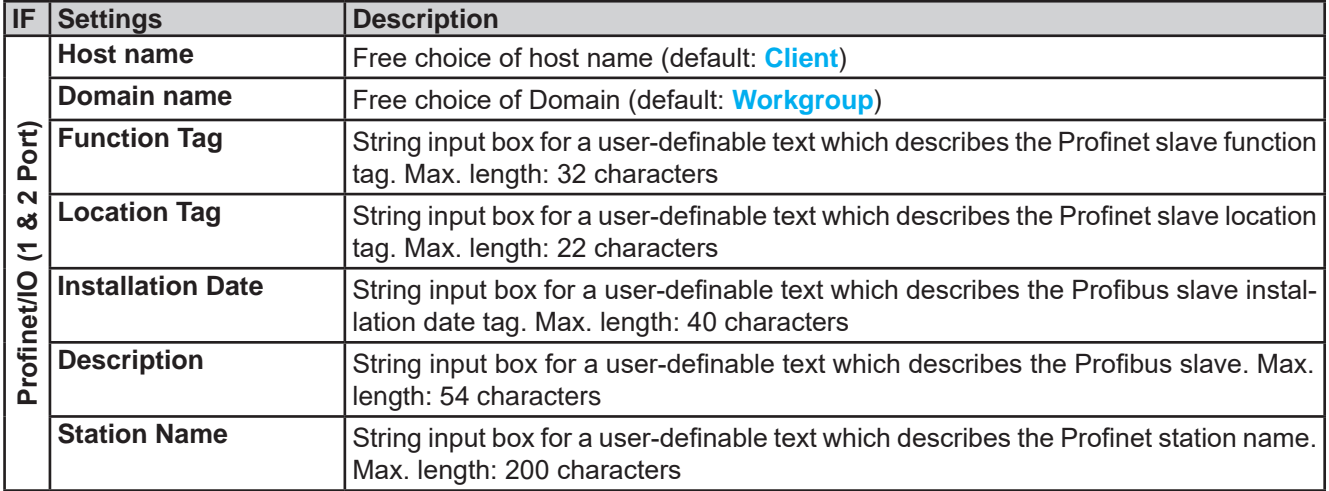

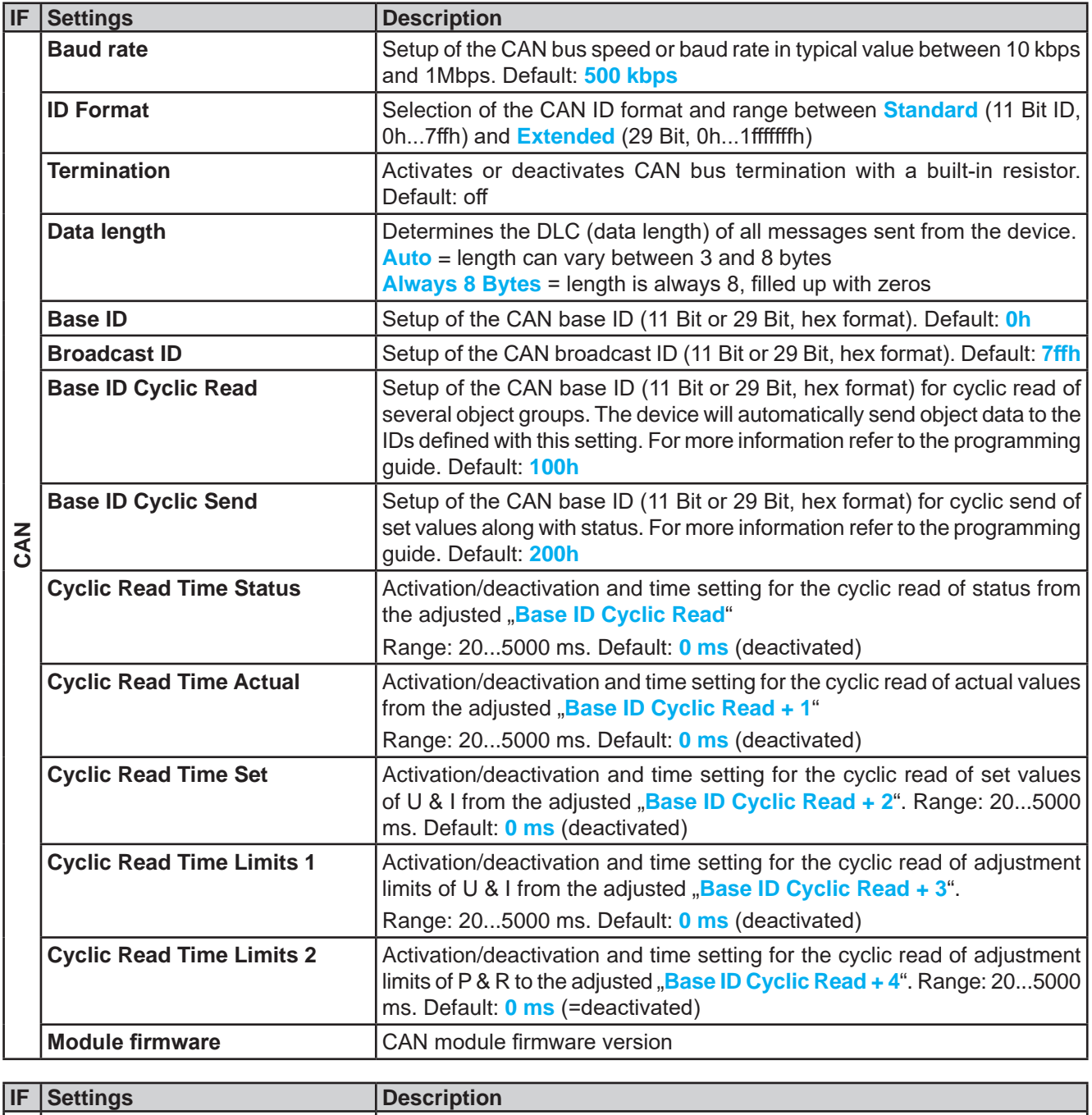

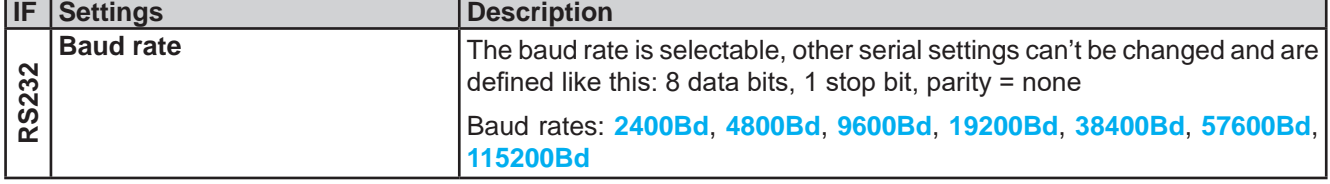

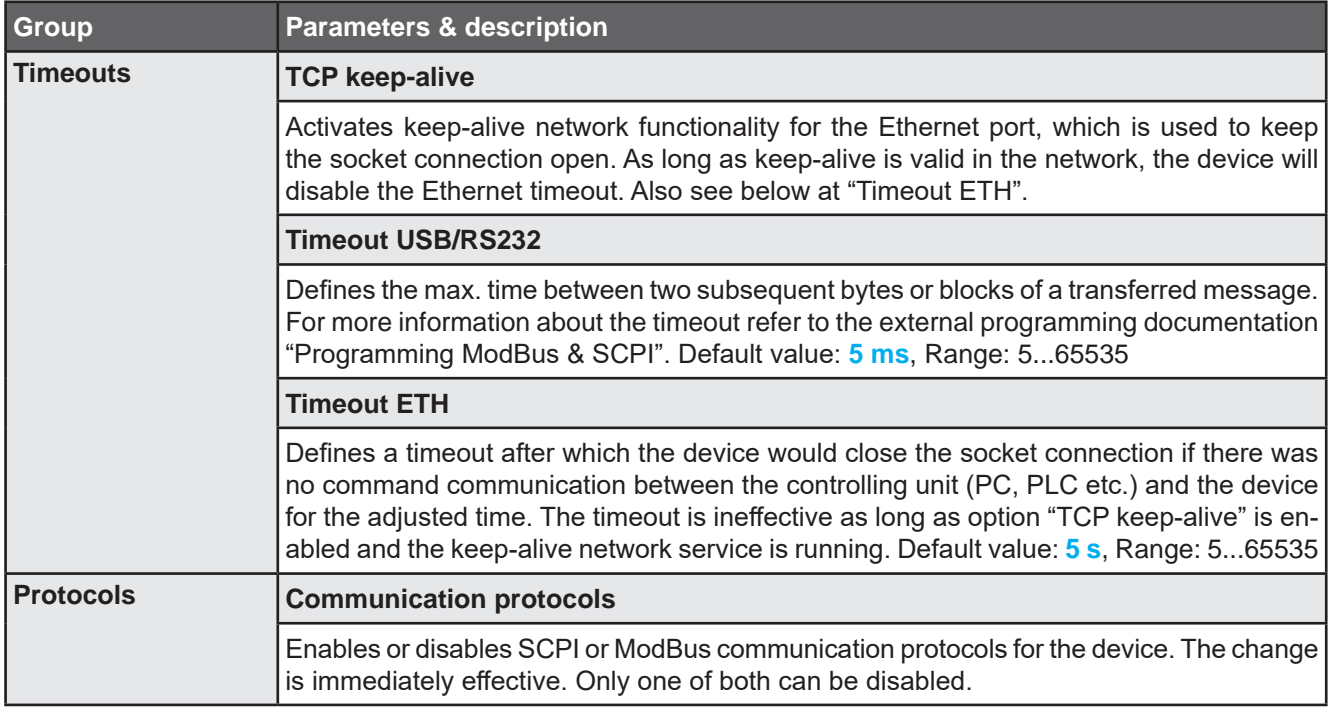

# **3.4.3.7 Menu "HMI Setup"**

These settings refer exclusively to the control panel (HMI).

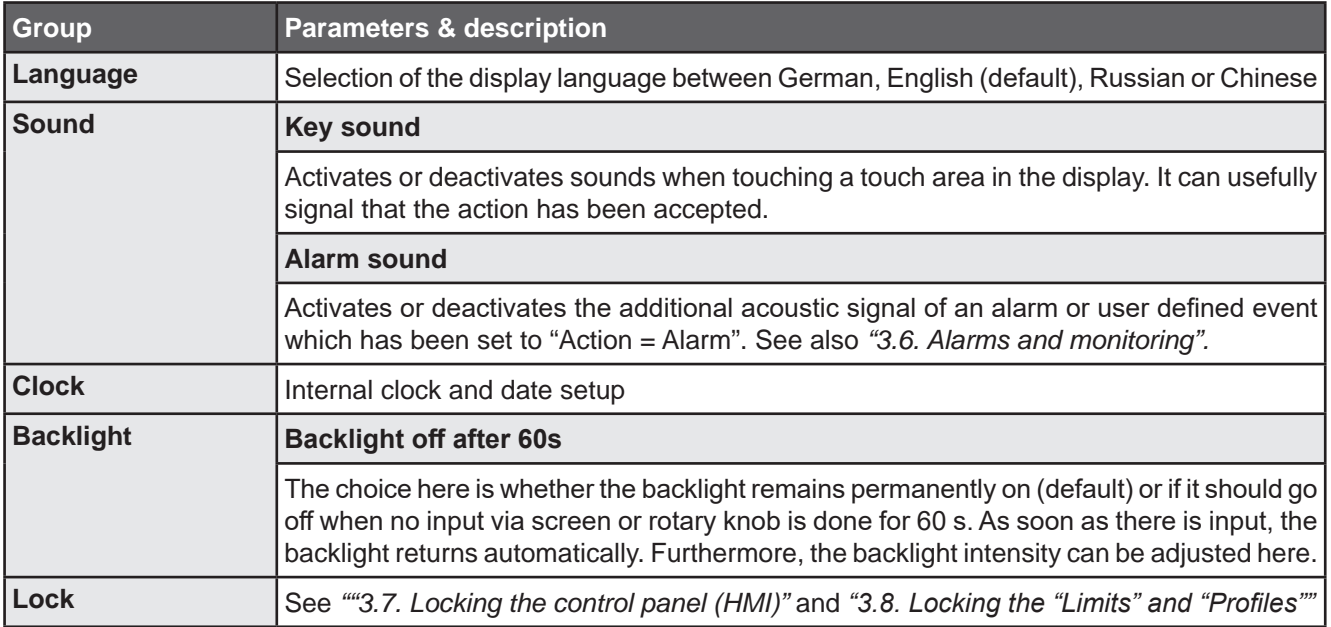

#### **3.4.4 Adjustment limits**

Adjustment limits are only effective on the related set values, no matter if using manual adjustment or remote control setting!

Defaults are that all set values (U, I, P, R) are adjustable from 0 to 102%.

The full range may be obstructive in some cases, especially for protection of applications against overvoltage. Therefore upper and lower limits for current (I) and voltage (U) can be set separately, which then limit the range of the adjustable set values.

For power (P) and resistance (R) only upper value limits can be set.

# **►How to configure the adjustment limits**

**1.** While the DC input is switched off, tap  $\left| \sum_{i=1}^{\infty} \right|$  on the main screen.

**2.** Tap on group "**Limits**" on the left side to open the list of limits. They are grouped and colored for distinction. Values are adjusted by tapping on them, in a window popping up with a numeric pad.

Settings

**3.** Adjust the desired value and submit with **Enter** 

*The adjustment limits are coupled to the set values. It means, that the upper limit may not be set lower than the corresponding set value. Example: If you wish to set the limit for the power set value (P-max) to 6000 W while the currently adjusted power set value is 8000 W, then the set value first would have to be reduced to 6000 W or less, in order to set P-max down to 6000 W.*

# **3.4.5 Changing the operating mode**

In general, the manual operation of the device distinguishes between three operating modes: U/I, U/P and U/R. They are tied to set value input using the rotary knobs or the on-screen numeric pad. The current assignment can be switched anytime if you want to adjust a set value which is currently not assigned to any of the knobs.

# **►How to change the operating mode (two options)**

- **1.** Unless the device is in remote control or the panel is locked, tap on the depiction of the right-hand knob on the screen (see figure to the right) to change its assignment between I, P and R (if resistance mode is activated). The knob will display accordingly, with letters.
- **2.** Directly tap on the colored areas with the set values, like shown in the figure to the right. The set value field, when inverted, indicates the assignment to the knob. In the example in the figure it has U and I assigned, which means U/I mode.

Depending on the selection the right rotary knob will be assigned different setting values, the left knob is always assigned to the voltage.

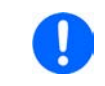

*In order to change the other values, like P or R while U/I is active, and without switching the assignment all the time, direct input can be used. See section 3.4.6.*

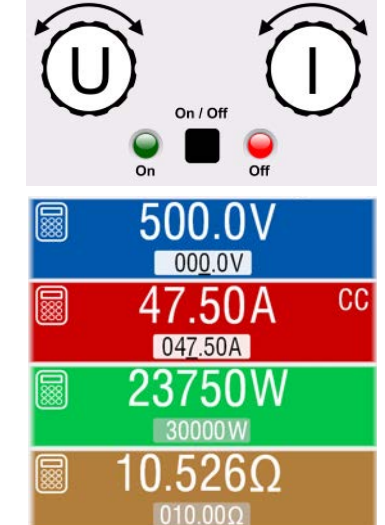

The actual operating mode, which is only indicated while the DC input is switched on, solely depends only on the set values. For more information see section *"3.2. Operating modes".*

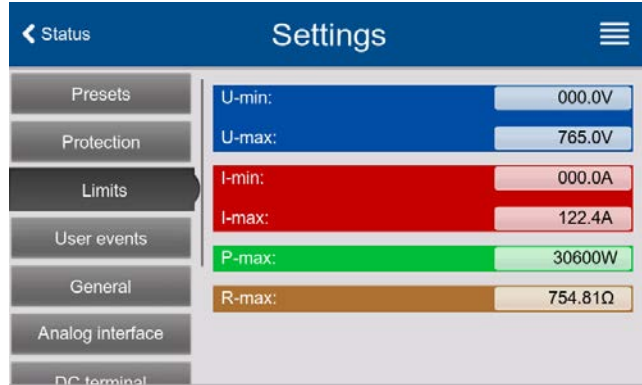

#### **3.4.6 Manual adjustment of set values**

Adjusting set values for current, power and resistance are the fundamental operating possibilities of an electronic load and hence in manual operation the two rotary knobs on the front of the device are always assigned to two of the values.

The resistance value is connected to the "R mode" which has to be activated separately, for instance via the quick menu. Refer to *"3.4.3. Configuration via the menu"* as well as *"3.2.4. Resistance regulation / constant resistance"* for details.

Set values can be entered manually in two ways, via **rotary knob** or **direct input**. While the rotary knobs adjust values continuously, entering them via numeric pad can be used to change values in steps, no matter how big.

*Changing a value is immediately submitted, no matter if the DC input is switched on or off.*

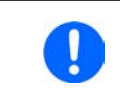

*When adjusting set values, upper and lower limits may come into effect. See section "3.4.4. Adjustment limits". Once a limit is reached, the display will show a small note like "Limit: U-max" etc. for a short time in proximity to the adjusted value.*

#### **►How to adjust set values U, I, P or R with the rotary knobs**

- **1.** First check if the value you want to change is already assigned to one of the rotary knobs. The main screen displays the assignment as depicted in the figure to the right.
- **2.** If, as shown in the example, the assignment is voltage (U, left knob) and current (I, right knob), and it's required to set the power, then the assignment of the right-hand knob can be changed by tapping on its depiction until it shows "P". In the left-hand display area the set values of power would then be shown as selected.

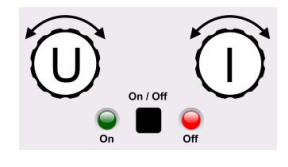

**3.** After successful selection, the desired value can be set within the defined limits. Selecting the next digit is done by pushing the rotary knob which shifts the cursor from right to left (selected digit will be underlined):

$$
\overline{47.50A} \rightarrow \boxed{47.50A} \rightarrow \boxed{47.50A}
$$

#### **►How to adjust values via direct input:**

- **1.** In the main screen, depending on the rotary knob assignment, values can be set for voltage (U), current (I), power (P) or resistance (R) via direct input by tapping on one of the small ten-key pad symbols, for example the one in the blue area if you wanted to adjust the voltage.
- **2.** Enter the required value using the ten-key pad. Similar to a pocket

calculator the key calculator control clears the input. Decimal values are set

by tapping the point key. For example, 54.3 V is entered with  $\overline{5}$ 

 $\overline{4}$ 3 and Enter

**3.** Unless the new values isn't rejected for some reason, the display would then switch back to the main page and the set value would be submitted to the DC input.

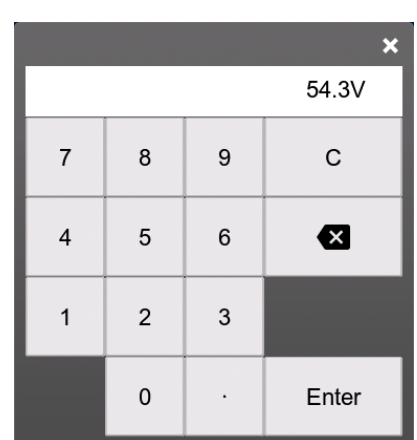

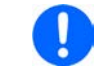

*Upon entering a value which exceeds the corresponding limit, a note would pop up, the value in the frame reset to 0 and not be accepted and submitted.*

# **3.4.7 Switching the DC input on or off**

The DC input of the device can be manually or remotely switched on and off.

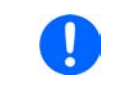

*Switching the DC input on during manual operation or digital remote control can be disabled by pin REM-SB of the built-in analog interface. For more information refer to 3.4.3.1 and example a) in 3.5.4.7.*

# **►How to manually switch the DC input on or off**

- **1.** As long as the control panel isn't completely locked press the button **On/Off**. Otherwise you are asked to disable the HMI lock. In case the HMI lock is connected to a PIN, you are asked to enter the PIN first.
- **2.** With the possible HMI lock removed, button **On/Off** toggles the DC input state, as long as this isn't restricted by an alarm or the device being in remote control.

# **►How to remotely switch the DC input on or off via the analog interface**

**1.** See section *""3.5.4. Remote control via the analog interface".*

#### **►How to remotely switch the DC input on or off via the digital interface**

**1.** See the external documentation "Programming Guide ModBus & SCPI" if you are using custom software, or refer to the external documentation from LabVIEW VIs or other software provided by the manufacturer.

# **3.4.8 Recording to USB stick (logging)**

Device data can be recorded to USB stick (USB 3.0 is supported, but not all memory sizes) anytime. For specifications of the USB stick and the generated log files refer to section *"1.9.6.5. USB port (front side)"*.

The logging stores files of CSV format on the stick where the layout of the log data is the same as when logging via PC with software EA Power Control. The advantage of USB logging over PC logging is the mobility and that no PC is required. The logging feature just has to be activated and configured in the Settings.

# **3.4.8.1 Configuration**

Also see section *3.4.3.6*. After USB logging has been enabled and the parameters "**Logging interval**" and "**Start/ Stop**" have been set, logging can be started anytime from within the Settings menu or when switching the DC input on, all depending on the selected start/stop mode.

Furthermore see section *3.4.3.1*. There are additional settings for the CSV file itself as generated by the USB logging features. You can switch the column separator format between german/european standard ("Default") or US american standard ("US"). The other option is used to deactivate the physical unit that is added by default to every set/actual value in the log file. Deactivating this option simplifies the CSV file processing in MS Excel or similar tools.

# **3.4.8.2 Handling (start/stop)**

With setting "**Start/stop"** to **At DC on/off** logging will start each time the DC input of the device is switched on, no matter if manually with the front button **On/Off** or remotely via analog or digital interface. With setting **Manual** it's different. Logging is then started and stopped only in the quick menu (see figure to the right).

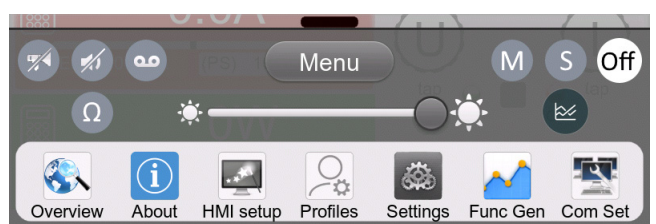

Button  $\left( \frac{d}{v} \right)$  starts logging manually and changed to  $\left( \frac{d}{v} \right)$ , which is for manual stop.

Soon after logging has been started, the symbol indicates the ongoing logging action. In case there is an error while logging, such as the USB stick is full or removed, it will be indicated by another symbol ( $\Box$ ). After every manual stop or switching the DC input off the logging is stopped and the log file closed.

# **3.4.8.3 USB logging file format**

Type: text file in german/european or US american CSV format (depending on the selected setting)

#### Layout:

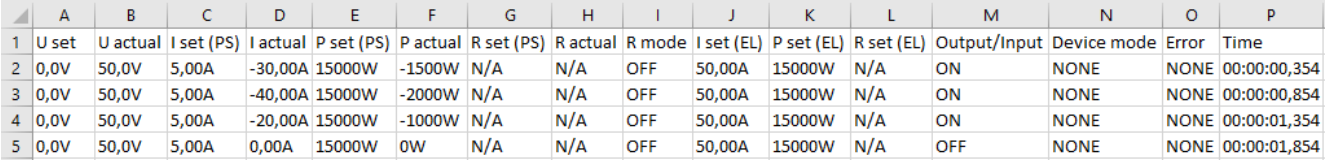

Legend:

**U set / I set / P set / R set**: Set values U, I, P and R

**U actual / I actual / P actual / R actual**: Actual values

**Output/Input**: State of the DC input

**Device mode**: Actual regulation mode (also see *"3.2. Operating modes"*)

**Error**: Device alarms

**Time**: Elapsed time since logging start

Important to know:

- • R set and R actual are only recorded if "R mode" is active (refer to section *3.4.5*)
- • Unlike the logging on PC, every log start here creates a new log file with a counter in the file name, starting generally with 1, but minding existing files

# **3.4.8.4 Special notes and limitations**

- Max. log file size (due to FAT32 formatting): 4 GB
- Max. number of log files in folder HMI\_FILES: 1024
- • With setting **Start/stop** being **At DC on/off**, the logging will also stop on alarms or events with action "Alarm", because they switch off the DC input
- • With setting **Start/stop** being **Manual**, the device will continue to log even on occurring alarms, so this mode can be used to determine the period of temporary alarms like OT or PF

# **3.4.9 The quick menu**

The device offers a quick menu which allows for the quick access to often used features and modes being switched on or off in the "Settings" menu. It can be opened by swiping up from the bottom screen edge or tapping the bar:

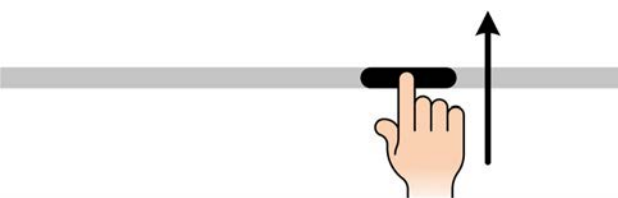

Overview:

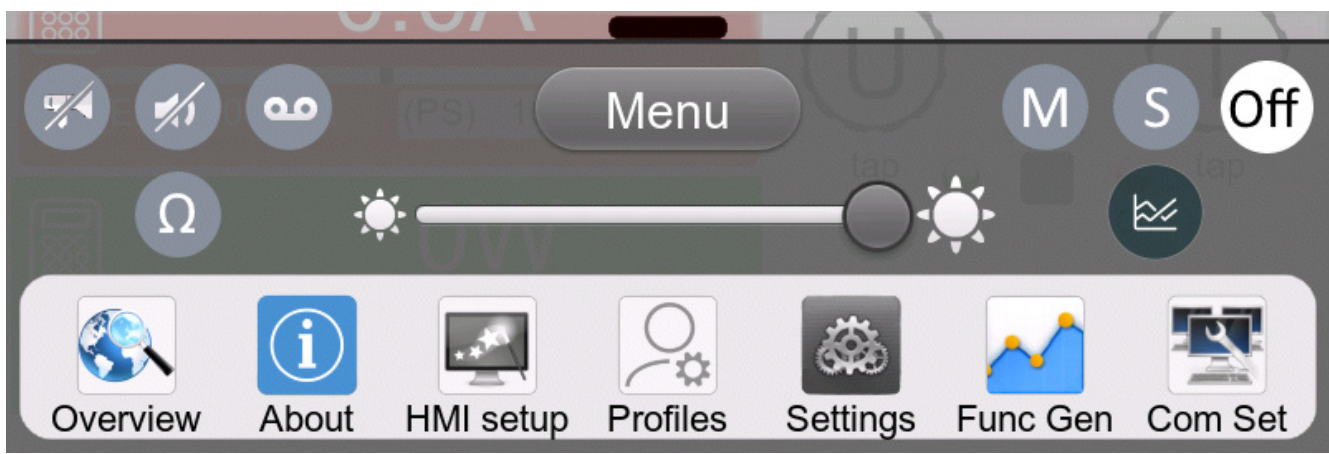

Tapping a button activates and then deactivates the function again. Buttons with black on white indicate an activated feature:

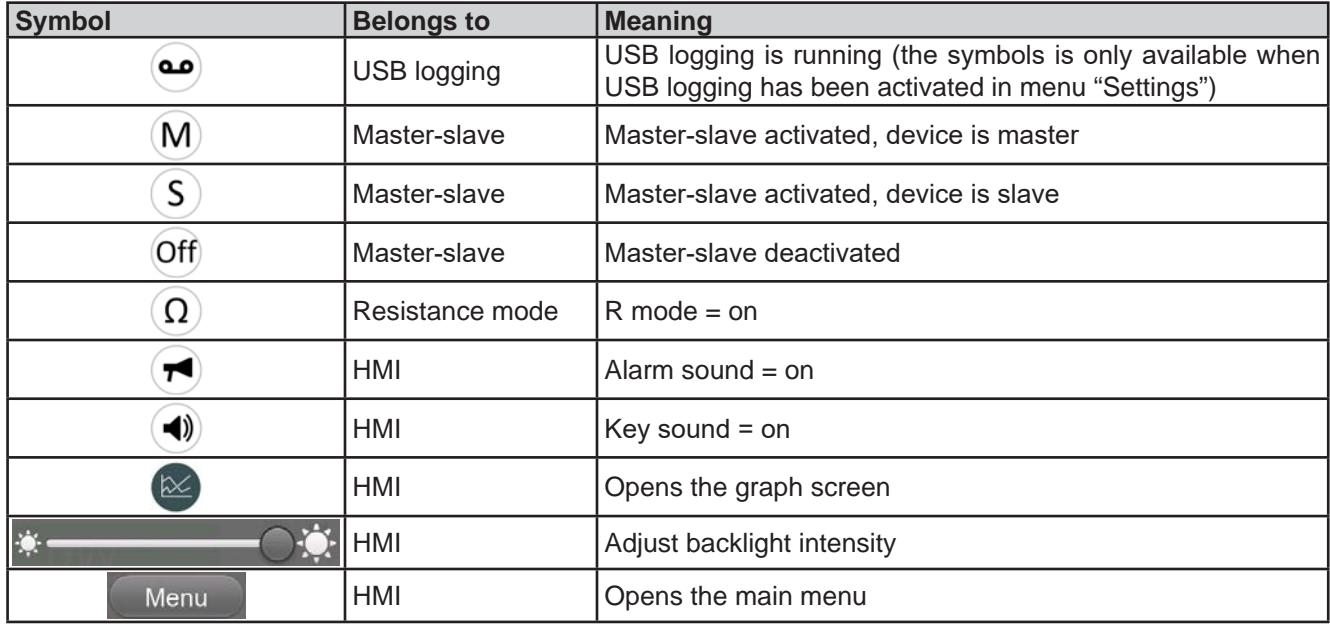

# **3.4.10 The graph**

The devices feature a manually callable, HMI operated visual depiction of the temporal run of the actual values of voltage, current and power, called graph. It isn't a recording feature whatsoever. For data recording in the background there is still the USB logging feature (see *3.4.8*).

In normal operation the graph can be called anytime via the quick menu, while in function generator operation it's called by an extra screen button. Once called, it completely fills the screen.

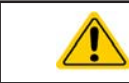

Limited control options available while the graph is up! However, for safety reasons it's possible to switch off the DC output anytime.

#### Overview:

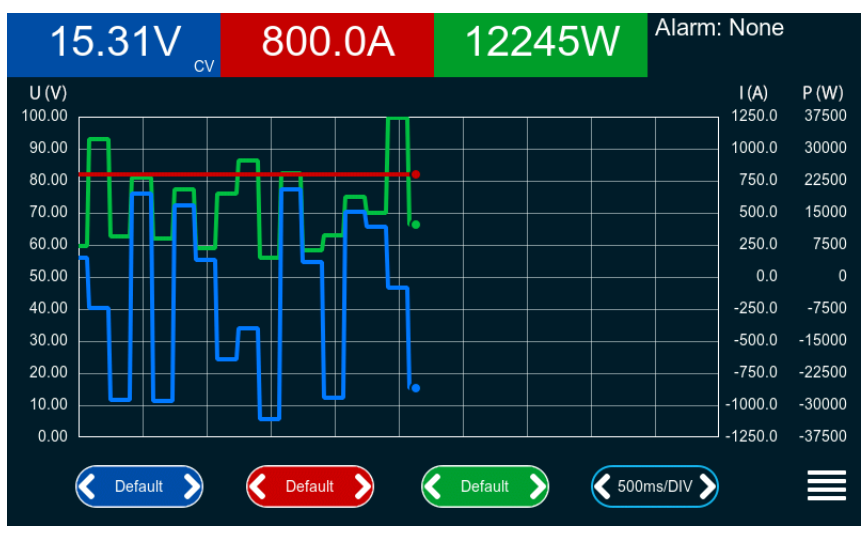

#### Controls:

- • Tapping the **middle** of the three colored touch area deactivates/activate the corresponding plot
- • Tapping the **sides** (arrows left/right) of the three colored touch areas increases/decreases the vertical scaling
- • Tapping the **sides** (arrows left/right) of the black touch area increases/decreases the horizontal scaling
- Swiping on the three scales moves them up or down
- Tapping the menu touch area  $\left( \equiv \right)$  exits the graph screen anytime

# **3.5 Remote control**

# **3.5.1 General**

Remote control is possible via one of the built-in interfaces (analog, USB, Ethernet) or via one of the optional interface modules. Important here is that only the analog or one digital interface can be in control. One of the digital ones is the master-slave bus.

It means that if an attempt was made to switch to remote control via the digital interface whilst analog remote control is active (pin REMOTE = LOW) the device would report an error via the digital interface. In the opposite direction, a switch-over via pin REMOTE would be ignored. However, status monitoring and reading of values are always possible.

# **3.5.2 Control locations**

Control locations are those locations from where the device can be controlled. Essentially there are two: at the device (manual operation) and external (remote control). The following locations are defined:

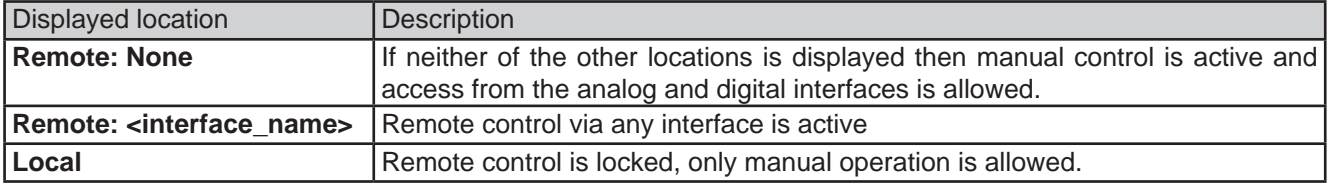

Remote control may be allowed or inhibited using the setting **"Allow remote control"** (see *"3.4.3.1. Sub menu "Settings""*). In inhibited condition the status **"Local"** will be displayed top right. Activating the inhibit can be useful if the device is remotely controlled by software or some electronic device, but it's required to make adjustments at the device or deal with emergency.

Activating condition **"Local"** causes the following:

- • If remote control via the digital interface is active (e. g. "**Remote: USB**"), then it's immediately terminated and in order to continue remote control once "**Local**" is no longer active, it has to be reactivated at the PC
- • If remote control via the analog interface is active ("**Remote: Analog**"), then it's temporarily interrupted until remote control is allowed again by deactivating "**Local**", because pin REMOTE continues to signal "remote control = on", unless this has been changed during the "**Local**" period.

# **3.5.3 Remote control via a digital interface**

# **3.5.3.1 Selecting an interface**

All models of series ELR 10000 support, in addition to the built-in USB and Ethernet ports, the following optionally available interface modules:

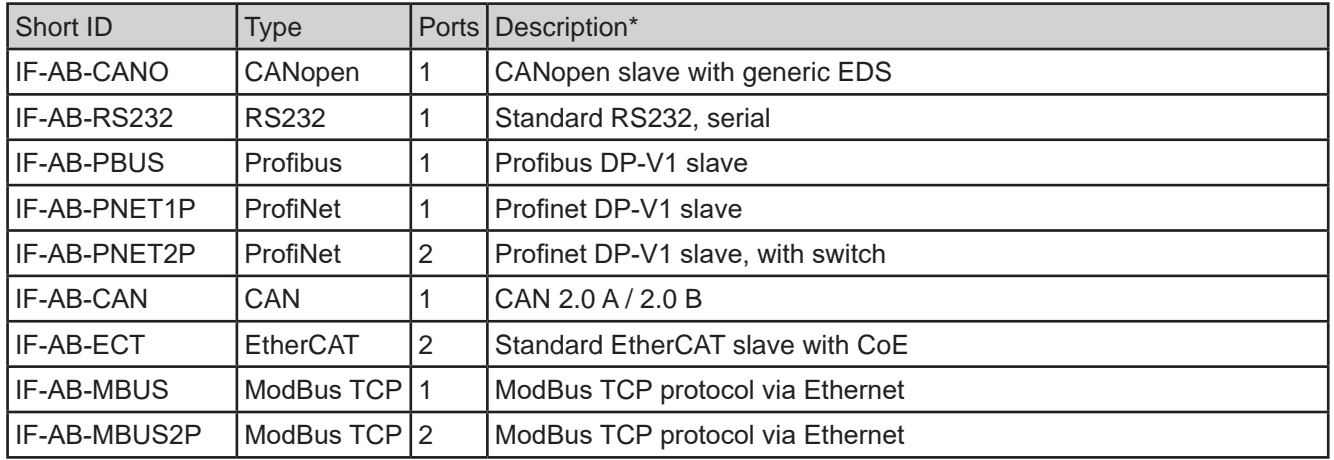

\* For technical details of the various modules see the extra documentation "Programming Guide Modbus & SCPI"

#### **3.5.3.2 Programming**

Programming details for the interfaces, the communication protocols etc. are to be found in the documentation "Programming Guide ModBus & SCPI" which is supplied on the included USB stick or which is available as download from the manufacturer's website.

# **3.5.4 Remote control via the analog interface**

#### **3.5.4.1 General**

The built-in, galvanically isolated, 15-pole analog interface, below referenced in short form as AI, is located on the rear side of the device offers the following possibilities:

- Remote control of current, voltage, power and resistance
- Remote status monitoring (CV, DC input)
- Remote alarm monitoring (OT, OVP, PF, OCP, OPP)
- Remote monitoring of actual values
- Remote on/off switching of the DC input

Setting the **three** set values of voltage, current and power via the analog interface must always be done concurrently. It means, for example, that the voltage can't be given via the AI and current and power set by the rotary knobs or vice versa. The internal resistance set value can additionally be adjusted.

Analog set values can be supplied by an external voltage or generated from the reference voltage on pin 3. As soon as remote control via the analog interface is activated, the displayed set values will be those provided by the interface. The AI can be operated in the common voltage ranges 0...5 V and 0...10 V, both representing 0...100% of the nominal value. The selection of the voltage range can be done in the device setup. See section *"3.4.3. Configuration via the menu"* for details. The reference voltage sent out from pin 3 (VREF) will be adapted accordingly:

**0-5 V**: Reference voltage = 5 V, 0...5 V set value (VSEL, CSEL, PSEL, RSEL) correspond to 0...100% rated value resp. R<sub>Min</sub>...R<sub>Max</sub>, 0...100% of the actual values correspond to 0...5 V at the outputs CMON and VMON, at least as long these two pins are still configured for the default (see section *"3.4.3. Configuration via the menu"*).

**0-10 V**: Reference voltage = 10 V, 0...10 V set value (VSEL, CSEL, PSEL, RSEL) correspond to 0...100% rated value resp.  $R_{Min}$ ... $R_{Max}$ , 0...100% of the actual values correspond to 0...10 V at the outputs CMON and VMON, at least as long these two pins are still configured for the default (see section *"3.4.3. Configuration via the menu"*).

Input of excess signals (e.g. >5 V in selected 5 V range or >10 V in the 10 V range) are clipped by the device by setting the corresponding set value to 100%.

The OVP set value and other supervision (events) and alarm thresholds cannot be set via the AI and therefore must be adapted to the given situation before the AI is going to be in control.

# **Before you begin, please read these important notes about the use of the interface:**

*After powering the device and during the start phase the AI signals undefined statuses on the output pins. Those must be ignored until is ready to work.*

- Analog remote control of the device must be activated by switching pin REMOTE (5) first. Only exception is pin REM-SB, which can be used independently
- • Before the hardware is connected that will control the analog interface, it shall be checked that it can't provide voltage to the pins higher than specified
- Set value inputs, such as VSEL, CSEL, PSEL and RSEL (if R mode is activated), must not be left unconnected (i.e. floating) during analog remote control. In case any of the set values isn't used for adjustment, it can be tied to a defined level or connected to pin VREF (solder bridge or different), so it gives 100%

# **3.5.4.2 Acknowledging device alarms**

In case of a device alarm occurring during remote control via analog interface, the DC input will be switched off the same way as in manual control. The device would indicate an alarm (see *3.6.2*) in the front display and, if activated, acoustically and also signal most of them on the analog interface. Which alarms actually are signaled can be set up in the device configuration menu (see *"3.4.3.1. Sub menu "Settings""*).

The alarms MSP, OVP, OCP and OPP have to be acknowledged (also see *"3.6.2. Device alarm and event handling").* Acknowledgment is done with pin REM-SB switching the DC input off and on again, thats means a HIGH-LOW-HIGH edge (min. 50ms for LOW), when using the default level setting for this pin.

The same is required for PF and OT in case in group "DC input" the corresponding settings "**State after PF alarm**" or "**State after OT alarm**" are set to "**Off**".

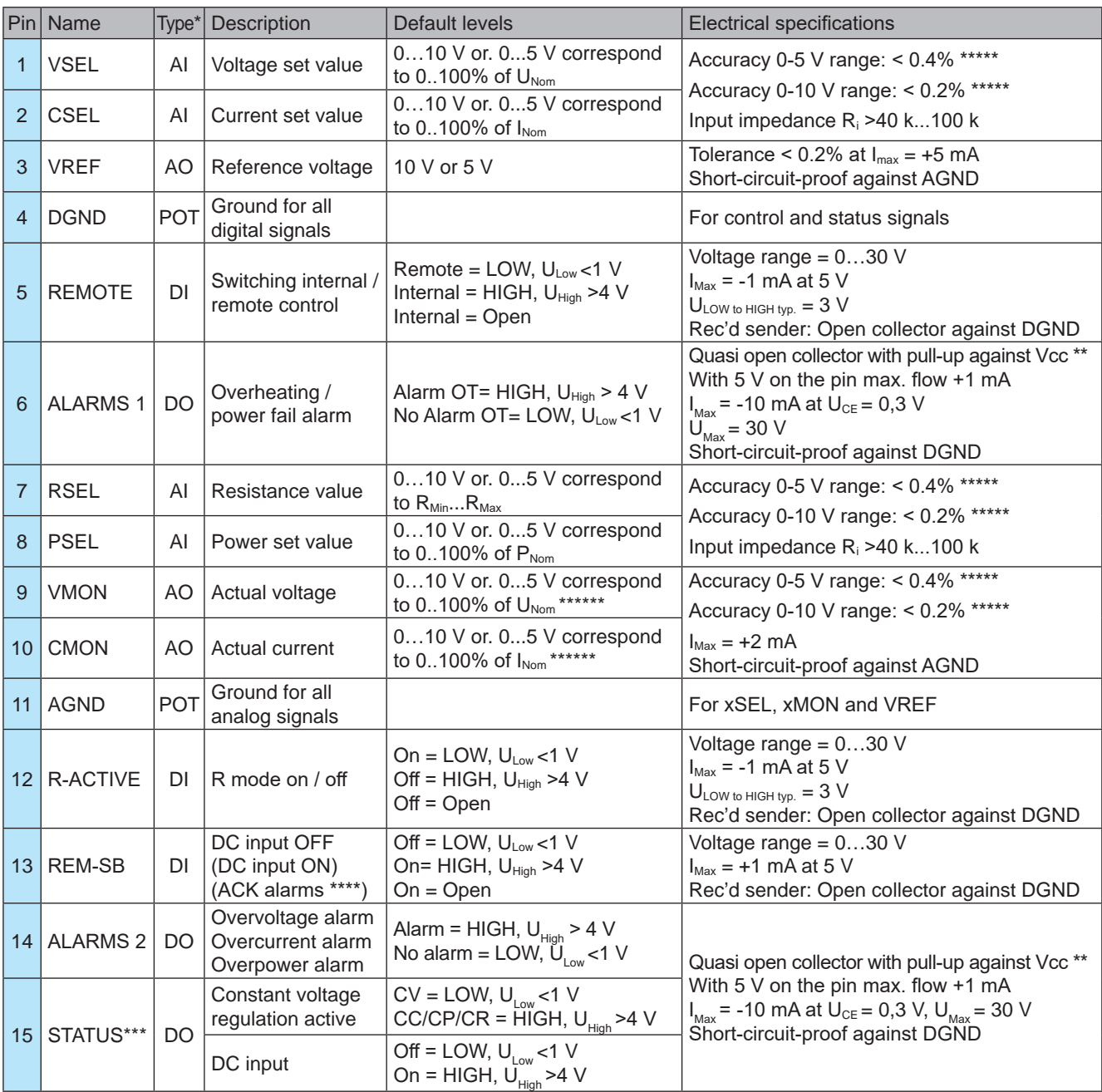

#### **3.5.4.3 Analog interface specification**

\* AI = Analog Input, AO = Analog Output, DI = Digital Input, DO = Digital Output, POT = Potential Internal Vcc approx. 10 V

\*\*\* Only one of both signals possible, see section *3.4.3.1*

\*\*\*\* Only during remote control

\*\*\*\*\* The error of a set value input adds to the general error of the related value on the DC input of the device

\*\*\*\*\*\* Default setting, can be configures, see section 3.4.3

# **3.5.4.4 Resolution and sample rate**

The analog interface is internally sampled and processed by a digital micro-controller. This causes a limited resolution of analog steps. The effective resolution is the same for set values (VSEL etc.) and actual values (VMON/CMON). It's 26214 steps when working with the 10 V range. In the 5 V range this resolution halves. Due to tolerances, the truly achievable resolution can be slightly lower.

There is furthermore a max. sample rate of 500 Hz. It means, the device can acquire analog set values and states on digital pins 500 times per second.

**3.5.4.5 Overview of the D-sub socket CMON REMOTE STATUS-DGND** ALARMS  $2-$ **VMON** REM-SB-**VREF PSEL CSEL** R-ACTIVE-LRSEL AGND-**VSEL ALARMS 1-**

**3.5.4.6 Simplified diagram of the pins**

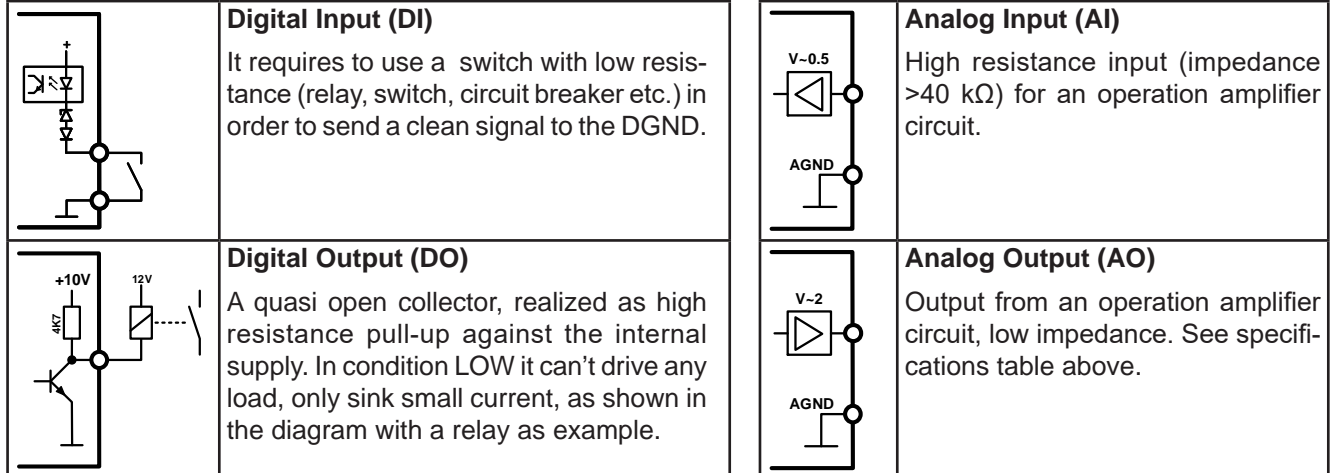

# **3.5.4.7 Application examples**

# **a) Switching the DC input with pin REM-SB**

*A digital output, e.g. from a PLC, may be unable to cleanly pull down the pin as it may not be of sufficiently low resistance. Check the specification of the controlling application. Also see pin diagrams above.* 

In remote control, pin REM-SB is be used to switch the DC input of the device on and off. This function is also available without remote control being active and can on the one hand block the DC input from being switched on in manual or digital remote control and on the other hand the pin can switch the DC input on or off, but not standalone. See below at "Remote control has not been activated".

REM-SB

It's recommended that a low resistance contact such as a switch, relay or transistor is used to switch the pin to ground (DGND).

Following situations can occur:

# **• Remote control has been activated**

During remote control via analog interface, only pin REM-SB determines the states of the DC input, according to the level definitions in *3.5.4.3*. The logical function and the default levels can be inverted by a parameter in the setup menu of the device. See *3.4.3.1*.

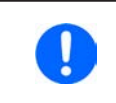

If the pin is unconnected or the connected contact is open, the pin will be HIGH. With setting *"Analog interface" -> "REM-SB level" being set to "Normal", it requests to switch the DC input on. So when activating remote control, the DC input will instantly switch on.*

# **• Remote control has not been activated**

In this mode of operation pin REM-SB can serve as lock, preventing the DC input from being switched on by any means. This results in following possible situations:

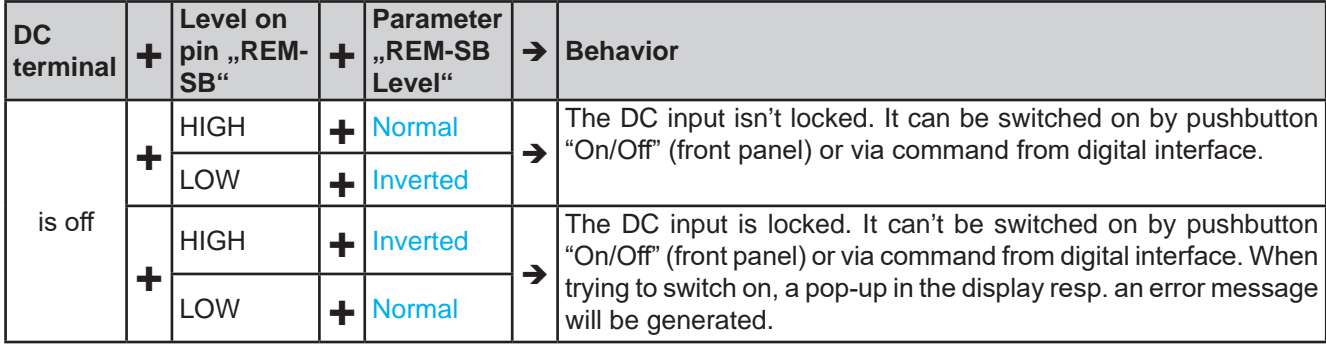

In case the DC input is already switched on, toggling the pin will switch the DC input off, similar to what it does in analog remote control:

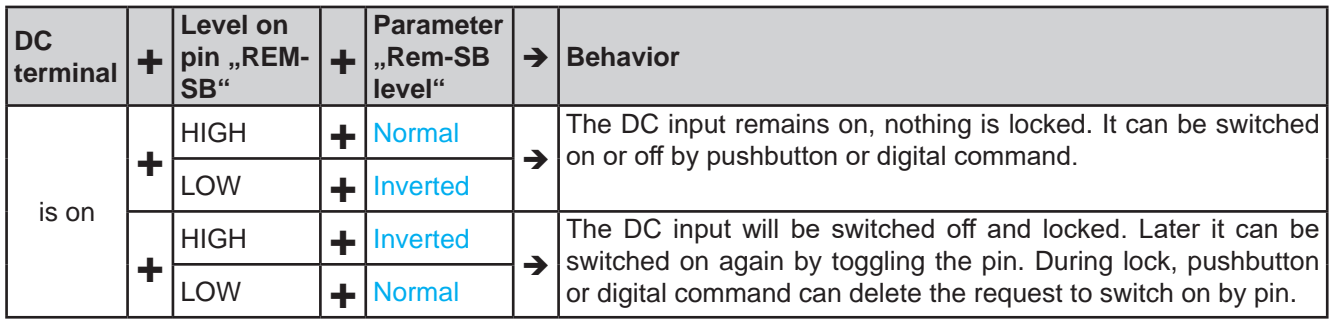

# **b) Remote control of current and power**

Requires remote control to be activated (Pin REMOTE = LOW)

The set values PSEL and CSEL are generated from, for example, the reference voltage VREF, using potentiometers for each. Hence the electronic load can selectively work in current limiting or power limiting mode. According to the specification of max. 5 mA for the VREF output, potentiometers of at least 10 kΩ must be used.

The voltage set value VSEL is directly connected to AGND and will thus be permanently 0%, so constant voltage won't interfere.

If the control voltage is fed in from an external source it's necessary to consider the input voltage ranges for set values (0...5 V oder 0...10 V).

> *When using the voltage range 0...5 V the effective resolution of set values and actual values halves.*

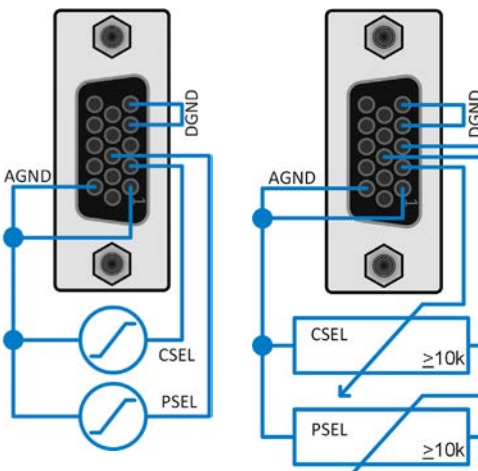

Example with external voltage source Example with

potentiometers

**JREF** 

# **c) Reading actual values**

The AI provides the DC input values as current and voltage monitor. These can be read using a standard multimeter or similar.

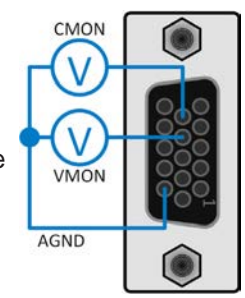

# **3.6 Alarms and monitoring**

# **3.6.1 Definition of terms**

There is a clear distinction between device alarms (see *"3.3. Alarm conditions"*), such as overvoltage protection **OVP** or overheating protection, and user defined events such as **OVD** (overvoltage detection). Whilst device alarms only switch off the DC input, user defined events can do more. They can also switch off the DC input (**Action** = **Alarm**), but can alternatively simply give an acoustic signal to make the user aware. The actions driven by **user defined events** can be selected:

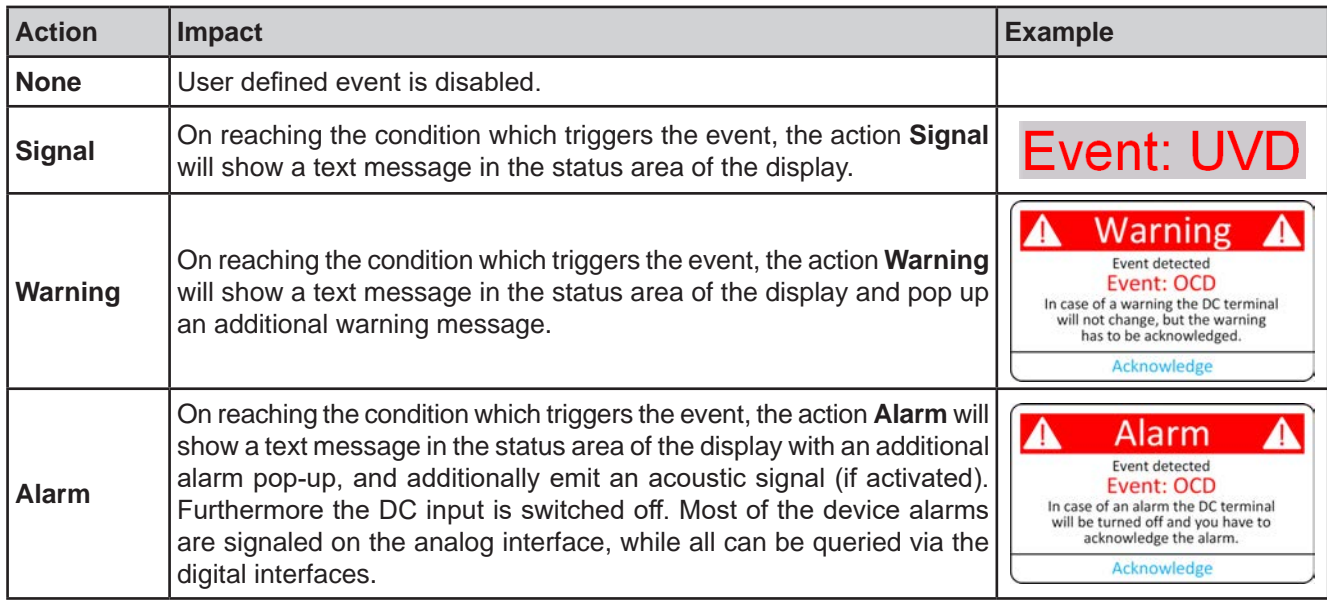

# **3.6.2 Device alarm and event handling**

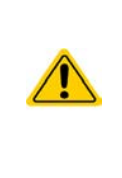

Important to know:

When switching the DC input of the device off while a current limited source still supplies energy, the output voltage of the source can rise immediately and due to transient times the output voltage can have an overshoot to an unknown level which might trigger the overvoltage alarm (OVP) or the overvoltage supervision event (OVD) of the device in case these thresholds are adjusted to sensitive levels.

A device alarm incident will usually lead to DC input switch-off, the appearance of a pop-up in the middle of the display and, if activated, an acoustic signal to make the user aware. An alarm must always be acknowledged.

# **►How to acknowledge an alarm in the display (during manual control)**

- **1.** If the alarm is indicated as a pop-up, tap **Acknowledge.**
- **2.** If the alarm has already been acknowledged, but is still displayed in the status area, then first tap the status area to display the pop-up, and then **Acknowledge.**

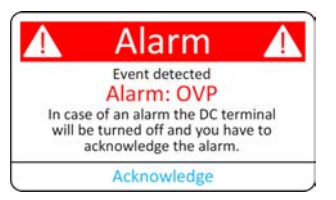

In order to acknowledge an alarm during analog remote control refer to *"3.5.4.2. Acknowledging device alarms"*. To acknowledge in digital remote, refer to the external documentation "Programming ModBus & SCPI".

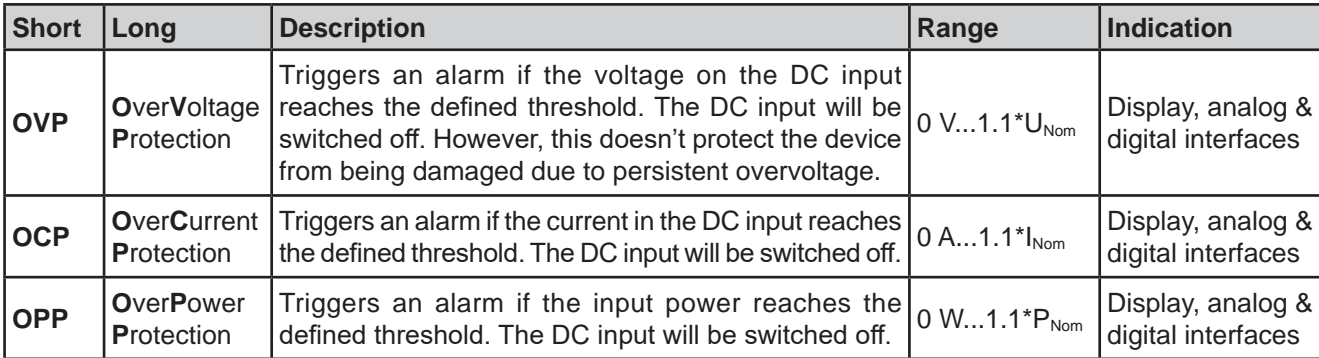

Some device alarms are configurable:

These device alarms can't be configured and are based on hardware:

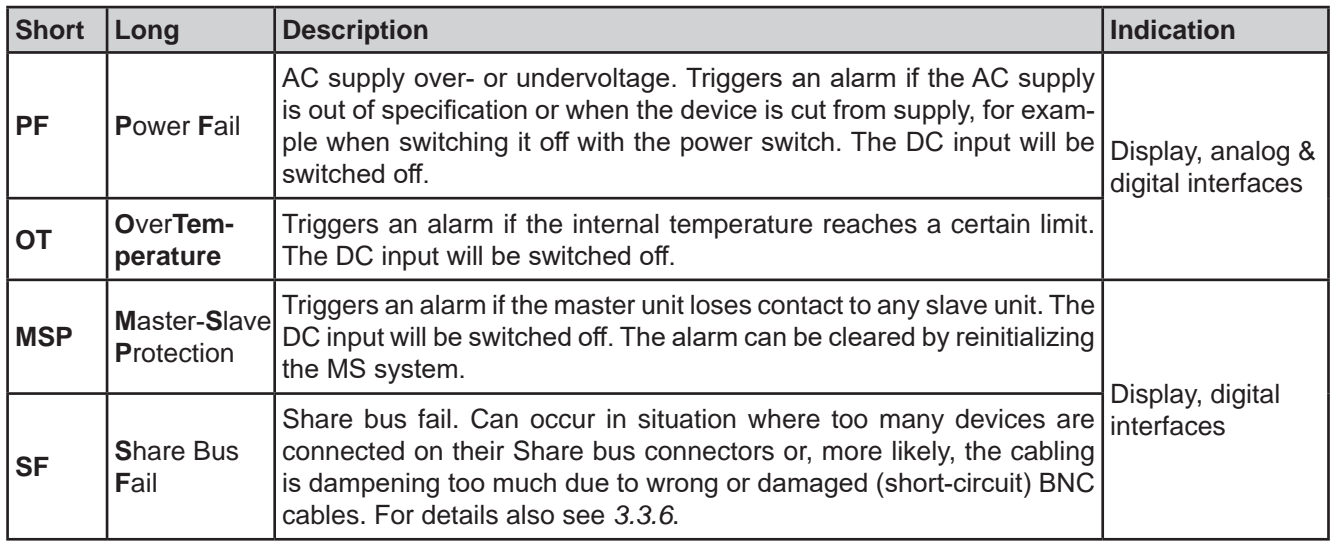

# **►How to configure the thresholds of the adjustable device alarms**

**1.** While the DC input is switched off tap the touch area  $\left(\frac{1}{2}\right)$  on the main screen.

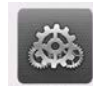

Settings

- **2.** In the menu tap on group "**Protection**". On the right-hand side of the screen it will list all device alarms with their adjustable thresholds. These are permanently compared to the actual values of voltage, current and power on the DC input.
- **3.** Set the threshold for the protections relevant to your application if the default value of 110% is unsuitable.

The user also has the possibility of selecting whether an additional acoustic signal will be sounded if an alarm or user defined event occurs.

# **►How to configure the alarm sound** (also see **"***"3.4.3. Configuration via the menu")*

- **1.** Swipe with your finger up from the bottom edge of the screen or directly tap on the bottom bar:
- **2.** The quick menu will open. Tap on  $\mathbb{Z}$  to activate the alarm sound, or on  $\mathbb{Z}$  to deactivate it.
- **3.** Leave the quick menu.

# **3.6.2.1 User defined events**

The monitoring functions of the device can be configured for user defined events. By default, events are deactivated (**Action** set to **None**). Contrary to device alarms, the events only work while the DC input is switched on. It means, for instance, that you cannot detect undervoltage (UVD) anymore after switching the DC input off and the source lower it.

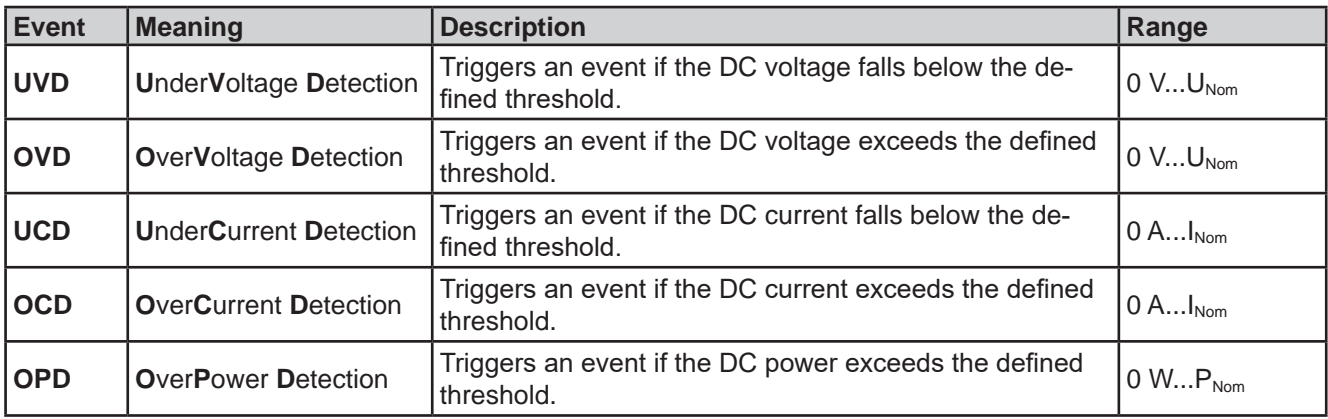

The following events can be configured independently:

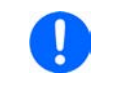

*These events should not be confused with alarms such as OT and OVP which are for device protection. User defined events can, however, if set to action Alarm, switch off the DC input and thus protect the source.*

#### **►How to configure user defined events**

**1.** While the DC input is switched off tap touch area **only the main screen.** 

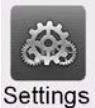

- **2.** On the left side tap on group "**User events**". It will then let you access all user definable events on the right-hand side. The values you can adjust there are thresholds which permanently compared to the actual values of voltage, current and power on the DC input while it's on.
- **3.** Tap on the values to adjust them with the numeric pad popping up. The adjustable range is here not restricted by the "Limits". The "Action" for every event is set with a drop-down selector. See *"3.6.1. Definition of terms"* for the meaning of the actions.

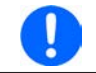

*User events are part of the profiles. Thus, if another user profile or the default profile is selected and used, the events could either be differently configured or not at all.*

# **3.7 Locking the control panel (HMI)**

In order to avoid the accidental alteration of a value during manual operation the rotary knobs or the touchscreen can be locked so that no alteration of values will be accepted without prior unlocking.

# **►How to lock the HMI**

- **1.** In the main page, tap the lock symbol  $\blacksquare$  (upper right corner). If the DC input is switched on in this moment, the lock is immediately effective.
- **2.** Otherwise the "**Lock**" screen will appear where you can select to lock the HMI completely or with the exception of the button "**On/Off**" by enabling "**On/Off possible during HMI lock**". Additionally, you can decide to activate the additional "**PIN for user interface lock**". The device would later request to enter this PIN every time you want to unlock the HMI.
- **3.** Activate the lock with **Start**. The device will jump back to the main screen and dim it.

If an attempt is made to tap the screen or rotate a knob whilst the HMI is locked, a requester appears in the display asking if the lock should be disabled.

#### **►How to unlock the HMI**

- **1.** Tap any area on the touchscreen or rotate any knob or press the button "On/Off" (only in full lock).
- **2.** This request pop-up will appear: .

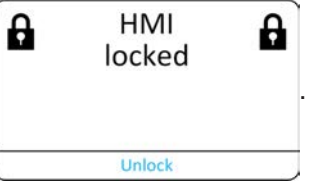

**3.** Unlock the HMI by tapping on **Unlock** within 5 seconds, otherwise the pop-up will disappear and the HMI remains locked. In case the additional PIN code lock has been activated in the "**Lock**" screen, another requester will pop up, asking you to enter the PIN before it finally unlocks the HMI.

# **3.8 Locking the "Limits" and "Profiles"**

In order to avoid the alteration of the adjustment limits (also see *"3.4.4. Adjustment limits"*) by an unprivileged user, the screen with the adjustment limit settings ("Limits") can be locked by a PIN code. This will lock group "**Limits**" in the "**Settings**" menu and menu "**Profiles**" until the lock is removed by entering the correct PIN or, in case it has been forgotten, by resetting the device to factory default.

# **►How to lock the Limits and Profiles**

- **1.** Tap touch area **1.** on the main screen. In case the HMI is also locked, it has to be unlocked first, probably by entering the PIN. After this, menu page "**Lock**" will be entered.
- **2.** In the switch next to "**Lock limits and profiles with user PIN**".
- **3.** Leave the "**Settings**" menu.

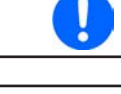

*The same PIN as for the HMI lock is used here. It should be set before activating the Limits lock. See "3.7. Locking the control panel (HMI)"*

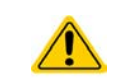

Be careful to enable the lock if you are unsure what PIN is currently set. In doubt use ESC to exit the menu page. In menu page "**Lock**" you can define a different PIN, but not without

# **►How to unlock the Limits and Profiles**

**1.** While the DC input is switched off, tap touch area **OLC** on the main screen.

entering the old one.

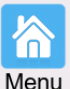

- **2.** In the menu tap on "**HMI setup**", then on group "**Lock**".
- **3.** In the group tap on "**Unlock limits and profiles**". You will be requested to enter the 4-digit PIN.
- **4.** Deactivate the lock by entering the correct PIN.

# **3.9 Loading and saving user profiles**

The menu "**Profiles**" serves to select between a default profile and up to 5 user profiles. A profile is a collection of all settings and set values. Upon delivery or after a factory reset all 6 profiles have the same settings and all set values are 0. Values adjusted on the main screen or anywhere else belong to a working profile which can be saved to one of the 5 user profiles. These user profiles or the default profile can then be switched. The default profile is read-only.

The purpose of a profile is to load a set of set values, settings limits and monitoring thresholds quickly without having to readjust these. As all HMI settings are saved in the profile, including language, a profile change can also be accompanied by a change in HMI language.

On calling up the menu page and selecting a profile the most important settings can be seen, but not changed.

#### **►How to save the current values and settings as a user profile:**

**1.** While the DC input is switched off, tap touch area

 on the main screen. Menu

- **2.** In the main menu tap on "**Profiles**".
- **3.** In the next screen (see example to the right) choose between user profiles 1-5, which will show the profile's stored settings for your verification.
- **4.** Tap on **Save/Load** and save the settings into the user profile in the popping up requester "Save profile?" with **Save**.

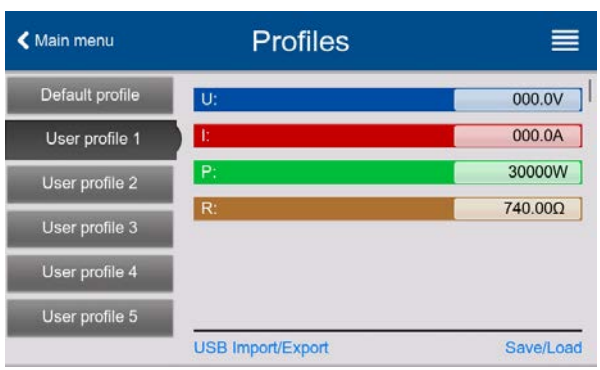

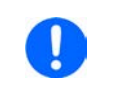

*All user profiles also allow to just edit some settings or values stored in the profile. When doing so, the changes either need to the be saved to the profile with Save changes or discarded with Cancel before the profile can be loaded.*

Loading a user profile works the same way, but in the requester you would then tap **Load** under "Load profile?". Alternatively, you may import the profile or export it as file to an USB stick with **USB Import/Export**.

# **3.10 The function generator**

# **3.10.1 Introduction**

The built-in **function generator** (short: **FG**) is able to create various signal forms and apply these to the set value of either voltage or current.

The standard functions are based on an **arbitrary generator** and directly accessible and configurable using manual control. In remote control, the fully customizable arbitrary generator replicates these functions with sequence points containing 8 parameters each.

The IU function is based on an **XY generator** that works with a table of 4096 values which are loaded from an USB stick. The following functions are retrievable, configurable and controllable:

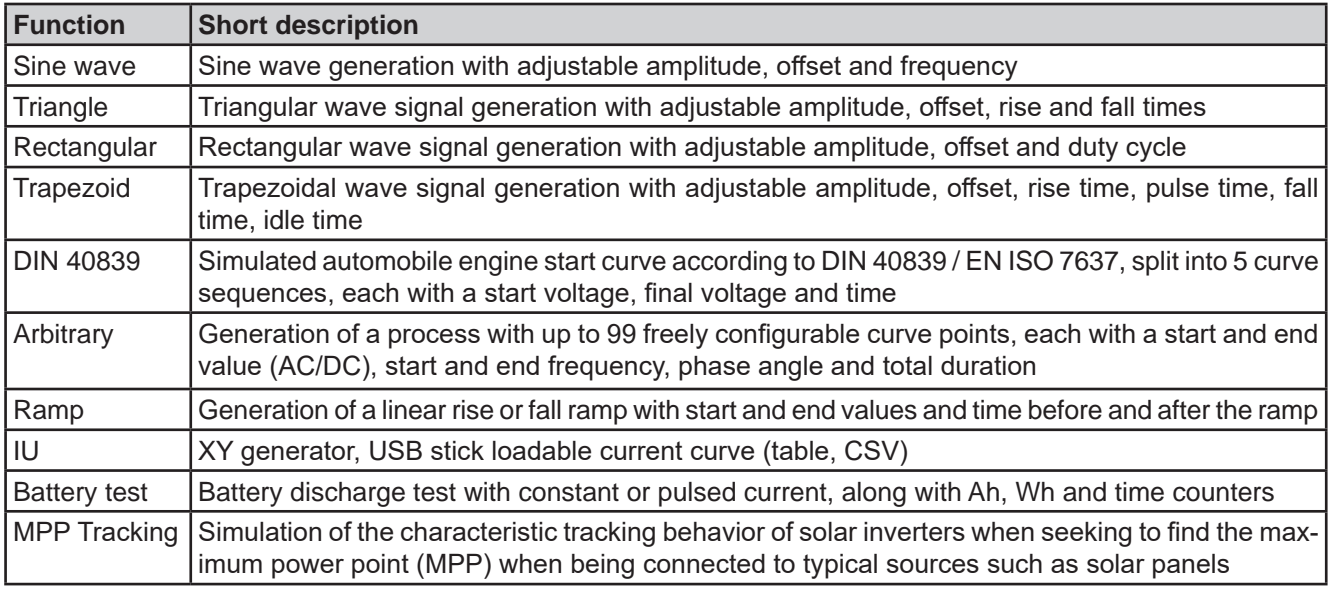

# **3.10.2 General**

# **3.10.2.1 Limitations**

The function generator isn't accessible, neither for manual access nor for remote control, if resistance mode (R mode, also called UIR) is active.

# **3.10.2.2 Resolution**

Amplitudes generated by the arbitrary generator have an effective resolution of approx. 52428 steps. If the amplitude is very low and the time long, the device would generate less steps and set multiple identical values after another, generating a staircase effect. It's furthermore not possible to generate every possible combination of time and a varying amplitude (slope).

# **3.10.2.3 Minimum slope / maximum ramp time**

When using a rising or falling offset (i.e. DC part) in functions like ramp, trapezoid and triangle, a minimum slope calculated from the rated values of voltage or current is required or else the adjusted settings would be neglected by the device. Calculating the minimum slope can help to determine if a certain ramp over time can be achieved by the device or not. Example: model PSB 10200-420 is going to be used, with 200 V and 420 A rating. **Formula: minimum slope = 0.000725 \* rated value / s**. For the example model it results in ΔU/Δt of 145 mV/s and ΔI/Δt of 304 mA/s. The maximum time which can be achieved with the minimum slope always calculates as approximately 1379 seconds according to formula  $t_{\text{Max}}$  = rated value / min. slope.

# **3.10.3 Method of operation**

In order to understand how the function generator works and how the value settings interact, the following should be noted:

# **The device operates always with the three set values U,I and P, also in function generator mode.**

The selected function can be used on one of the values U or I, the other two are then constants and have a limiting effect. That means, if, e.g. a voltage of 40 V is applied to the DC input and a sine wave function should operate on the current with an amplitude of 200 A and offset 200 A, then the function generator will create a sine wave progression of current between 0 A (min) and 400 A (max), which will result in an input power between 0 W (min) and 16000 W (max).The input power, however, is limited to its set value. If this were 12000 W then, in this case, the current would be limited to 300 A and, if clamped to an oscilloscope, it would be seen to be capped at 300 A and never achieve the target of 400 A.

Another case is when working with a function which is applied to the input voltage. If here the static voltage is set higher than the amplitude plus offset then at function start there will be no reaction, as the voltage regulation limits down to 0 with an electronic load, other than current or power. The correct settings for each of the other set values is therefore essential.

Master-slave systems have further characteristics which have to be considered:

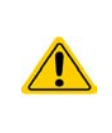

At the end of the configuration, after the function has been loaded and the screen shows the main view of the function generator, there are adjustable set values, the "U/I/P limits". These limits are transferred to all slave units of master-slave systems. It's recommended to carefully configure them so the MS system can work as expected and the slaves wouldn't impact the function run in a negative way.

< Main menu

Sine

Triangle Rectangle

Trapezoid

**DIN 40839** 

Arbitrary

# **3.10.4 Manual operation**

#### **3.10.4.1 Function selection and control**

All the functions listed in *3.10.1* can be called on the touch screen, configured and controlled. Selection and configuration are only possible while the DC input is switched off.

# **►How to select a function and adjust parameters**

**1.** While the DC input is switched off tap touch area

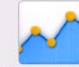

Func Gen on the main screen. Note: this icon is locked as long as resistance mode (R mode) is enabled.

- **2.** In the menu select the desired function by tapping on the list on the left-hand side. Depending on the choice of function there follows a request to which value the function generator is going to be applied, **Voltage** or **Current**.
- **3.** Adjust the parameters as you desire.
- **4.** Adjust the overall limits of voltage, current and power, then continue with  $\frac{1}{\sqrt{2\pi}}$  Next

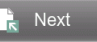

**Function Generator** 

Mode selectio

Voltage

Current

Parameter setul Frequency (f):

Amplitude (A):

DC offset (O):

**5.** As last part of the configuration, global set values have to be defined which are considered as static values and come into effect before and after the function run. Correct setup here is important, especially when running the function on a master device of a master-slave system.

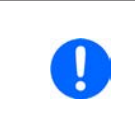

*The global limits of U, I and P become instantly active when coming to the main screen of the function generator, because the DC input is then switched on automatically to settle the start situation. This can be helpful when wanting a function shall not start at 0 V or 0 A. In case the situation requires otherwise, the static values could also be set to 0.* 

**6.** Exit the configuration and enter the main function generator screen with **F**. Next

 $1H<sub>2</sub>$ 

 $0.00V$ 

 $0.00V$ 

# **ELR 10000 4U Series**

Setting the various functions and their parameters is described below. After the function generator screen has been reached, the function is ready to run. Before and while the function is running, some global and also some function related values can be adjusted anytime.

# **►How to start and stop a function**

- **1.** The function can be **started** either by tapping or if the DC input is currently switched off by pushing the "**On/Off**" button on the front.
- **2.** The function can either be **stopped** by tapping or operating the "On/Off" button. However, there is a difference:

a) The button only stops the function while the DC input remains ON with the static values in effect.

b) The "On/Off" button stops the function and switches the DC input off.

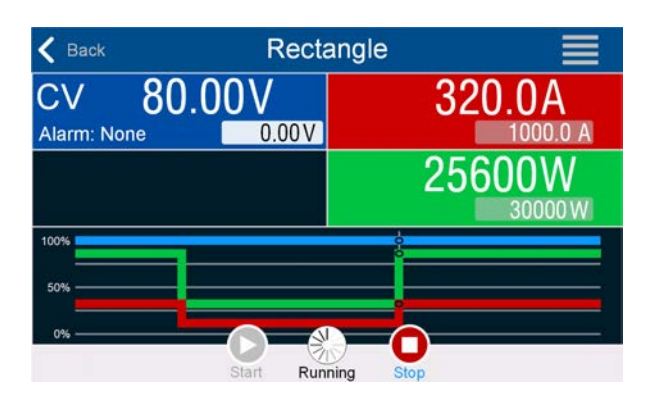

*Any device alarm (power fail, overtemperature etc.), protection (OPP, OCP) or event with Action = Alarm stops the function progress automatically, switches off the DC input and reports the alarm.*

# **3.10.5 Sine wave function**

The following parameters can be configured for a sine function:

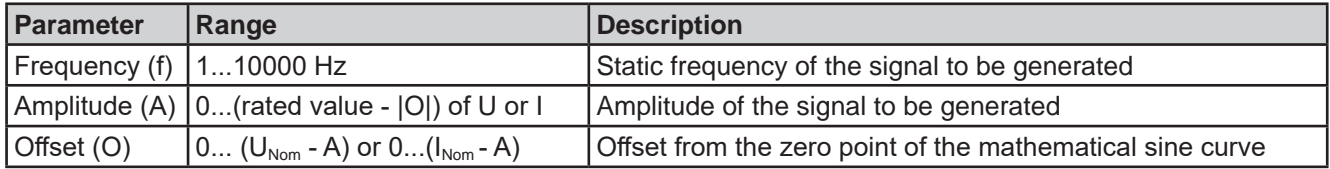

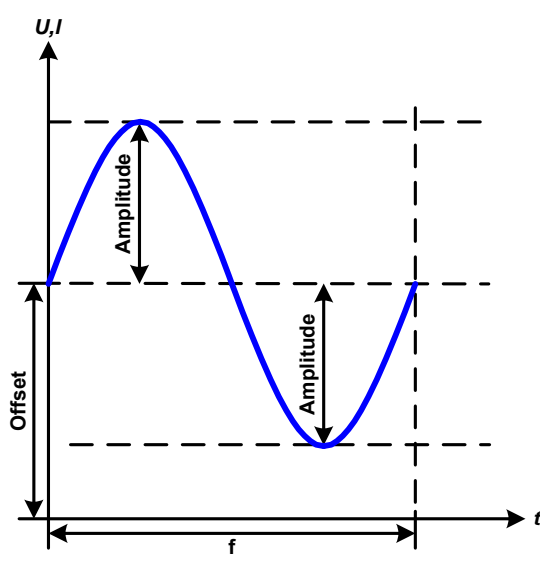

Schematic diagram: <br>
Application and result:

A normal sine wave signal is generated and applied to the selected set value, e.g. current (I). At a constant input voltage the current input of the load will follow a sine wave.

For calculating the maximum power input the amplitude and offset values for the current must be added.

Example: with an input voltage of 100 V and sin(I) selected, set the amplitude to 30 A and the offset to 50 A. The resulting maximum input power is then achieved at the highest point of the sine wave and is  $(30 \text{ A} + 50 \text{ A})$  \*  $100 \text{ V} = 8000 \text{ W}$ .

# **3.10.6 Triangular function**

The following parameters can be configured for a triangular function:

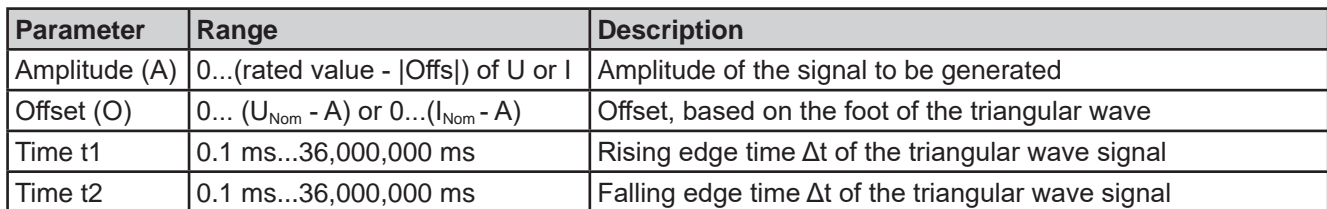

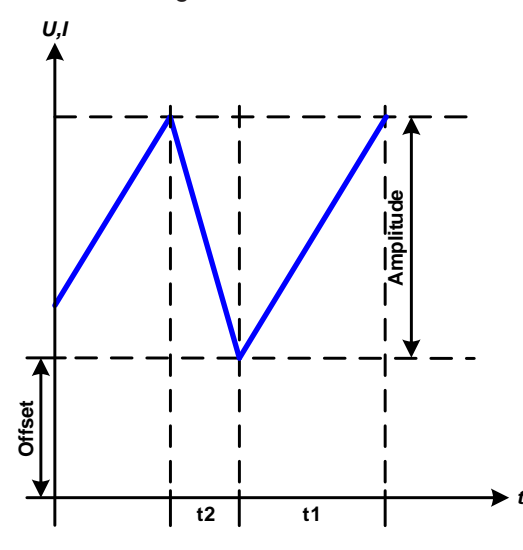

Schematic diagram: Application and result:

A triangular wave signal for use on the current or voltage is generated. The positive and negative slope times can be set independently.

The offset shifts the signal on the Y axis.

The sum of the intervals t1 and t2 gives the cycle time and its reciprocal is the frequency.

Example: a frequency of 10 Hz is required and would lead to periodic duration of 100 ms. This 100 ms can be freely allocated to t1 and t2, e.g. 50 ms:50 ms (isosceles triangle) or 99.9 ms:0.1 ms (right-angled triangle or sawtooth).

# **3.10.7 Rectangular function**

The following parameters can be configured for a rectangular function:

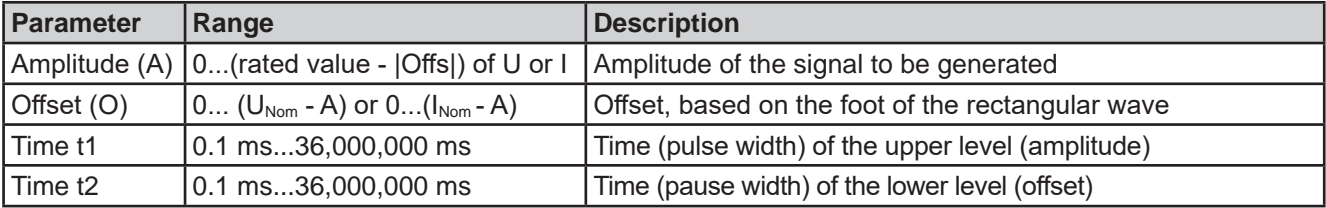

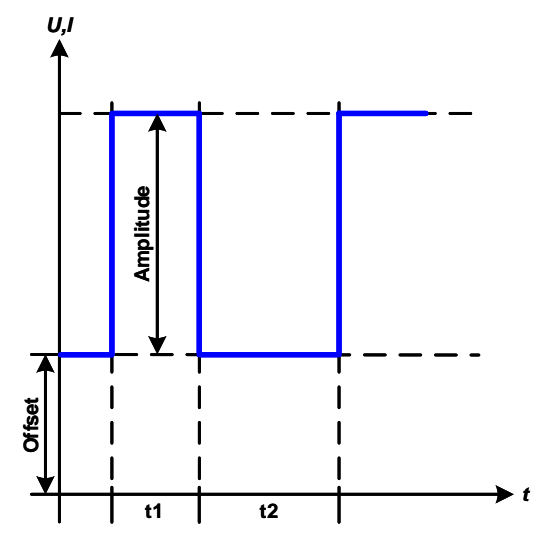

Schematic diagram: Channels Communication and result:

A rectangular or square wave signal for use on the current or voltage is generated. The intervals t1 and t2 define how long the value of the amplitude (pulse) and how long the value of the offset (pause) are effective.

The offset shifts the signal on the Y axis.

Intervals t1 and t2 can be used to define a duty cycle. The sum of t1 and t2 gives the period and its reciprocal the frequency.

Example: a rectangular wave signal of 25 Hz and a duty cycle of 80% are required. The sum of t1 and t2, the period, is 1/25 Hz = 40 ms. For a duty cycle of 80% the pulse time (t1) is 40 ms\*0.8  $= 32$  ms and the pause time (t2) is 8 ms

# **3.10.8 Trapezoidal function**

The following parameters can be configured for a trapezoidal function:

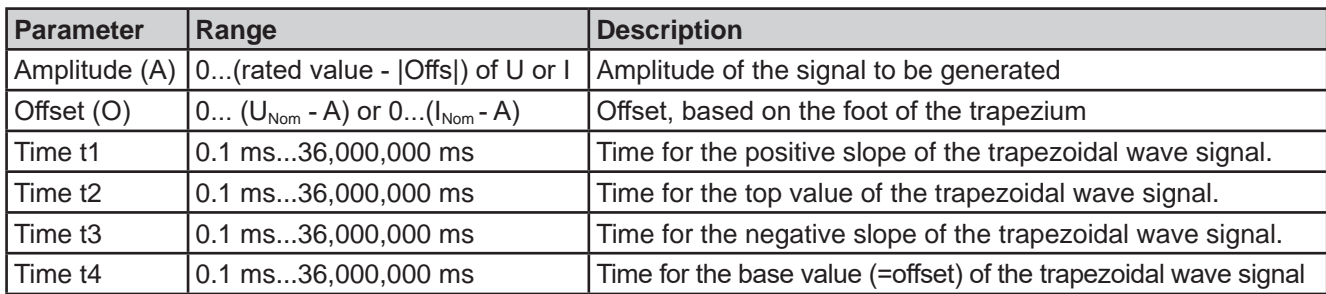

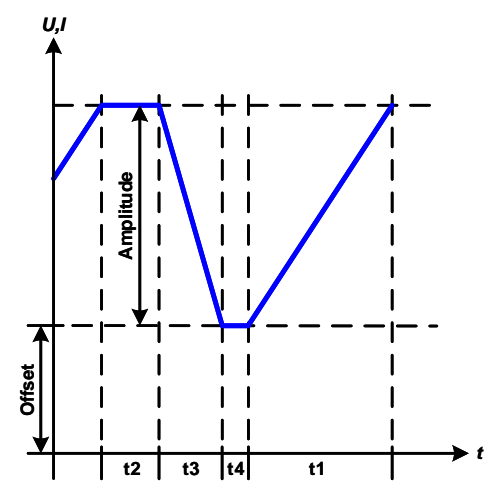

Schematic diagram: <br>
Application and result:

Same as with other functions the generated signal can be applied to the set value of voltage (U mode) or to the current (I mode). The slopes of the trapezium can be varied by adjusting the times for rise and fall separately.

The periodic duration and repetition frequency are the result of the four adjustable time values. With suitable settings the trapezium can be deformed to two triangular or two rectangular pulses. It has, therefore, universal use.

# **3.10.9 DIN 40839 function**

This function is based on the curve defined in DIN 40839 / EN ISO 7637 (test impulse 4), and is only applicable to voltage. It shall replicate the progress of automobile battery voltage during engine starting. The curve is divided into 5 parts (see diagram below) which each have the same parameters. The standard values from the DIN are set already as default values for the five sequences.

The following parameters can be configured for the single sequence points or the entire function:

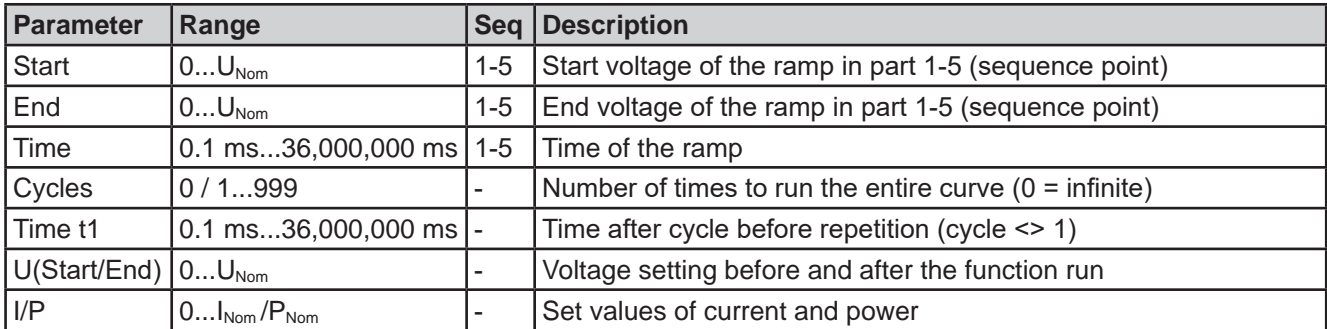

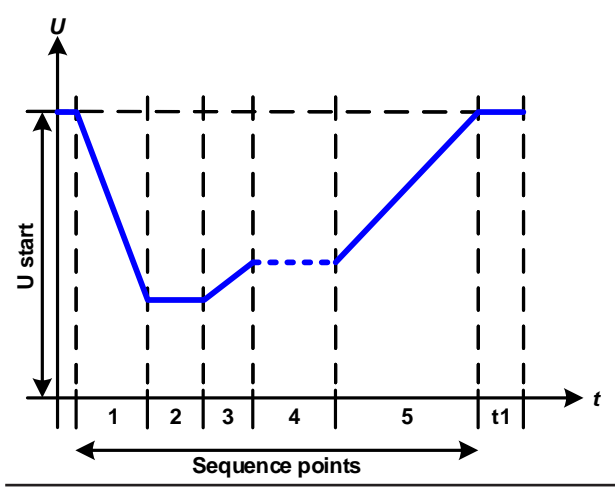

Schematic diagram:  $\qquad \qquad \qquad$  Application and result:

The function's primary use is to load a source, for instance a power supply, which cannot generate the curve itself and would supply a static DC voltage. The load acts as a sink for the rapid fall of the output voltage of the power supply enabling the voltage progress to follow the DIN curve. The only requirement for the source is that it features (an adjustable) current limitation.

The curve conforms to test impulse 4 of the DIN. With suitable settings, other test impulses can be simulated. If the curve in sequence 4 should be a sine wave, then these 5 sequence points would have to be reconstructed using the arbitrary generator.

# **3.10.10 Arbitrary function**

The arbitrary (freely definable) function or function generator offers the user a wider scope of options. There are 99 curve segments (here: sequence points) available for use on either current (I) or voltage (U), all of which have the same set of parameters but can be differently configured, so that a complex function curve can be "constructed". An arbitrary number out of the 99 sequence points can run in a sequence point block and this block can then be repeated up to 999 times or infinitely. Since the function must be assigned to either current or voltage, mix assignments of sequence point to both isn't possible.

The arbitrary curve can overlay a linear progression (DC) with a sine curve (AC) whose amplitude and frequency is shaped between start and end. When both, start frequency and end frequency, are 0 Hz the AC overlay has no impact and only the DC part is effective. Each sequence point is allocated a sequence point time in which the AC/ DC curve from start to end will be generated.

The following parameters can be configured for each sequence point in the arbitrary function:

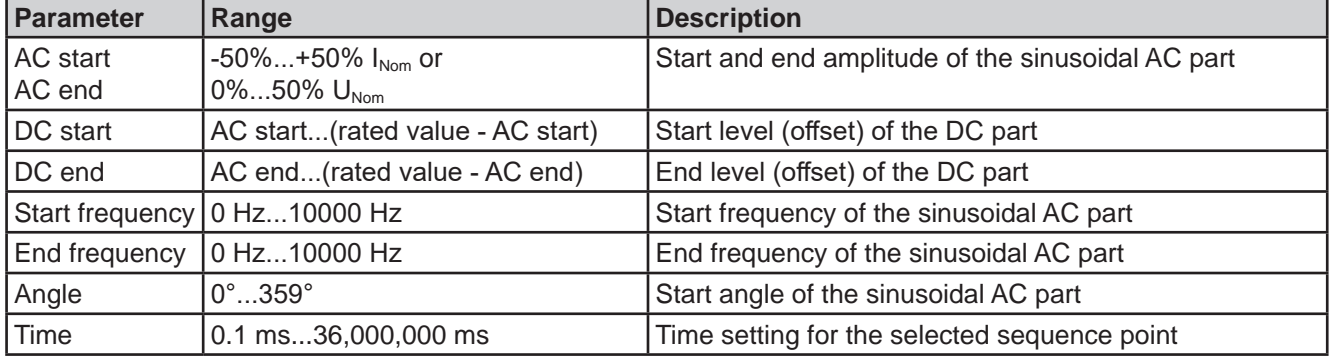

*The sequence point time ("Time") and the start and end frequency are related. The minimum value for* Δ*f/s is 9.3. Thus, for example, a setting of start frequency = 1 Hz, end frequency = 11 Hz and time = 5 s would not be accepted as* Δ*f/s is only 2. A time of 1 s would be accepted or, if the time remains at 5 s, then an end frequency = 51 Hz must be set.*

*The amplitude change between start and end is related to the sequence time. A minimal change over an extended time isn't possible and in such a case the device will report an inapplicable setting.*

Further down in the configuration screen are global settings for all 99 points adjustable:

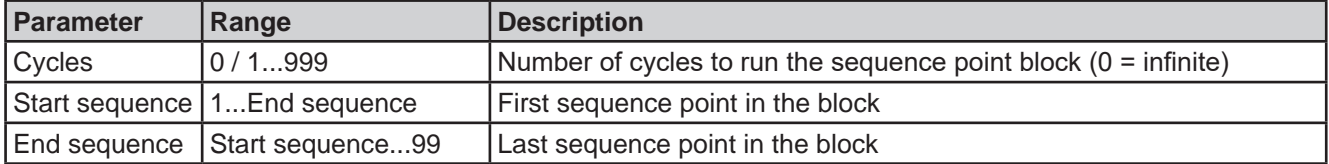

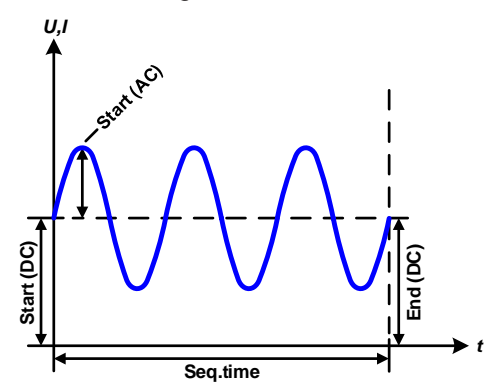

Schematic diagram:  $\blacksquare$  Applications and results:

# **Example 1**

Focusing 1 cycle of 1 sequence point:

DC values for start and end are the same, also the AC amplitude. With a frequency >0 Hz a sine wave progression of the set value is generated with a defined amplitude, frequency and Y axis offset (DC values for start and end).

The number of sine waves per cycle depends on the sequence point time and the frequency. If the time was 1 s and the frequency 1 Hz, there would be exactly one sine wave. If the time was 0.5 s at the same frequency, there would only be a half sine wave.
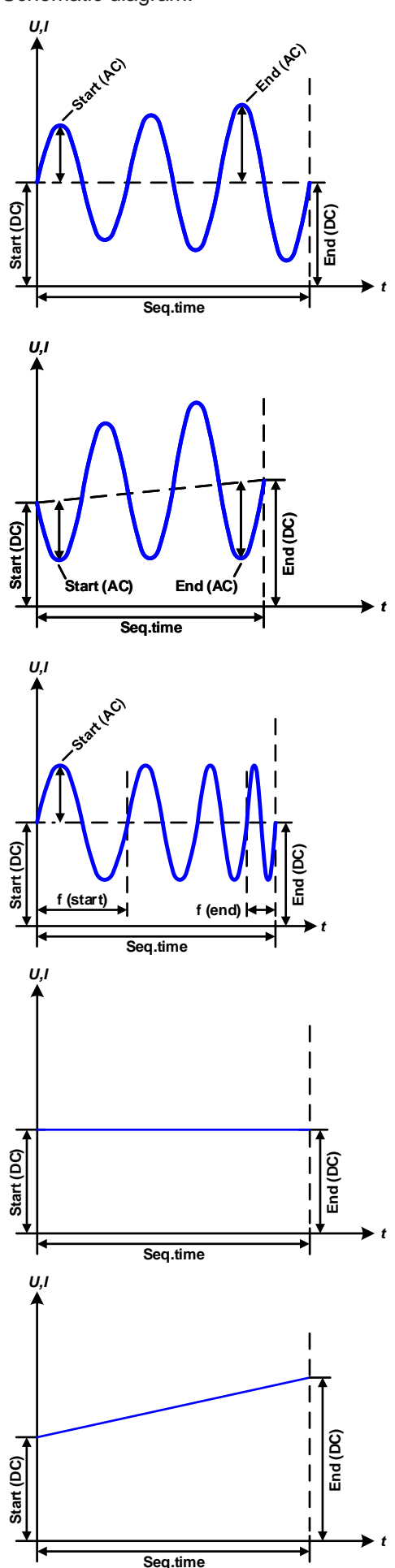

Schematic diagram:  $\qquad \qquad \qquad \text{Applications and results:}$ 

#### **Example 2**

Focusing 1 cycle of 1 sequence point:

The DC values at start and end are the same but those of the amplitude aren't. The end value is higher than the start value so the amplitude increases with each new half sine wave continuously over the sequence point time. This, of course, only if time and frequency allow for multiple waves to be created. For instance, with f=1 Hz and time = 3 s, three full waves would be generated, if the angle is  $0^\circ$ . and reciprocally the same for f=3 s and time=1 s.

#### **Example 3**

Focusing 1 cycle of 1 sequence point:

The DC values at start and end are not equal, as well as the AC start and end values. In both cases the end value is higher than the start value so that offset increases over time, but also the amplitude with each new half sine wave.

Additionally, the first sine wave starts with a negative half wave because the angle has been set to 180°. The start angle can be shifted at will in steps of 1° between 0° and 359°.

#### **Example 4**

Focusing 1 cycle of 1 sequence point:

Similar to example 1 but with a different end frequency. Here this is shown as higher than the start frequency. This impacts the period of the sine waves such that each new wave will be shorter over the total span of the sequence time.

### **Example 5**

Focusing 1 cycle of 1 sequence point:

Similar to example 1 but with a start and end frequency of 0 Hz. Without a frequency, no sine wave part (AC) will be generated and only the DC settings will be effective. A ramp with a horizontal progression would result.

### **Example 6**

Focusing 1 cycle of 1 sequence point:

Similar to example 1 but with a start and end frequency of 0 Hz. Without a frequency no sine wave part (AC) will be generated and only the DC settings will be effective. Here the DC start and end values are unequal and a steadily increasing ramp would result.

By linking together a number of differently configured sequence points, complex progressions can be created. Smart configuration of the arbitrary generator can be used to match triangular, sine, rectangular or trapezoidal wave functions and thus, e.g. a sequence of rectangular waves with differing amplitudes or duty cycles could be produced.

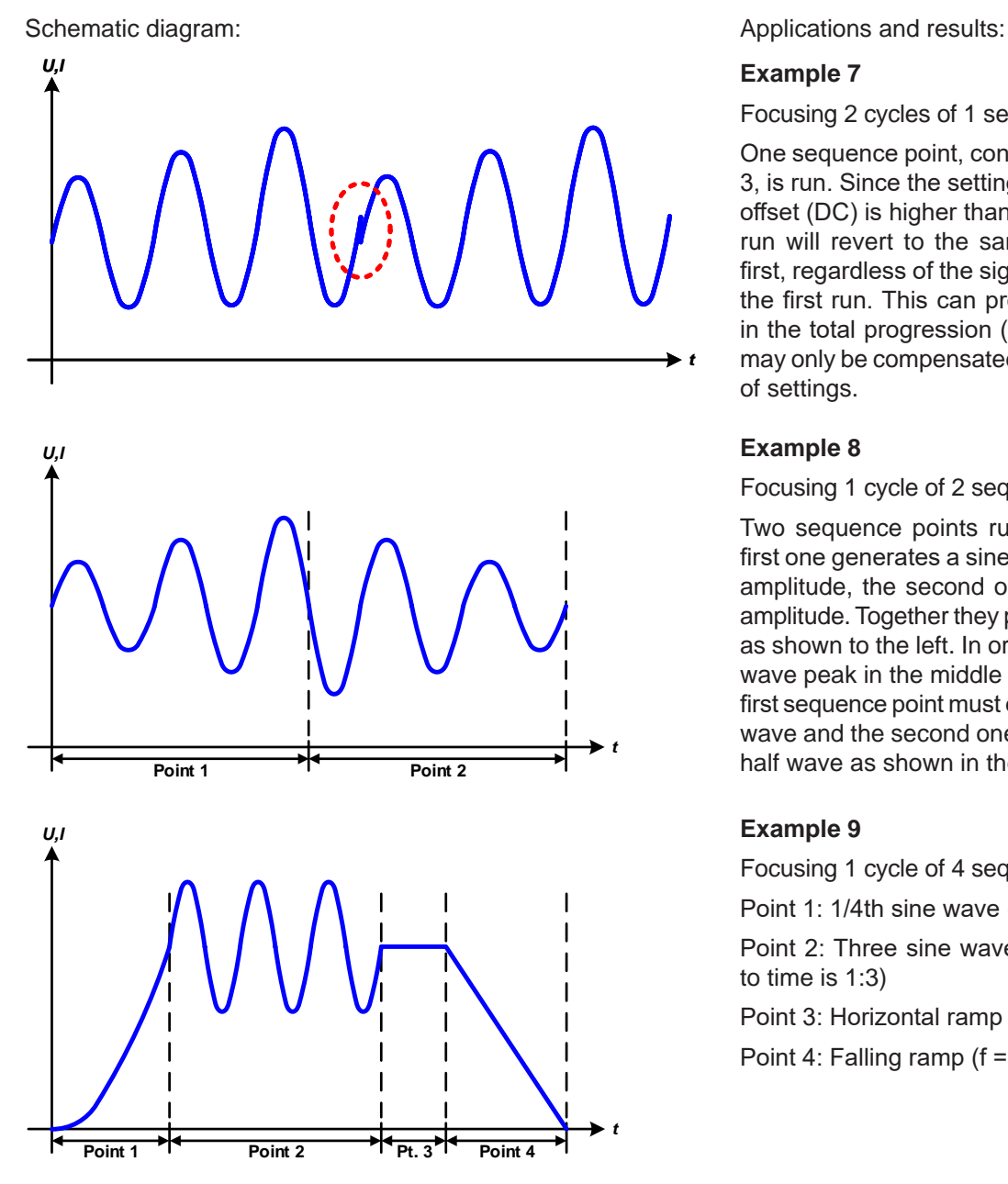

Focusing 2 cycles of 1 sequence point:

One sequence point, configured as in example 3, is run. Since the settings define that the end offset (DC) is higher than the start, the second run will revert to the same start level as the first, regardless of the signal level at the end of the first run. This can produce a discontinuity in the total progression (marked in red) which may only be compensated with a careful choice of settings.

#### **Example 8**

Focusing 1 cycle of 2 sequence points:

Two sequence points run consecutively. The first one generates a sine wave with increasing amplitude, the second one with a decreasing amplitude. Together they produce a progression as shown to the left. In order to ensure that the wave peak in the middle occurs only once, the first sequence point must end with a positive half wave and the second one start with a negative half wave as shown in the diagram.

### **Example 9**

Focusing 1 cycle of 4 sequence points:

Point 1: 1/4th sine wave (angle = 270°)

Point 2: Three sine waves (ratio of frequency to time is 1:3)

Point 3: Horizontal ramp  $(f = 0)$ 

Point 4: Falling ramp  $(f = 0)$ 

### **3.10.10.1 Loading and saving the arbitrary function**

The 99 sequence points of the arbitrary function, which can be manually configured with the control panel of the device and which are applicable either to voltage (U) or current (I), can be saved to or loaded from a common USB stick via the front side USB port. Generally, all 99 points are saved or loaded at once using a text file of type CSV which represents a table of values.

In order to load a sequence table for the arbitrary generator, following requirements have to be met:

- The table must contain exactly 99 rows with 8 subsequent values (8 columns) and must not have gaps
- The column separator (semicolon, comma) must be as selected by MENU parameter "USB file separator format"; it also defines the decimal separator (dot, comma)
- The files must be stored inside a folder called HMI\_FILES which has to be in the root of the USB stick
- The file name must always start with WAVE\_U or WAVE\_I (not case-sensitive)
- All values in every row and column have to be within the specified range (see below)
- The columns in the table have to be in a defined order which must not be changed

Following value ranges are given for use in the table, related to the manual configuration of the arbitrary generator (column headers like in Excel):

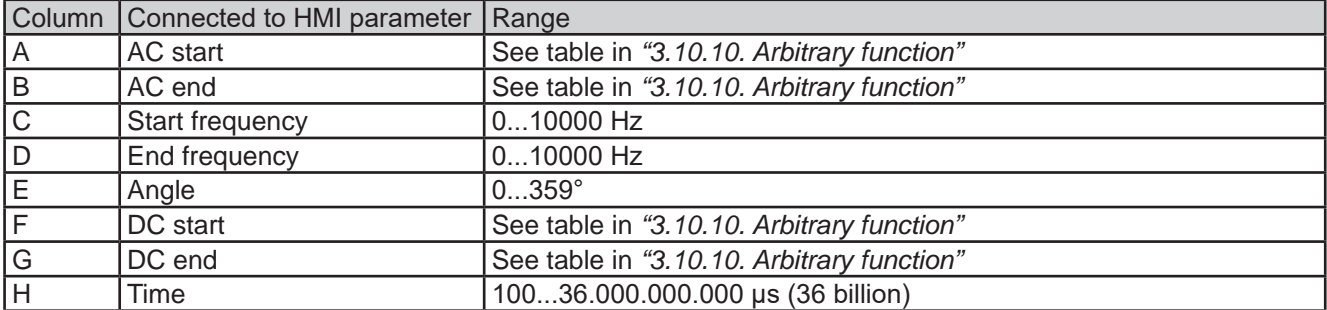

For details about the parameter and the arbitrary function refer to *"3.10.10. Arbitrary function".*

#### Example CSV:

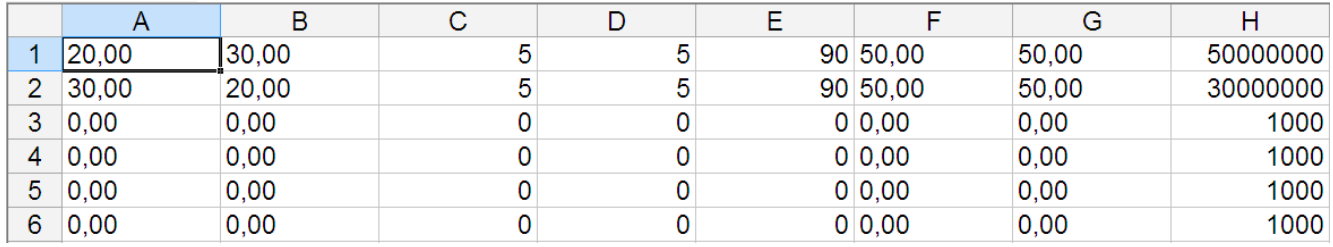

The example shows that only the first two sequence points are configured, while all others are set to default values. The table could be loaded as WAVE\_U or WAVE\_I when using, for example, the model ELR 10080-1000 4U, because the values would fit both, voltage and current. The file naming, however, is unique. A filter prevents you from loading a WAVE\_I file after you have selected "Arbitrary --> U" in the function generator menu. The file would not be listed at all.

#### **►How to load a sequence point table from an USB stick:**

- **1.** Do not plug the USB stick yet or remove it.
- **2.** While the DC input is switched off, tap on

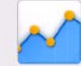

Func Gen to access the function selection menu. There tap on group "Arbitrary" which will show the settings as shown in the screenshot to the right.

**3.** Swipe up to go down to the "Sequence setup" part and tap on **Import/Export**, then on **Load** and follow the instructions.

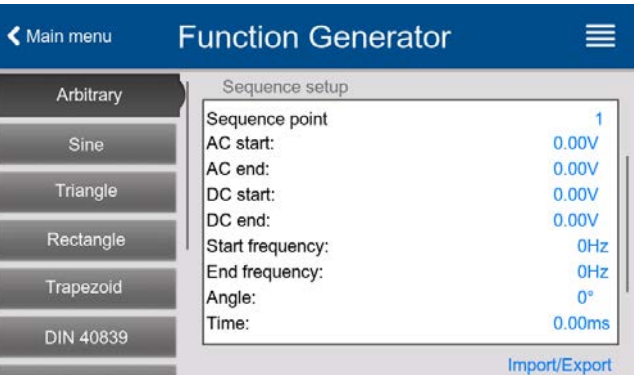

If the file open dialog can at least list one compatible file, it will be listed for selection. Select your desired table.

**4.** To finally load the file, tap on  $\Box$  The selected file is then checked for validity and loaded. In case of format errors, a message will be shown on screen. The file would have to be checked and tried again.

#### **►How to save a sequence point table to an USB stick:**

**1.** Do not plug the USB stick yet or remove it.

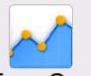

- **2.** While the DC input is switched off, tap on  $\overline{F}$ <sup>Inc Gen</sup> to access the function selection menu. There ap on group "Arbitrary" which will show the settings as shown in the screenshot to the right.
- **3.** Swipe up to go down to the "Sequence setup" part and tap on **Import/Export**, then on **Save** and follow the instructions. In the file open dialog you can either select an existing file, if at least one compatible file is listed, or you can create a new one by not selecting any file.
- **4.** Save the file, new or overwriting, with

#### **3.10.11 Ramp function**

The following parameters can be configured for a ramp function:

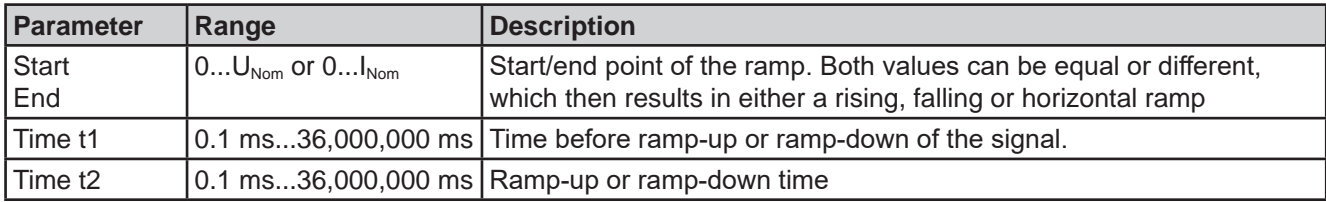

*10 h after reaching the ramp end, the function will stop automatically (i.e. I = 0 A, in case the ramp was assigned to the current), unless it has been stopped manually before.*

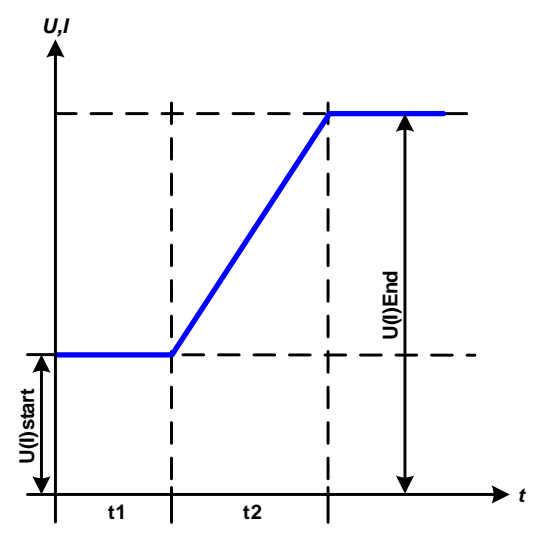

Schematic diagram: Schematic diagram: Application and result:

This function generates a rising, falling or horizontally running ramp between the start and end values over time t2. Time t1 creates a delay before the ramp starts.

The function runs once and stops at the end value. To have a repeating ramp, the Trapezoid function would have to be used instead (see *3.10.8*).

## **3.10.12 IU table function (XY table)**

The IU function offer the user the possibility to set a DC input current dependent on the DC input voltage. The function is table driven with exactly 4096 values, which are distributed over the whole measured range of actual input voltage in the range of 0...125% Unom, of which only 0...102% are effective . The table can either be uploaded from an USB stick through the front side USB port of the device or via remote control (ModBus RTU protocol or SCPI). The functions are:

### **IU function: I = f(U)**

In the **IU function**, an internal measuring circuit measures the voltage on the DC input. For every possible actual voltage on the scale of 0...125% the loaded IU table holds a current value, which can be any value between 0 and rated current. The values uploaded from an USB stick will always be interpreted as current values even if the user calculated them as voltage values and loaded them as an IU table due to wrong file naming.

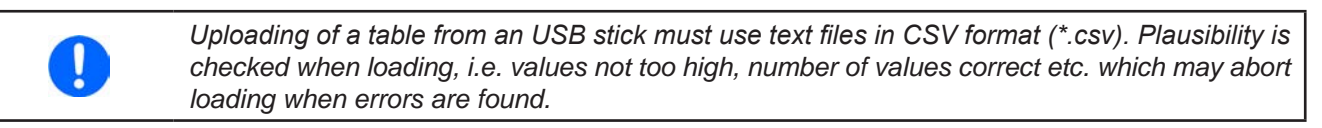

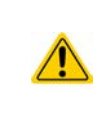

The 4096 values in the table are only checked for size and count. If all the values were to be graphically plotted into a curve it could include huge step changes in the current. This could lead to complications for the connected source if, for example, the internal voltage measurement swings slightly so that the current jumps back and forth between a few values in the table which, in the worst case, could be bounce between 0 A and the maximum current.

## **3.10.12.1 Loading IU tables from USB stick**

The IU tables can be loaded from a file via a standard USB stick that is formatted in FAT32. In order to load the file, it has to meet following specifications:

- The file name always begins with IU (not case-sensitive)
- The file must be a text file of type Excel CSV and must only contain one column with exactly 4096 values without gaps
- Values with decimal places must use decimal separator that matches the selection in the general setting "Log file separator format", which also defines the decimal separator between dot and comma (US default should be dot)
- • No value may exceed the nominal value of the device. For example, if you have a 420 A model none of the values in the table may be higher than 420 (the adjustment limits from the device's front panel do not apply here)
- The file(s) has/have to be put inside a folder named HMI\_FILES in the root path of the stick

If these specifications are not met, the device won't accept the file and put out an error message in the display. The USB stick may contain multiple IU files with different names and list them for the selection of one.

## **►How to load an IU table from an USB stick:**

- **1.** While the DC input is switched off, open the function selection menu by tapping on  $\blacksquare$ , then select group "**XY table**". Func Gen
- **2.** In the right-hand part select to run the function either from "IU table".
- **3.** Insert the USB stick, if not already done, then tap on **Import table** and in the file selector coming up select the table you want to load and confirm with  $\Box$ . In case the file isn't accepted for any of the above listed reasons, correct the file format and content, then try again.
- **4.** Tap **the Next** to proceed to the next screen where you can adjust the global set values.
- **5.** Finally proceed to the main function screen with **R**, Next to start and control the function (also see *"3.10.4.1. Function selection and control").*

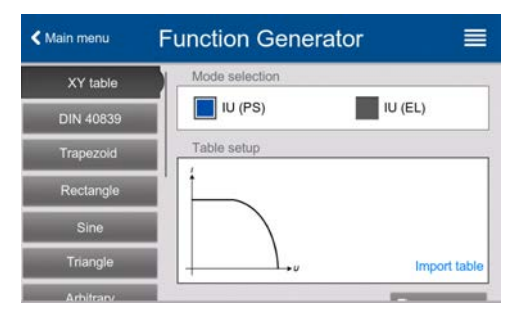

#### **3.10.13 Battery test function**

The purpose of the battery test function is to discharge various battery types in industrial product tests or laboratory applications.

Due to the nature of an electronic it can only work in sink mode, it means only discharge the battery. In combination with a power supply, for example from series PSI 10000, a dynamic charge & discharge can be achieved, like when using the dynamic test modes of series PSB 10000. With a custom software which integrates the source and the sink device under one GUI, so they work in two-quadrant operation, any test scenario could be realized.

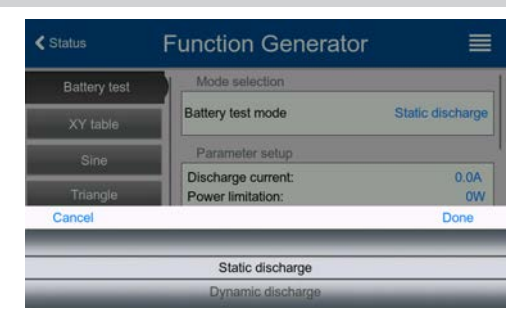

There is a choice of two modes: **Static discharge** (constant current) and **Dynamic discharge**.

In **static discharge** mode which by default runs in constant current (CC), the settings for power or resistance can also let the device run the function in constant power (CP) or constant resistance (CR). Like with the normal operation of the device the set values determine what regulation mode (CC, CP, CR) will be in effect. If, for example, CP operation is projected, the set value of current should be set to maximum and resistance mode should be turned off, so that both don't interfere. For a projected CR operation it's similar. Current and power should then be set to maximum.

For **dynamic discharge** mode there is also a power setting, but it cannot be used to run the dynamic battery test function in pulsed power mode or at least the result would not be as expected. It's recommended to always adjust the power value according to the test parameters, so it doesn't interfere with the pulsed current.

Graphical depiction of both discharging modes:

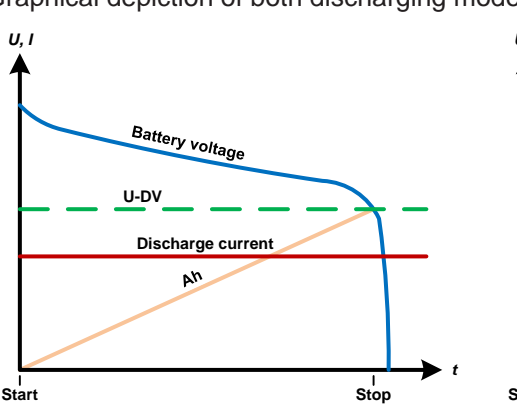

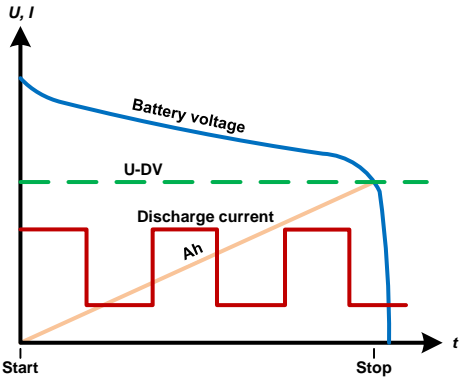

Static discharge Dynamic discharge

#### **3.10.13.1 Settings for the static discharge mode**

The following parameters can be configured for the static discharge battery test function:

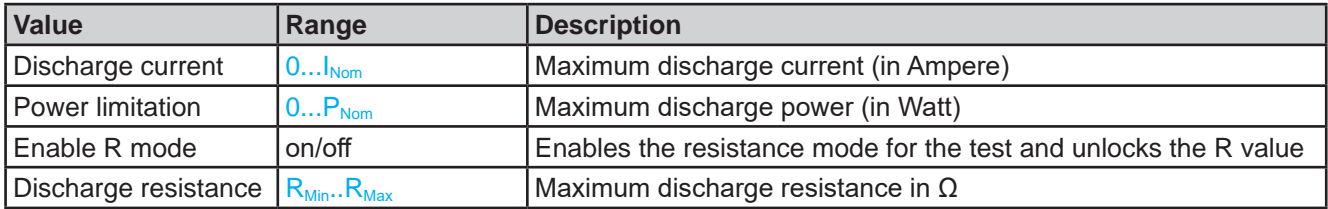

#### **3.10.13.2 Settings for the dynamic discharge mode**

The following parameters can be configured for the dynamic discharge battery test function:

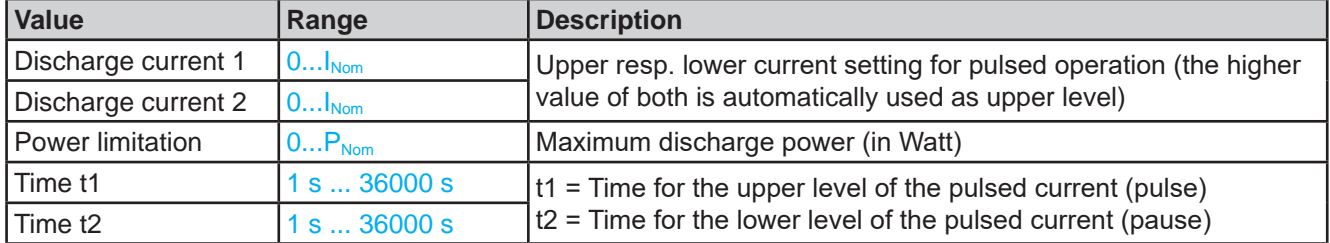

#### **3.10.13.3 Stop conditions**

These parameters are valid for all test modes and define additionally stop conditions:

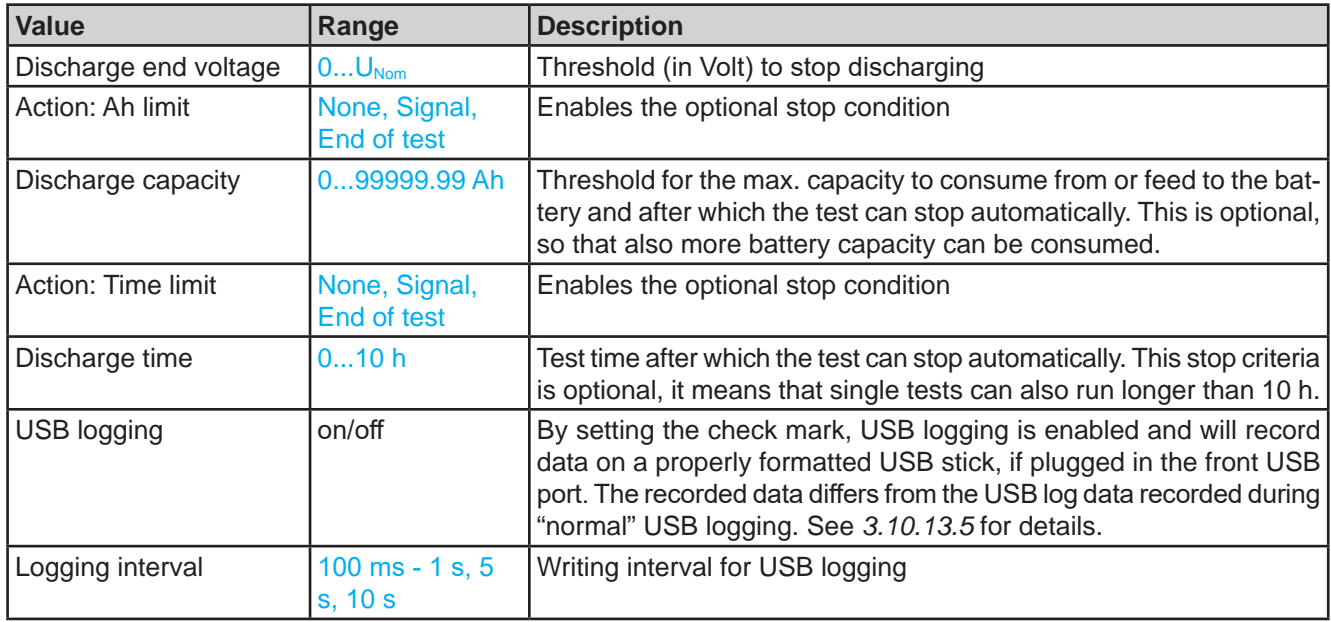

#### **3.10.13.4 Displayed values**

During the test run, the display will show various values and statuses:

- • Actual battery voltage on the DC input
- Discharge end voltage  $U_{\text{DV}}$  (adjustable)
- • Actual discharge current
- • Actual power
- Consumed battery capacity
- Consumed battery energy
- Elapsed time
- Regulation mode (CC, CP, CR, CV) Trigure 12 Example from static discharge

### **3.10.13.5 Data recording (USB logging)**

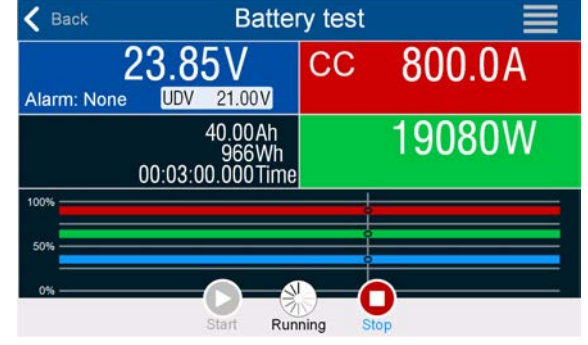

voltage time capacity

At the end of the configuration of all test modes there is the option to enable the USB logging feature. With an USB stick plugged and formatted as required (see *1.9.6.5*), the device can record data during the test run directly to the stick and in the defined interval. Active USB logging is indicated in the display with a small diskette symbol. After the test has stopped, the recorded data will be available as text file in CSV format.

Log file format example from static discharge mode:

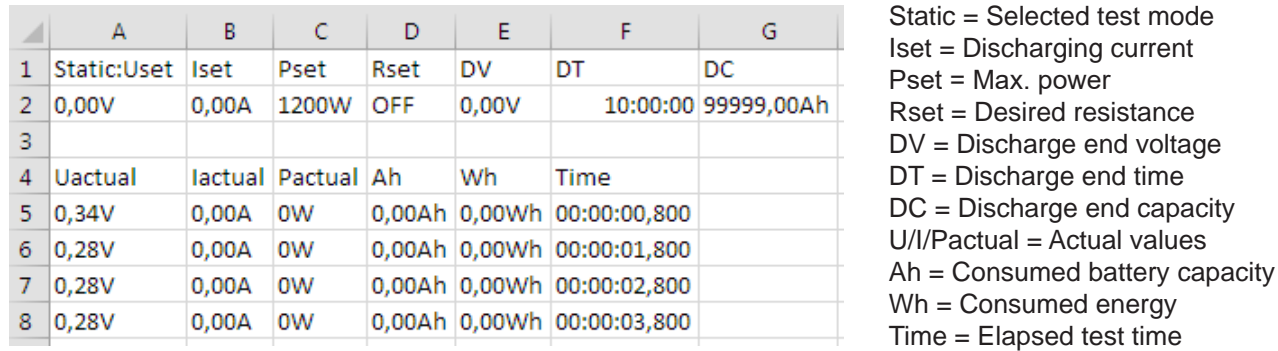

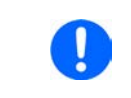

*Regardless the setting for the recording interval, the values "Ah" and "Wh" are only calculated by the device once per second. When using an interval setting of < 1 s, several identical values of Ah and Wh are written into the log file.*

#### **3.10.13.6 Possible reasons for battery test stop**

The battery test function run can be stopped by different reasons:

- Manual stop on the HMI with button "Stop"
- After the max. test time has been reached and action "End of test" was set for it
- After the max, battery capacity to consume has been reached and action "End of test" was set for it
- Any device alarm which would also switch off the DC input, like OT
- Reaching the threshold  $U_{\text{DV}}$  (discharge end voltage)

#### **3.10.14 MPP tracking function**

MPP stands for the maximum power point (see principle view to the right) on the power curve of solar panels. Solar inverters, when connected to such panels, constantly track this MPP once it has been found.

The device imitates this behavior in sink mode. It can be used to test even huge solar panels without having to connect a usually big solar inverter device which also requires to have a load connected to its AC output. Furthermore, all MPP tracking related parameters of the load can be adjusted and it's thus more flexible than an inverter with its limited DC input range.

For evaluation and analysis purposes, the device can also record measured data, i. e. DC input values such as actual voltage, current or power, to USB stick or provide them for reading via digital interface.

The MPP tracking function offers **four modes**. Unlike with the manual handling of other functions, values for the MPP tracking are only entered by direct input via the touch screen.

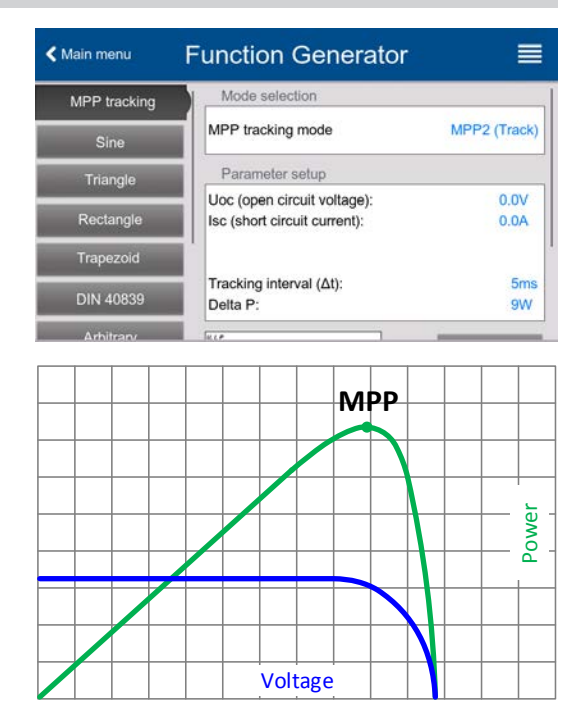

#### **3.10.14.1 Mode MPP1**

This mode is also called "**Find MPP**". It's the simplest option to have the device find the MPP of a connected solar panel. It requires to set only three parameters. Value  $U_{\text{oc}}$  is necessary, because it helps to find the MPP quicker as if the device would start at 0 V or maximum voltage. Actually, it would start at a voltage level slightly above  $U_{\text{OC}}$ .

 $I_{\rm sc}$  is used as an upper limit for the current, so the device would not try to draw more current than the panel is specified for. Following parameters can be configured for tracking mode **MPP1**:

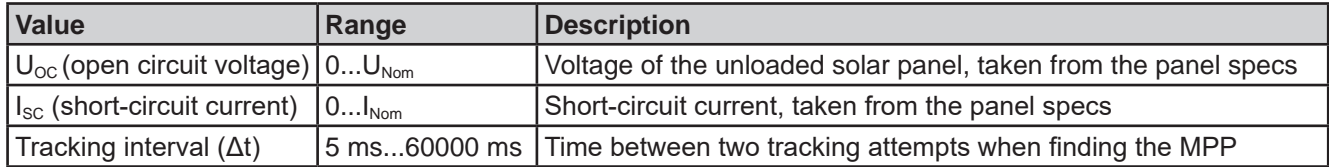

Application and result:

After the three parameters have been set, the function can be started.As soon as the MPP has been found, the function will stop and switch off the DC input. The acquired MPP values of voltage  $(U<sub>MPP</sub>)$ , current ( $I<sub>MPP</sub>$ ) and power ( $P<sub>MPP</sub>$ ) would then be shown in the display.

The time of a function run depends on the parameter Δt. Even with the minimum setting of 5 ms one run usually takes already a few seconds.

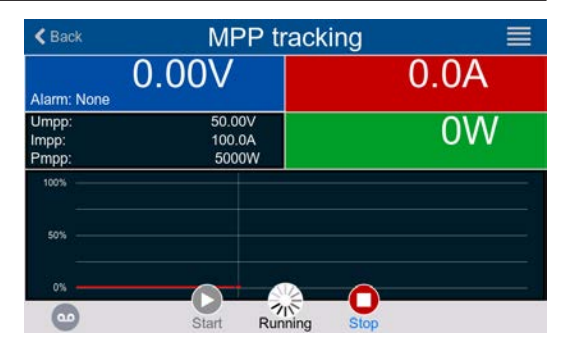

### **3.10.14.2 Mode MPP2**

This mode tracks the MPP, so it's closest to the operation of a real solar inverter. Once the MPP is found, the function won't stop, but try to track the MPP permanently. Due to the nature of solar panels this can only be done below the level of the MPP. As soon as this point is reached, the voltage starts to sink further and so does the actual power. The additional parameter **ΔP** defines how much the power may fall before the direction is reversed and the voltage starts to rise again until the load reaches the MPP. The result are zigzag shaped curves of both, voltage and current.

Typical curves are shown in the picture to the right. For the example the **ΔP** was set to a quite small value, so the power curve looks almost linear. With a small **ΔP** the load would always track close to the MPP.

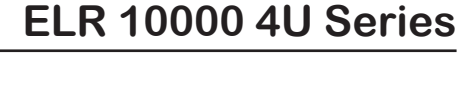

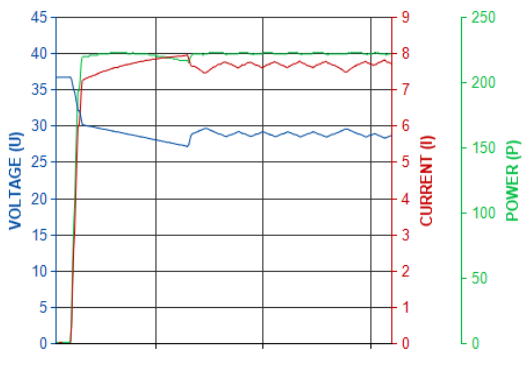

Following parameters can be configured for tracking mode **MPP2**:

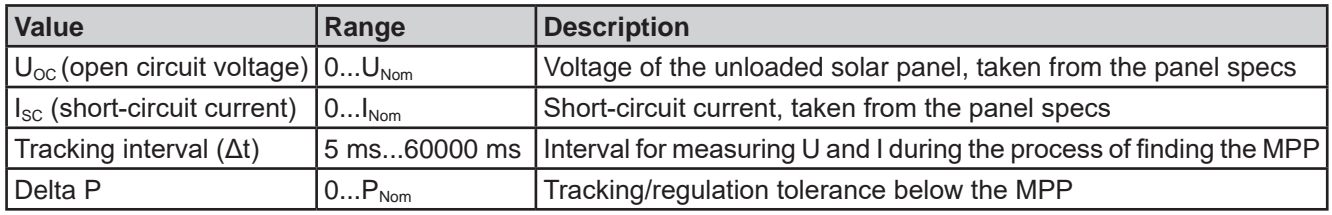

#### **3.10.14.3 Mode MPP3**

Also called "**Fast track**", this mode is very similar to mode MPP2, but without the initial step which is used to find the actual MPP, because mode MPP3 would directly jump to the power point defined by user input ( $U_{MPP}$ ,  $P_{MPP}$ ). In case the MPP values of the equipment under test are known, this can save a lot of time in repetitive tests. The rest of the function run is the same as with MPP2 mode. During and after the function, the least acquired MPP values of voltage ( $U_{\text{MPP}}$ ), current ( $I_{\text{MPP}}$ ) and power ( $P_{\text{MPP}}$ ) are shown in the display.

Following parameters can be configured for tracking mode **MPP3**:

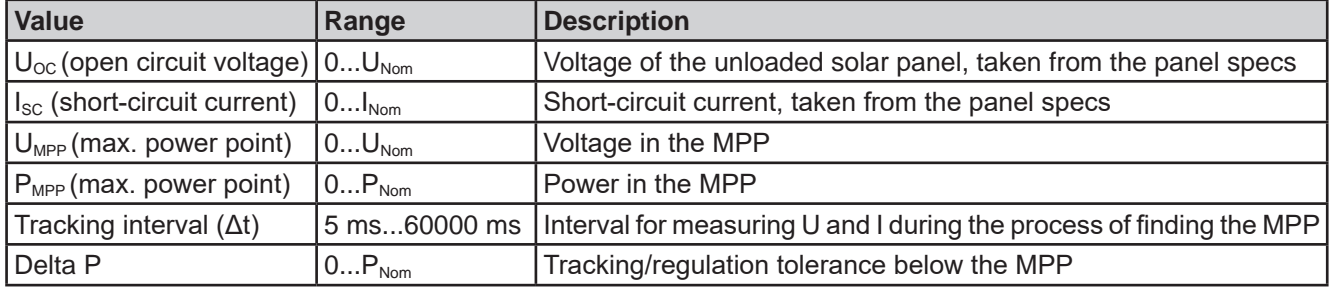

### **3.10.14.4 Mode MPP4**

This mode is different to the others, because it does not track automatically. It rather offers the choice to define a user curve by setting up to 100 points of voltage values, then track this curve, measure current and power and return the results in up to 100 sets of acquired data. The curve points can only be loaded from an USB stick. Start and end point can be adjusted as well,Δt defines the time between two points and the function run can be repeated up to 65535 times. Once the function stops at the end or due to manual interrupt, the DC input is switched off and the measured data is made available. After the function, the acquired set of data with the highest actual power will be shown in the display as voltage ( $U_{\text{MPP}}$ ), current ( $I_{\text{MPP}}$ ) and power ( $P_{\text{MPP}}$ ) of the MPP. Going back on the screen with **Back** then allows for data export of the 100 measured results to USB stick.

**Value Range Description** Start 1...End Start point for the run of x out of 100 subsequent points End Start...100 | End point for the run of x out of 100 subsequent points Repetitions 0...65535 Number of repetitions for the run from Start to End Tracking interval  $(\Delta t)$  5...60000 ms Time before the next point

Following parameters can be configured for tracking mode **MPP4**:

#### **3.10.14.5 Load curve data from USB stick for mode MPP4**

Curve point data (only one voltage value per point), in form of a CSV file, is loaded from USB stick. See section *1.9.6.5* for the naming convention. Contrary to manual adjustment where you can define and use an arbitrary number of points, loading from USB requires the CSV file to always contain the full number of points (100), because it can't define which one is start and end. However, the on-screen setting for **Start** and **End** point remain valid. It means, if you actually want to use all 100 points from your loaded curve, you must set the parameters according.

File format definition:

- The file must be a text file with appendix \*.csv
- The file must contain only one column of voltage values (0... rated voltage)
- The file must exactly 100 values in 100 rows, no gaps
- • The decimal separator of broken values must follow the setting "Log file separator format" where selection "**US**" means dot as decimal separator and selection "**Standard**" means comma

#### **►How to load a curve data file for MPP4**

- **1.** While the DC input is switched off, enter the function generator by tapping on **AM** . In the selection swipe to find and tap on group **MPP Tracking.**
- **2.** In the area "Mode selection" select **MPP4 (User curve)**. In the lower part under "Parameter" a new tap field **Load MPP4 voltage values** will appear. Tap it.
- **3.** Insert USB stick, if not already done.
- **4.** The next screen searches the stick for compatible files and lists them. Tap the one you want to load and confirm with .

#### **3.10.14.6 Save result data from MPP4 mode to USB stick**

After the MPP4 function has run through, the result data can be saved to USB stick. The device will always save 100 data sets consisting of the actual values of voltage, current and power belonging to the points it has run through. There is no extra numbering. In case the settings **Start** and **End** were not 1 and 100, the true result data can later be filtered from the file. Points which where not adjusted are automatically set to 0 V, thus it's very important to carefully adjust start and end point because with a voltage setting of 0 V an electronic load would draw its rated current. That's because in this mode, current and power are always set to max.

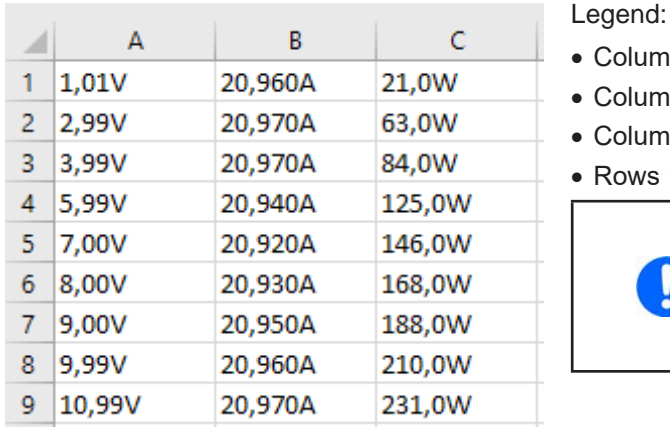

Format of the result data file (for naming convention see section *1.9.6.5*):

- Column A: actual voltage of points 1-100 (=  $U_{\text{MPP}}$ )
- Column B: actual current of points 1-100 (=  $I_{\text{MPP}}$ )
- Column C: actual power of points 1-100 (=  $P_{\text{MPP}}$ )
- Rows 1-100: result data sets of all possible curve points

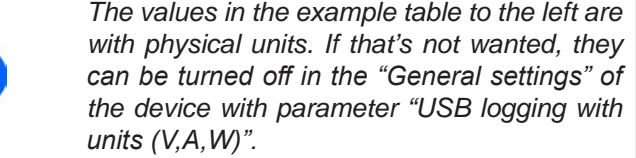

#### **►How to save a curve data file for MPP4**

- **1.** After the function has run through, it will stop automatically. Tap on **Back** to go back to the MPP4 configuration screen.
- **2.** Insert an USB stick, if not already done.
- **3.** Below the **button tap on Save records**. The next screen searches the stick for compatible files and lists them. Either tap one to select it (overwrite) or don't select any file to create a new file and confirm with

#### **3.10.15 Remote control of the function generator**

The function generator can be remotely controlled, but configuration and control of the functions with individual commands is different from manual operation. The external documentation "Programming Guide ModBus & SCPI" on the included USB stick explains the approach. In general the following items apply:

- The function generator isn't directly controllable via the analog interface; the only impact to the function run can come from pin REM-SB switching the DC input off and on, which will also stop and restart the function
- The function generator is unavailable if R mode (resistance) is activated

### **3.11 Other applications**

### **3.11.1 Parallel operation in master-slave (MS)**

Multiple devices of same kind and model can be connected in parallel in order to create a system with higher total current and hence higher power. For parallel operation in master-slave mode the units are usually connected on their DC inputs, their Share bus ports and their master-slave bus ports. This bus is digital and makes the system work as one big unit regarding value adjustment, readings and all further control.

The Share bus is intended to balance the units dynamically in their voltage and also thus current on the DC input, especially if the master unit runs a dynamic function. In order for this bus to work correctly, at least the DC minus poles of all units have to be connected, because DC minus is the reference for the Share bus.

Principle view without source:

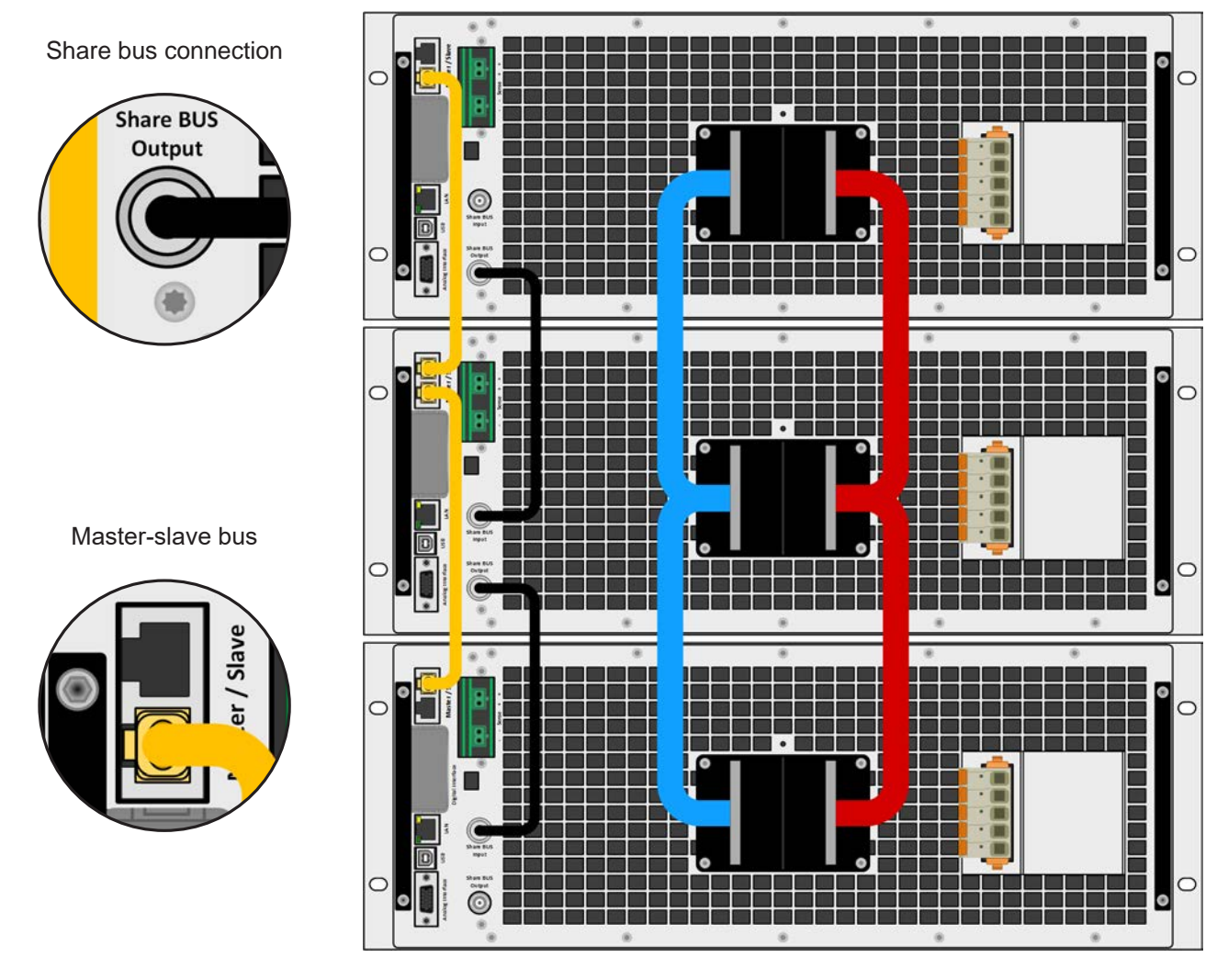

### **3.11.1.1 Restrictions**

Compared to normal operation of a single device, master-slave operation has some *restrictions*:

- The MS system reacts partly different in alarm situations (see below in 3.11.1.7)
- • Using the Share bus makes the system react as dynamic as possible, but it's still not as dynamic as single unit operation
- • Connection to identical models from other series isn't supported, the master would not initialize them

### **3.11.1.2 Wiring the DC terminals**

The DC terminal of every unit in the parallel operation is connected with correct polarity to the next unit, using cables or copper bars with a cross section according to the total system current and with short as possible length.

#### **3.11.1.3 Wiring the Share bus**

The Share bus is wired from unit to unit with standard BNC cables (coaxial, 50  $\Omega$  type) with a length of 0.5 m (1.64 ft) or similar. Both sockets are internally connected and are not specifically input or output. The labeling is only for orientation.

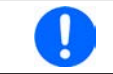

*A max. of 64 units can be connected via Share bus.*

#### **3.11.1.4 Wiring and set-up of the digital master-slave bus**

The master-slave connectors are built-in and can be connected via network cables (≥CAT3, patch cable). After this, MS can be configured manually or by remote control. The following applies:

- • A maximum of 64 units can be connected via the bus: 1 master and up to 63 slaves.
- • Only devices of same kind, i.e. electronic load to electronic load, and of the same model, such as ELR 10080- 1000 4U to ELR 10080-1000 4U.
- • Units at the end of the bus should be terminated, if necessary (see below for more information)

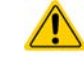

The master-slave bus must not be wired using crossover cables!

Later operation of the MS system implies:

- The master unit displays, or makes available to be read by the remote controller, the sum of the actual values of all the units
- The ranges for setting the values, adjustment limits, protections (OVP etc.) and user events (UVD etc.) of the master are adapted to the total number of units. Thus, if e.g. 5 units each with a power of 30 kW are connected to a 150 kW system, then the master can be set in the range 0...150 kW.
- Slaves are no operable as long as being controlled by the master
- • Slave units will show the alarm "MSP" in the display as long as they not have been initialized by the master. The same alarm is signaled after a connection drop to the master unit occurred.
- In case the function generator of the master unit is going to be used, the Share bus must be connected as well

#### **►How to connect the digital master-slave bus**

- **1.** Switch off all units and connect the master-slave bus with network cables (CAT3 or better, cables not included). It doesn't matter which of the two master-slave sockets (RJ45, backside) is connected to the next unit.
- **2.** Depending on the desired configuration the units are then also connected at their DC inputs. The two units at the beginning and end of the chain should be terminated, if long bus cables are in use or when bus problems occur. Termination is done with internal electronic switches which are controlled from within the Settings menu of the device in group "**Master-slave**".

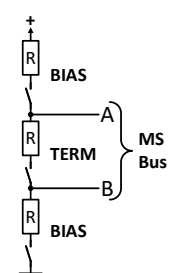

They allow to separately enable the actual termination resistor (TERM) and the BIAS resistors. **Typical termination: only resistor TERM is switched on**.

In case only terminating the bus itself doesn't suffice, the BIAS resistors can be added. Extended termination: BIAS and TERM are enabled

#### **3.11.1.5 Configuring the master-slave operation**

Now the master-slave system has to be configured on each unit. It's recommended to configure all the slave units first and then the master unit.

#### **►Step 1: Configuring all slave units**

- **1.** While the DC input is switched off, tap on  $\left| \frac{600}{1000} \right|$  in the main screen to access the **Settings** menu. Swipe up to find group "**Master-slave**" and tap it.
- **2.** Tapping on the blue button text next to **Mode** will open a selector. By selecting **Slave**, if not already set, the master-slave mode is activated and the device is defined as slave.
- **3.** Leave the Settings menu.

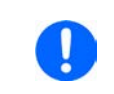

*If function generator operation is setup for the master-slave system, the last step of the configuration requires to set global set values. These are important to be set to proper levels, because they are transferred to the slave units, which else would remain being set to 0 V, 0 A and 0 W.*

After this, the slave is fully configured for master-slave. Repeat the procedure for all other slave units.

#### **►Step 2: Configuring the master unit**

- **1.** While the DC terminal is switched off, tap on  $\infty$  in the main screen to access the **Settings** menu. Swipe up to find group "**Master-slave**" and tap it.
- **2.** Tapping on the blue button text next to **Mode** will open a selector. By selecting **Master**, if not already set, the master-slave mode is activated and the device is defined as master.

#### **►Step 3: Initializing the master**

When setting a device to Master, the device will instantly try to initialize the MS system and the result is displayed in the very same window. In case the initialization isn't successful or the number of units or the total power is wrong, it can be repeated in this screen anytime.

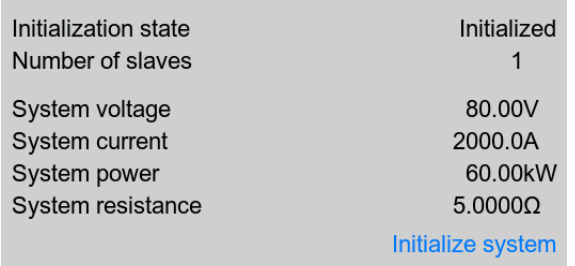

Tapping **Initialize system** repeats the search for slaves in case the detected number of slaves is less than expected, the system has been reconfigured, not all slave units are already set as **Slave** or the cabling/termination is still not OK. The result window shows the number of slaves plus the total current, power and resistance of the MS system.

In case there are no slaves found at all, the master will still initialize the MS system with only itself.

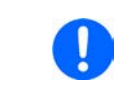

*As long as MS mode remains activated, the initialization process of the master-slave system will be repeated each time the master unit is powered. The initialization can also be repeated manually anytime via the Settings menu, in group "Master-Slave".*

#### **3.11.1.6 Operating the master-slave system**

After successful configuration and initialization of the master and slave units, they will show their status in the in the status area of their displays. The master would show "**MS mode: Master**" while the slave(s) would show "**MS mode: Slave**" plus "**Remote: Master-slave**", as long they are in remote control by the master.

From now on the slaves can no longer be controlled manually or remotely, neither via the analog nor via digital interfaces. They can, if needed, be monitored via these interfaces by reading actual values and status.

The display on the master unit will reconfigure after initialization and all set values are reset. The master now displays the set and actual values of the total system. Depending on the number of units, the adjustable current and power range will multiply, while the resistance range will decrease. Then following applies:

- The system, represented by the master, can be treated like a standalone unit
- The master shares the set values etc. across the slaves and controls them
- The master is remotely controllable via the analog or digital interfaces
- All settings for the set values U, I, P and R on the master, plus also all related values from supervision, limits etc. should be adapted to the new total values
- All initialized slaves will reset any limits ( $U_{Min}$ ,  $I_{Max}$  etc.), supervision thresholds (OVP, OPP etc.) and event settings (UCD, OVD etc.) to default values, so these don't interfere the control by the master. As soon as these values are modified on the master, they are transferred 1:1 to the slaves. Later, during operation, it might occur that a slave causes an alarm or an event earlier than the master, due to imbalanced current or slightly faster reaction.

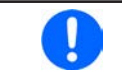

*In order to easily restore all these settings to what was configured before activating MS operation, it's recommended to make use of the user profiles (see "3.9. Loading and saving user profiles")*

- If one or more slaves report a device alarm, it will be signaled on the master and must be acknowledged also there. so that the slave(s) can continue their operation. Since an alarm causes the DC inputs to be switched off and can only reinstate the on/off condition automatically after PF or OT alarms, where the reaction to the alarms is configurable, action from an operator or a remote control software may become necessary.
- • Loss of connection to any slave will result in shutdown of all DC inputs as a safety measure and the master will report this situation in the display with a pop-up telling "Master-slave security mode". Then the MS system has to be re-initialized, either with or without prior re-establishment of the connection to the disconnected unit(s).
- All units, even the slaves, can be externally shut down on their DC inputs using the pin REM-SB of the analog interface. This can be used as some kind of "emergency off", here usually a contact (maker or breaker) is wired to this pin on all units in parallel.

#### **3.11.1.7 Alarms and other problem situations**

Master-slave operation, due to the connection of multiple units and their interaction, can cause additional problem situations which do not occur when operating individual units. For such occurrences the following regulations have been defined:

- • Generally, if the master loses connection to any slave, it will generate an MSP (master-slave protection) alarm, pop up a message on the screen and switch off its DC input. The slaves will fall back to single operation mode and also switch off their DC input. The MSP alarm can be deleted by initializing the master-slave system again. This can be done either in the MSP alarm pop-up screen or in the MENU of the master or via remote control. Alternatively, the alarm is also cleared by deactivating master-slave on the master unit
- • If one or more slave units are cut from AC supply (power switch, blackout, supply undervoltage) and come back later, they're not automatically initialized and included again in the MS system. Then the init has to be repeated.
- If the master unit is cut from AC supply (power switch, blackout) and comes back later, the unit will automatically initialize the MS system again, finding and integrating all active slaves. In this case, MS can be restored automatically.
- If accidentally multiple or no units are defined as master the master-slave system cannot be initialized

In situations where one or multiple units generate a device alarm like OVP etc. following applies:

- Any alarm of a slave is indicated on the slave's display and on the master's display
- If multiple alarms happen simultaneously, the master only indicates the most recent one. In this case, the particular alarms can be read from the slave units displays or via digital interface by any software.
- All units in the MS system supervise their own values regarding overvoltage, overcurrent and overpower and in case of alarm they report the alarm to the master. In situations where the current is probably not balanced between the units, it can occur that one unit generates an OCP alarm though the global OCP limit of the MS system was not reached. The same can occur with the OPP alarm.

#### **3.11.2 Series connection**

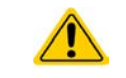

Series connection isn't a permissible operating method for electronic loads and must not be installed or operated under any circumstances!

# **4. Service and maintenance**

## **4.1 Maintenance / cleaning**

The device needs no recurring maintenance. Cleaning may be needed for the internal fans, the frequency of cleanse is depending on the ambient conditions. The fans serve to cool the components which are heated by the inherent power loss. Heavily dirt filled fans can lead to insufficient airflow and therefore the DC input would switch off too early due to overheating or possibly lead to defects.

In case there is requirement for such a maintenance, please contact us.

### **4.2 Fault finding / diagnosis / repair**

If the equipment suddenly performs in an unexpected way, which indicates a fault, or it has an obvious defect, this can't and must not be repaired by the user. Contact the supplier in case of suspicion and elicit the steps to be taken.

It will then usually be necessary to return the device to the supplier (with or without guarantee). If a return for checking or repair is to be carried out, ensure that:

- the supplier has been contacted and it's clarified how and where the equipment should be sent.
- the device is in fully assembled state and in suitable transport packaging, ideally the original packaging.
- optional extras such as an interface module is included if this is in any way connected to the problem.
- a fault description in as much detail as possible is attached.
- if shipping destination is abroad, the necessary customs papers are attached.

## **4.2.1 Firmware updates**

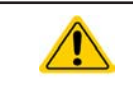

Firmware updates should only be installed when they can eliminate existing bugs in the firmware in the device or contain new features.

The firmware of the control panel (HMI), of the communication unit (KE) and the digital controller (DR), if necessary, is updated via the rear side USB port. For this the software Power Control is needed which is included with the device or available as download from our website together with the firmware update, or upon request.

However, be advised not to install updates promptly. Every update includes the risk of an inoperable device or system. We recommend to install updates only if...

- an imminent problem with your device can directly be solved, especially if we suggested to install an update during a support case
- • a new feature has been added which you definitely want to use. In this case, the full responsibility is transferred to you.

Following also applies in connection with firmware updates:

- • Simple changes in firmwares can have crucial effects on the application the devices are use in. We thus recommend to study the list of changes in the firmware history very thoroughly.
- Newly implemented features may require an updated documentation (user manual and/or programming guide, as well as LabVIEW VIs), which is often delivered only later, sometimes significantly later

#### **4.3 Calibration**

#### **4.3.1 Preface**

The devices of series ELR 10000 don't have a built- in feature to re-adjust the most important DC input related values, but they can still be readjusted using the software Power Control. The required calibration app is included in the free of charge base version of this software. In order to use the feature is may be necessary to install a n update of this software.

Re-adjustment is intended to compensate small deviations of the output related values of voltage and current in a range of up to 1% or 2% of the rated value. There are several reasons which could make it necessary to re-adjust a unit: component aging, component deterioration, extreme ambient conditions, high frequent use.

In order to determine if a value is out of tolerance, the parameter must first be verified with measurement tools of high accuracy and with at least half the error of the PSB device. Only then a comparison between values displayed on the PSB device and true DC output/input values is possible.

For example, if you want to verify and possibly readjust the output current of model ELR 10080-1000 4U which has 1000 A maximum current, stated with a max. error of 0.2%, you can only do that by using a high current shunt or current transducer with max. 0.1% error or less. Also, when measuring such high currents, it's recommended to keep the process short, in order to avoid the shunt heating up too much. It's furthermore recommended to use a shunt with at least 25% reserve.

When measuring the current with a shunt, the measurement error of the multimeter on the shunt adds to the error of the shunt and the sum of both must not exceed the max. error of the device under calibration.

#### **4.3.2 Preparation**

For a successful calibration and readjustment, a few tools and certain ambient conditions are required:

- • A measurement device (multimeter) for voltage, with a max. error of half the ELR's voltage error. That measurement device can also be used to measure the shunt voltage when readjusting the current
- If the current is also going to be calibrated: a suitable DC current shunt or transducer, ideally specified for at least 1.25 times the max. current rating of the ELR and with a max. error that is half or less than the max. current error of the ELR device to calibrate
- Normal ambient temperature of approx. 20-25°C
- • One or two adjustable sources which are capable of supplying at least 102% of the max. voltage and current of the ELR device and which are calibrated and precise

Before you can start calibrating, a few measures have to be taken:

- Let the ELR device warm up for at least 10 minutes under 50% load, in connection with the voltage / current source
- In case the remote sensing input is going to be calibrated, prepare a cable for the remote sensing connector to the DC input, but leave it yet unconnected
- Abort any form of remote control, deactivate master-slave mode, deactivate resistance mode
- Install the shunt or transducer between the ELR device and the source and make sure the shunt/transducer is cooled somehow
- • Connect external measurement devices to the DC input and/or to the shunt/transducer, depending on whether the voltage is going to be calibrated first or the current

#### **4.3.3 Calibration procedure**

The re-adjustment is done in the graphical user interface of Power Control. The software will guide through the process with instructions, as far as possible. The user manual of the software holds additional information.

# **5. Contact and support**

## **5.1 General**

Repairs, if not otherwise arranged between supplier and customer, will be carried out by the manufacturer. For this the device must generally be returned to the manufacturer. No RMA number is needed. It's sufficient to package the equipment adequately and send it, together with a detailed description of the fault and, if still under guarantee, a copy of the invoice, to the following address.

### **5.2 Contact options**

Questions or problems with operation of the device, use of optional components, with the documentation or software, can be addressed to technical support either by telephone or e-Mail.

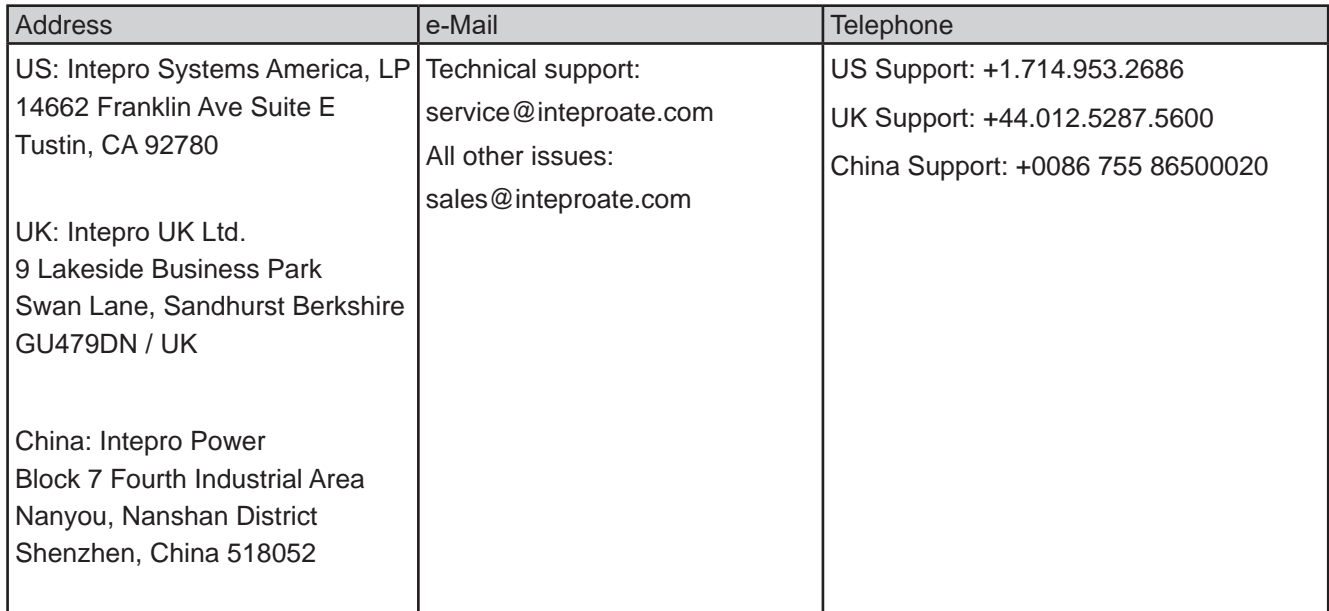

# Contact Us

#### *Americas*

Intepro Systems America, LP 14662-E Franklin Ave Tustin, CA 92780 Tel: 1 714 953 2686 sales@inteproate.com www.inteproate.com

## sales@inteproate.com service@inteproate.com www.inteproate.com

#### *Europe & Africa*

Intepro UK Ltd. 9 Lakeside Business Park Swan Lane, Sandhurst Berkshire GU47 9DN / UK Tel: 44 012 5287 5600

#### *Asia & Oceania*

Intepro Power Electronics (Shenzhen) Co., Ltd No. 828, Block 7, Fourth Industrial Area Nanyou, Nashan District Shenzhen, China 518052 Tel: 0086 755 86500020